# *Portable MiniDisc Recorder*

# **Operating Instructions**

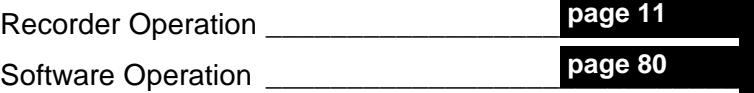

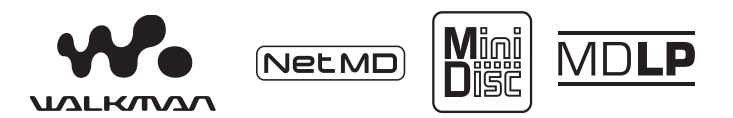

"WALKMAN" is a registered trademark of Sony Corporation to represent Headphone Stereo products. Wounterwan is a trademark of Sony Corporation.

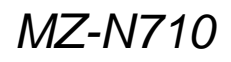

©2002 Sony Corporation

**SONY** 

# **WARNING**

#### **To prevent fire or shock hazard, do not expose the unit to rain or moisture.**

Do not install the appliance in a confined space, such as a bookcase or built-in cabinet.

To prevent fire, do not cover the ventilation of the apparatus with news papers, table cloths, curtains, etc. And don't place lighted candles on the apparatus.

To prevent fire or shock hazard, do not place objects filled with liquids, such as vases, on the apparatus.

Certain countries may regulate disposal of the battery used to power this product. Please consult with your local authority.

#### **Caution**

The use of optical instruments with this product will increase eye hazard.

CAUTION — INVISIBLE LASER RADIATION WHEN OPEN

AVOID EXPOSURE TO BEAM

#### **Information**

IN NO EVENT SHALL SELLER BE LIABLE FOR ANY DIRECT, INCIDENTAL OR CONSEQUENTIAL DAMAGES OF ANY NATURE, OR LOSSES OR EXPENSES RESULTING FROM ANY DEFECTIVE PRODUCT OR THE USE OF ANY PRODUCT.

The validity of the CE marking is restricted to only those countries where it is legally enforced, mainly in the countries EEA (European Economic Area).

- **•** SonicStage, OpenMG and the OpenMG logo, MagicGate, Memory Stick and the MagicGate Memory Stick logo, Memory Stick and the Memory Stick logo, Net MD and the Net MD logo are trademarks of Sony Corporation.
- **•** Microsoft, Windows, Windows NT and Windows Media are trademarks or registered trademarks of Microsoft Corporation in the United States and /or other countries.
- **•** IBM and PC/AT are registered trademarks of International Business Machines Corporation.
- **•** Macintosh is a trademark of Apple Computer, Inc. in the United States and/ or other countries.
- **•** MMX and Pentium are trademarks or registered trademarks of Intel Corporation.
- **•** All other trademarks and registered trademarks are trademarks or registered trademarks of their respective holders.
- **•** ™ and ® marks are omitted in this manual.

# **Notice for users**

#### **On the supplied software**

- **•** Copyright laws prohibit reproducing the software or the manual accompanying it in whole or in part, or renting the software without the permission of the copyright holder.
- **•** In no event will SONY be liable for any financial damage, or loss of profits, including claims made by third parties, arising out of the use of the software supplied with this recorder.
- **•** In the event a problem occurs with this software as a result of defective manufacturing, SONY will replace it. However, SONY bears no other responsibility.
- **•** The software provided with this recorder cannot be used with equipment other than that which is so designated.
- **•** Please note that, due to continued efforts to improve quality, the software specifications may be changed without notice.
- **•** Operation of this recorder with software other than that provided is not covered by the warranty.

Program © 2001, 2002 Sony Corporation Documentation © 2002 Sony Corporation

# **Table of contents**

# *Recorder Operations*

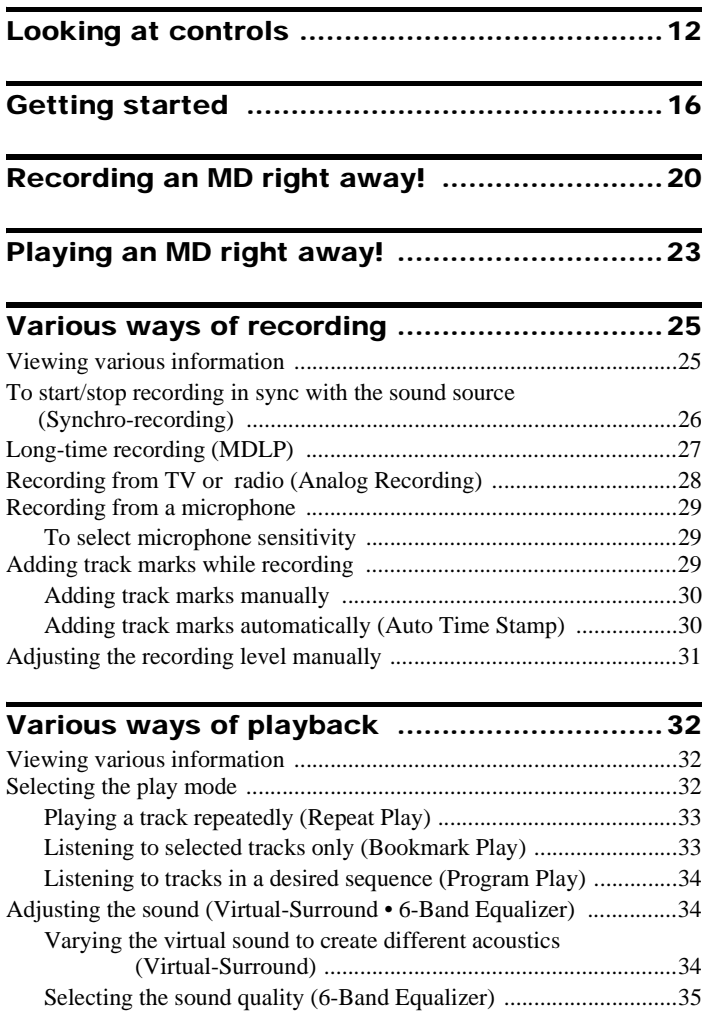

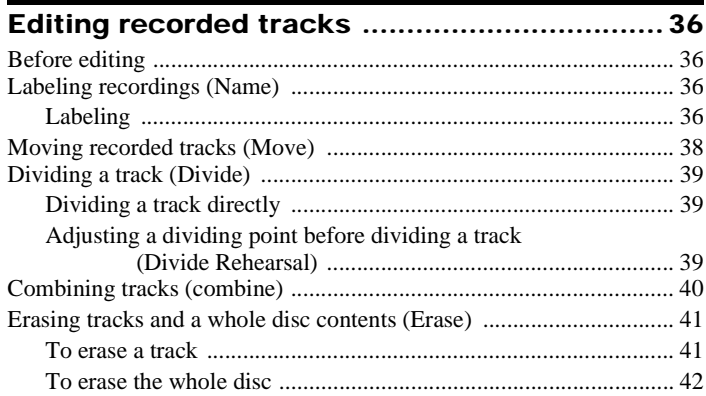

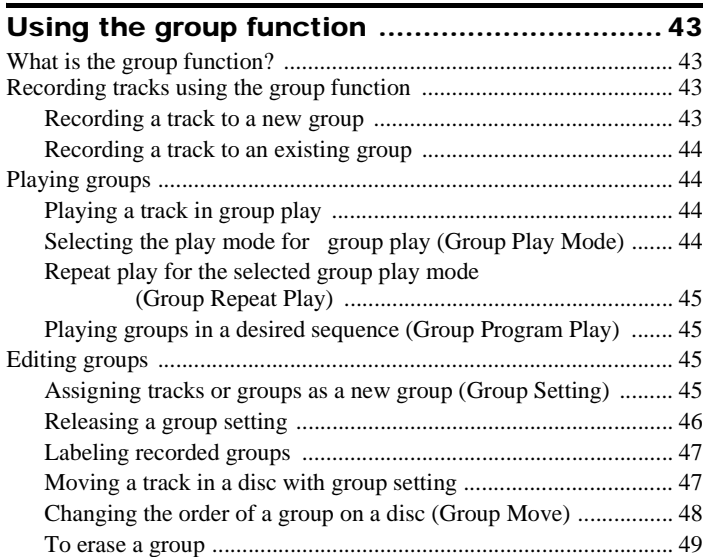

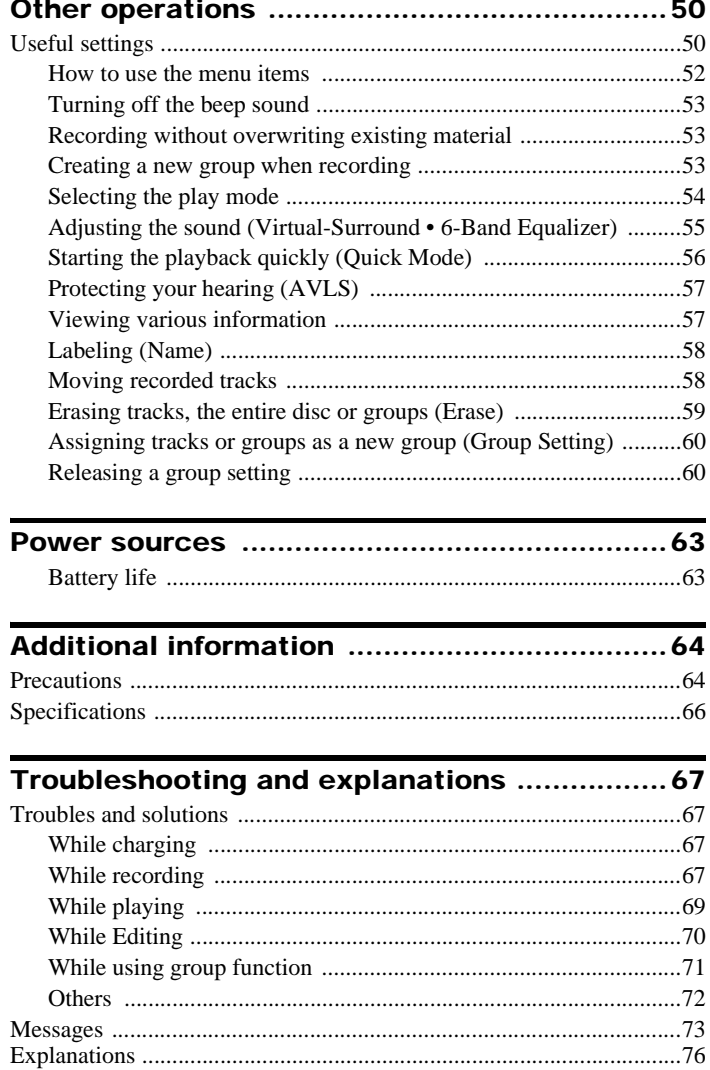

# *Software Operation*

# **[What is a Net MD? ..........................................81](#page-80-0)**

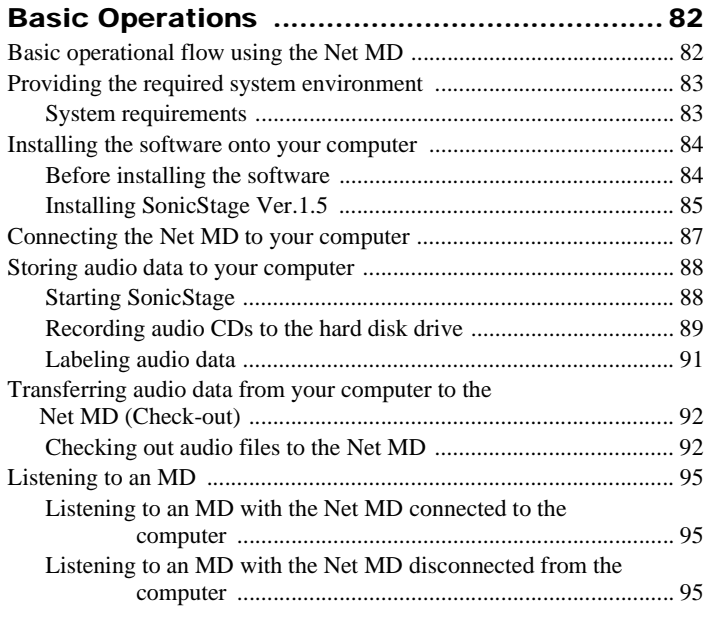

#### **[Advanced operations ......................................96](#page-95-0)** [Using other functions! .......................................................................... 96](#page-95-1) [Using the SonicStage online help .................................................. 96](#page-95-2)

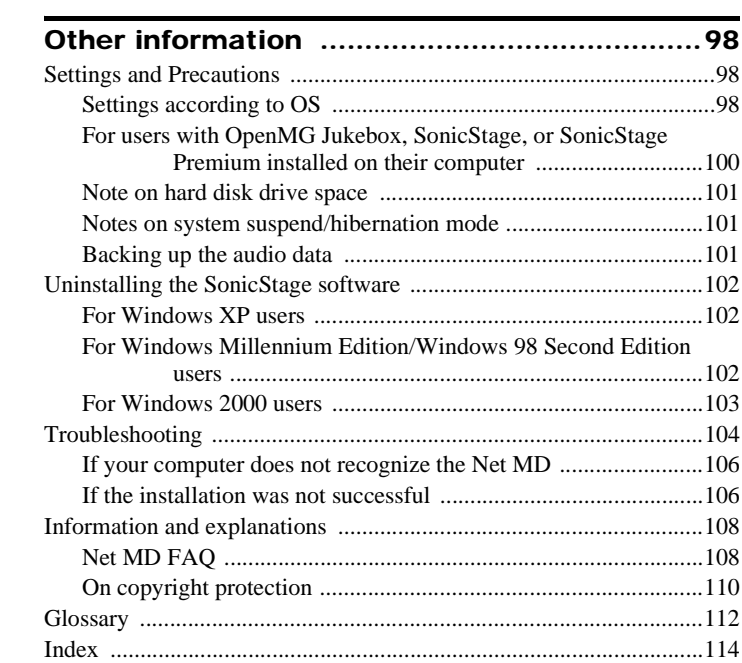

# **Before using this product**

This manual explains the recorder operations and the installation and basic use of the supplied SonicStage software. For details on the various operations, refer to the pages indicated below.

#### **When using the recorder**

#### **Recorder Operation (pages 11 to [78\)](#page-77-0)**

Pages 11 to [78](#page-77-0) in this manual explain the use of the Net MD as an ordinary MiniDisc Walkman.

#### **Troubleshooting and explanations [\(page 67\)](#page-66-4)**

This section shows the troubles you may find while using the recorder, and their solutions. It also has the list of frequently asked questions and answer.

#### **When using the Net MD (the recorder) connected to your computer**

#### **Software Operation (pages [80](#page-79-0) to [113](#page-112-0))**

Pages [80](#page-79-0) to [113](#page-112-0) in this manual explain the installation and basic operations of the supplied SonicStage software. Refer to these pages for details.

#### **Other information [\(page 98\)](#page-97-3)**

This section shows the troubles you may find while using the SonicStage software, and their solutions. It also has the list of frequently asked questions and answers.

#### **SonicStage Ver. 1.5 Help**

This is an online help that you can view on your computer screen.

Refer to online help for details on the use of the software. To display the help window, see [page 96.](#page-95-3)

#### **Notes on the "Software Operation" section**

- **•** The displayed items in the illustrations that appear in this section may differ from the actual items displayed by the software.
- **•** Explanations in this section assume familiarity with basic Windows operations. For details on the use of your computer and the operating system, please refer to the respective manuals.
- **•** Explanations in this section cover general Net MD products. For this reason, some explanations (and some illustrations) may not be applicable to your Net MD. Please refer to the operating instructions of your Net MD as well.

# SONY

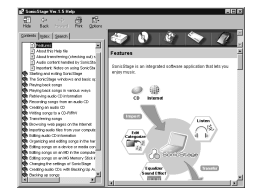

# <span id="page-10-0"></span>**Checking the supplied accessories**

AC power adaptor (1) Battery charging stand (1)

NH-10WM Nickel metal hydride rechargeable battery (1)

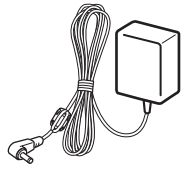

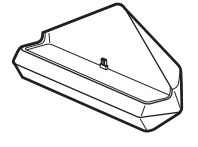

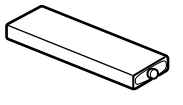

Headphones/earphones with a remote control  $(1)$ 

Dedicated USB cable (1)

Dry battery case (1)

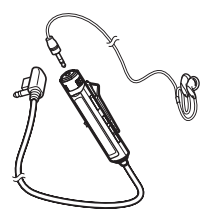

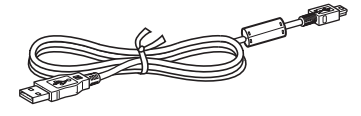

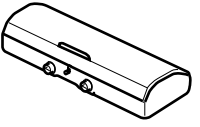

Recorder Operation **Recorder Operation**

Battery carrying case (1)

<span id="page-10-1"></span>Optical cable (1) CD-ROM (SonicStage Ver. 1.5) (1)[\\*](#page-10-1) Carrying pouch or carrying case with a belt clip (1) ∗Do not play a CD-ROM on an audio CD player.

# <span id="page-11-0"></span>**Looking at controls**

# **The recorder**

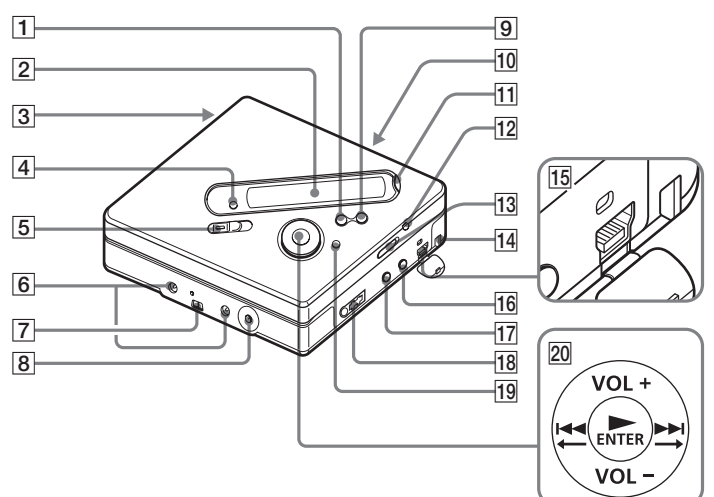

- $\boxed{1}$   $\blacksquare$  CANCEL/CHG button
- 2 Display window
- **3** Battery compartment
- $\overline{4}$  GROUP button
- **5** REC (record) switch
- $\boxed{6}$  Terminals for attaching dry battery case
- [7] Terminals for attaching the battery charging stand
- **8** DC IN 3V jack
- **9** Il button
- 10 OPEN switch
- **11** END SEARCH button
- 12 T MARK button
- <span id="page-11-1"></span>13 HOLD switch

To prevent the buttons from being accidentally operated when you carry the recorder, use this function.

- 14 Handstrap hole Use the hole to attach your own strap.
- **15** USB connecting jack
- 16 LINE IN (OPTICAL) jack
- **17** MIC (PLUG IN POWER) jack There is a tactile dot beside the MIC (PLUG IN POWER) jack.
- **18**  $\Omega$  (headphones/earphones)
- 19 MENU button
- 20 5-position control key  $\blacktriangleright^* \cdot$  ENTER
	- $\overline{\mathbf{H}}$
	-
	- $\blacktriangleright\blacktriangleright\vdash\cdot\rightarrow$
	- $VOL +^*$ . –
	- $\ast$  and VOL + have a tactile dot.

# **The display window of the recorder**

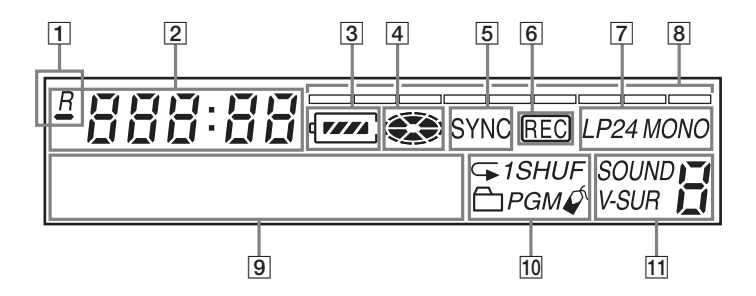

- $|1|$   $\rightarrow$  : Indication for remaining playing time of the current track or of the disc  $R$ : Indication for remaining recordable time of the disc
- [2] Time display
- **3** Battery indication Shows approximate battery condition.
- $\boxed{4}$  Disc indication Shows that the disc is rotating for recording, playing or editing an MD.
- **5** SYNC (synchro-recording) indication

#### **6** REC indication Lights up while recording. When flashing, the recorder is in record standby mode.

- $|7|$  LP2 (LP2 stereo), LP4 (LP4 stereo), MONO (monaural) indication
- **8** Level meter
- **9** Character information display Displays the disc and track names, date, error messages, track numbers, etc.
- **10** Play mode indications Shows the play mode (shuffle play, program play, repeat play, etc.) of the MD.
- **11** Sound indications

# **The headphones/earphones with a remote control**

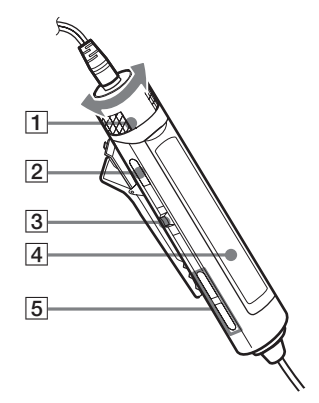

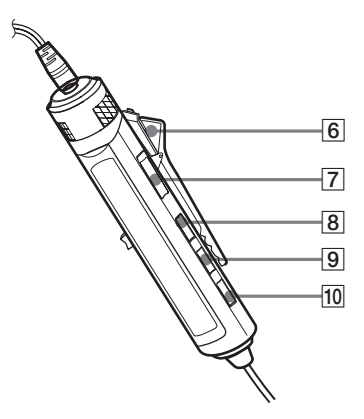

- $\boxed{1}$  Volume Control (VOL+, -) Turn to adjust the volume.
- $\boxed{2}$   $\blacksquare$  (stop) button
- C Jog lever (. NX/ENT >)

 $\blacktriangleright$  **II**/ENT (to press): play, pause, enter

 $\blacktriangleleft$  (to slide towards): REW  $\blacktriangleright$  (to slide towards): FF

- 4 Display window
- $\boxed{5}$   $\boxed{\frown}$  (group) +, -

 $\boxed{6}$  Clip

See ["Using the clip for the remote](#page-14-0)  [control" \(page 15\)](#page-14-0).

**7** HOLD switch

To prevent the buttons from being accidentally operated when you carry the recorder, use this function.

- **B** DISPLAY button
- $\boxed{9}$  P MODE/  $\boxed{\leftarrow}$  button
- 10 SOUND button

<span id="page-14-0"></span>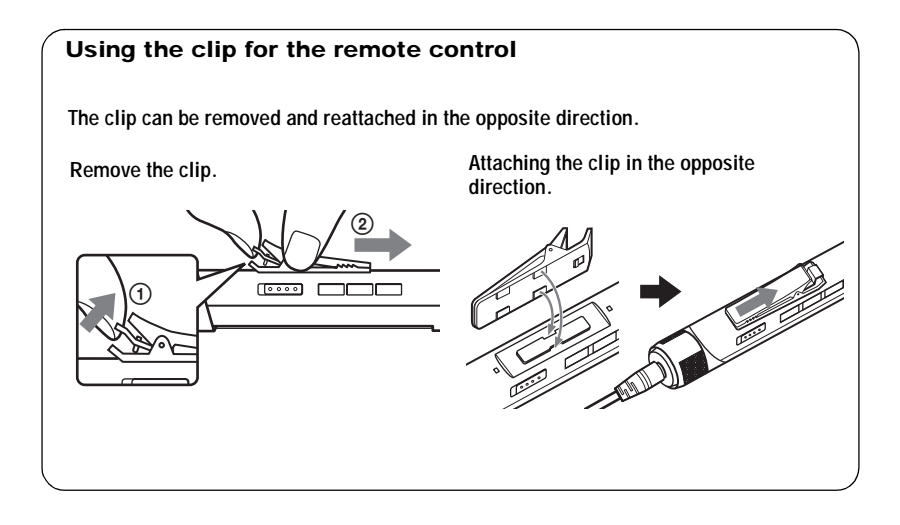

# **The display window of the remote control**

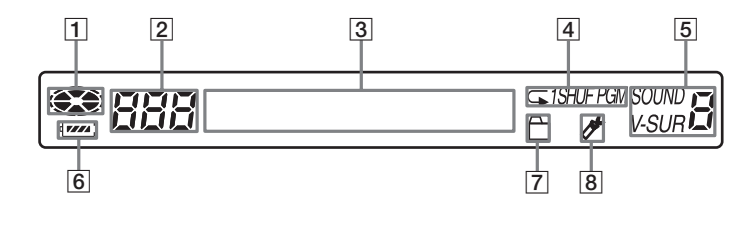

- $\boxed{1}$  Disc indication
- **2** Track number display
- 3 Character information display
- $\overline{4}$  Play mode indication
- **E** SOUND indication
- **6** Battery level indication
- **7** Group indication
- **8** Bookmark indication

# <span id="page-15-0"></span>**Getting started**

Charge the rechargeable battery before using. Even if the rechargeable battery is not charged, you can use the recorder as long as the AC power adaptor is connected.

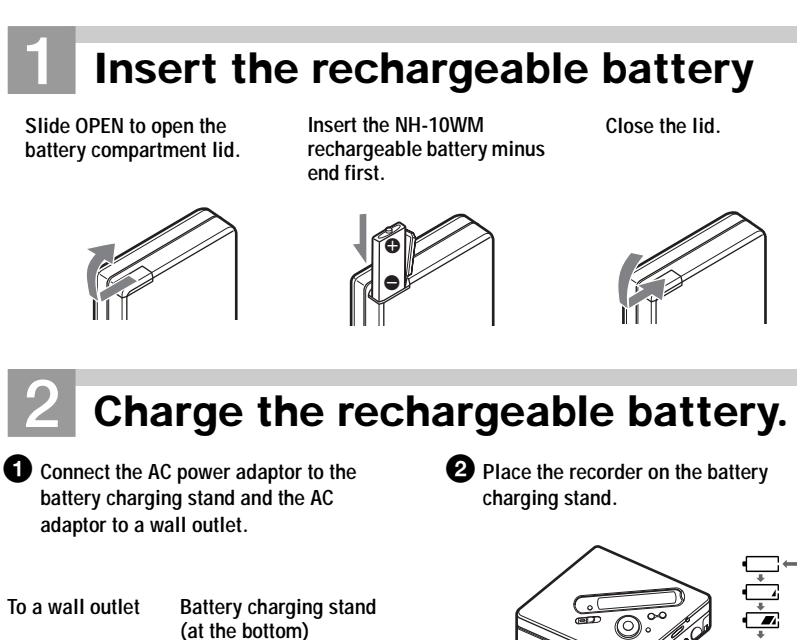

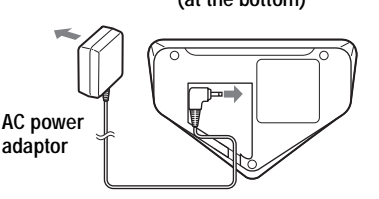

**To DC IN 3V**

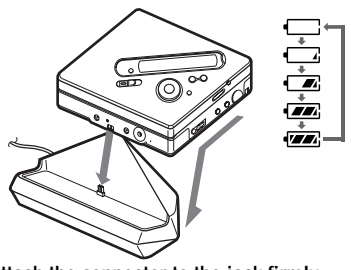

**Attach the connector to the jack firmly.**

"Charging" flashes,  $\Box$  appears in the display, and charging starts. When charging is completed, the battery indication disappears. Full charging of a completely discharged rechargeable battery takes about 2.5 hours.

3 **Remove the recorder from the battery charging stand.**

#### **For models supplied with the AC plug adaptor**

If the AC power adaptor does not fit the wall outlet, use the AC plug adaptor.

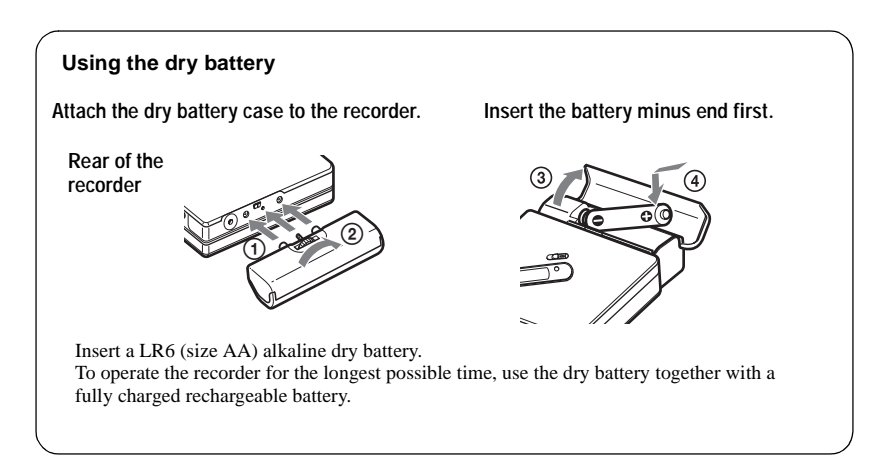

<span id="page-17-0"></span>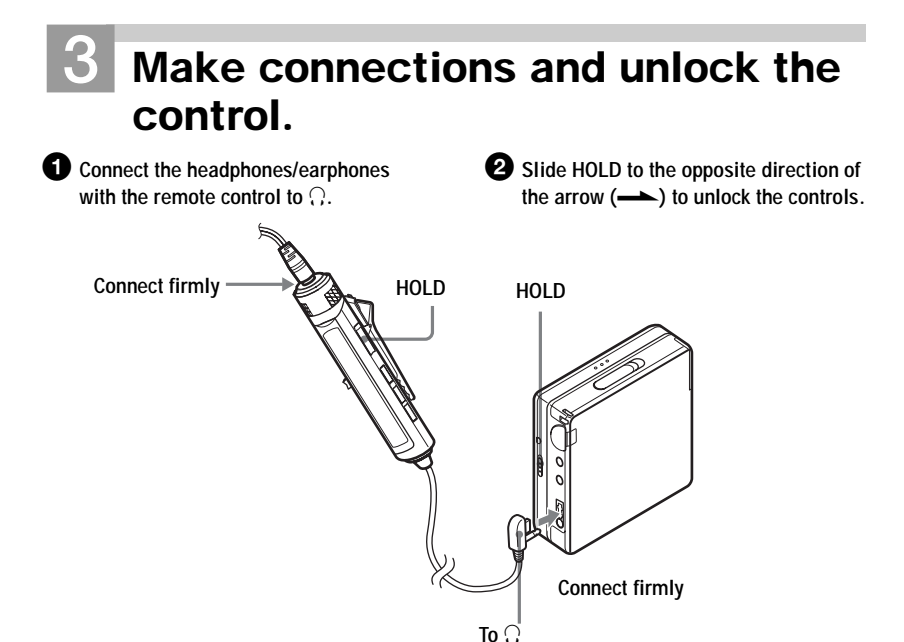

# ٣Ö

You can also charge the rechargeable battery by connecting the AC power adaptor directly to the recorder.

Connect the AC power adaptor to DC IN 3V on the recorder, and then press  $\blacksquare \bullet$  CANCEL/

CHG while the recorder is stopped.

"Charging" and  $\Box$  appear in the display and charging starts. Full charging takes about 2.5 hours. Charging is complete when  $\Box$ disappears. Charging time may vary depending on the battery condition.

#### **Notes**

- "Charging" and  $\Box$  may not appear in the display immediately after you place the recorder on the battery charging stand. The indication will, however, begin flashing after a few minutes and charging will begin.
- **•** Charge the battery at a temperature of +5°C  $(+41^{\circ}F)$  to  $+40^{\circ}C$  ( $+104^{\circ}F$ ).

#### **Battery life**

For details, refer to ["Battery life"](#page-62-2)  [\(page 63\).](#page-62-2)

#### **When recording**

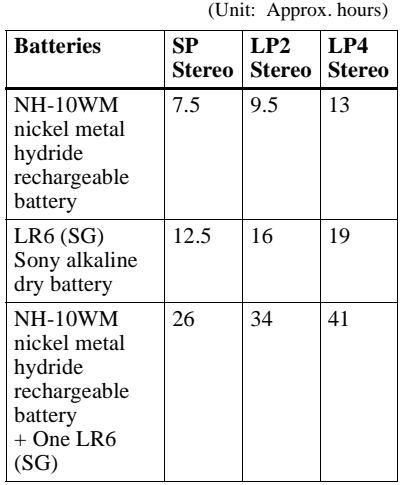

#### **When playing**

(Unit: Approx. hours)

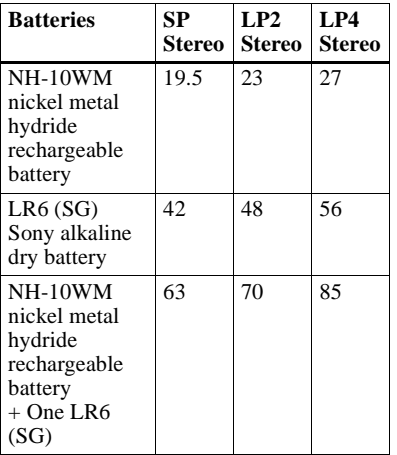

# <span id="page-19-0"></span>**Recording an MD right away!**

This section explains the basic procedure for making digital recordings using an optical cable connected to a CD player, Digital TV or other digital equipment. For other recording operations, see ["Various ways of recording" \(page 25\)](#page-24-2).

<span id="page-19-1"></span>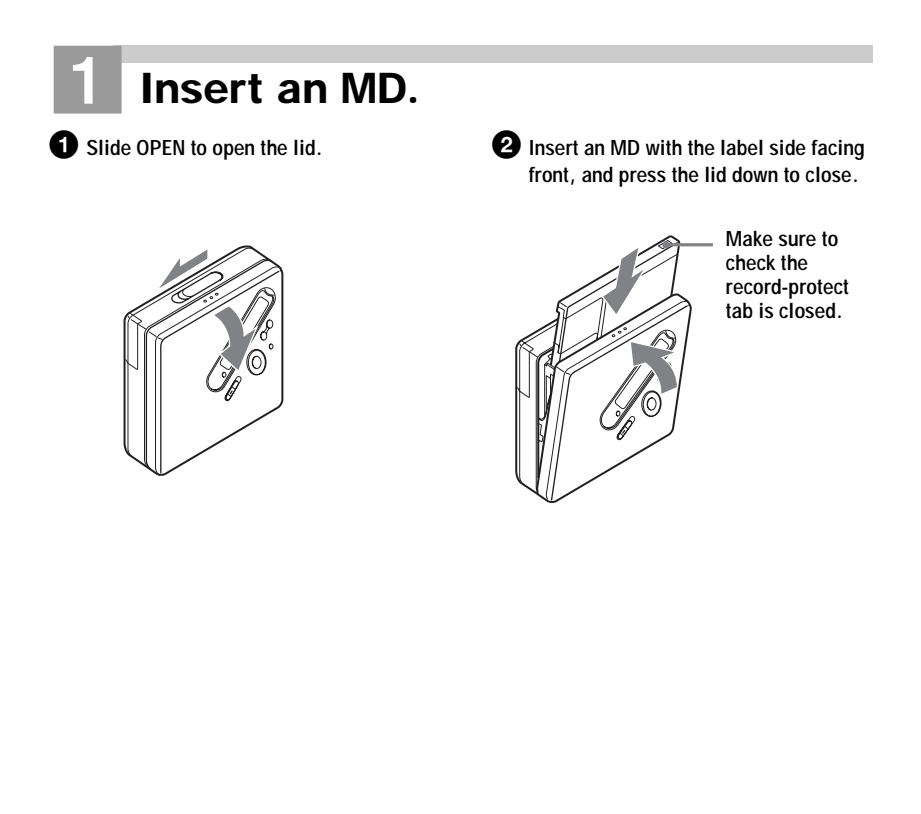

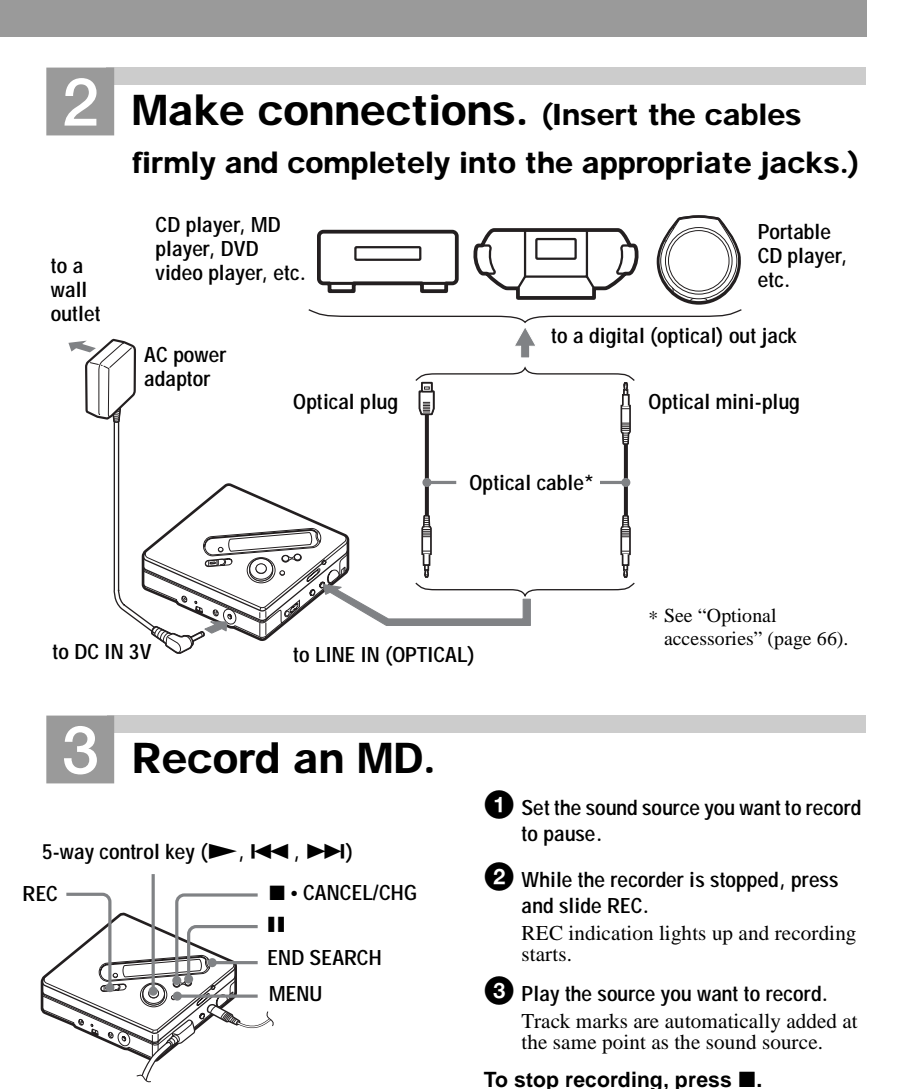

#### <span id="page-20-0"></span>**Note**

If you record on a previously recorded disc, the recorder is factory set to overwrite the entire contents of the disc. If you want the recording to start after the existing contents, do the procedure ["Recording](#page-52-3)  [without overwriting existing material" \(page 53\)](#page-52-3) before doing step [3](#page-20-0), ["Record an MD." \(page 21\).](#page-20-0)

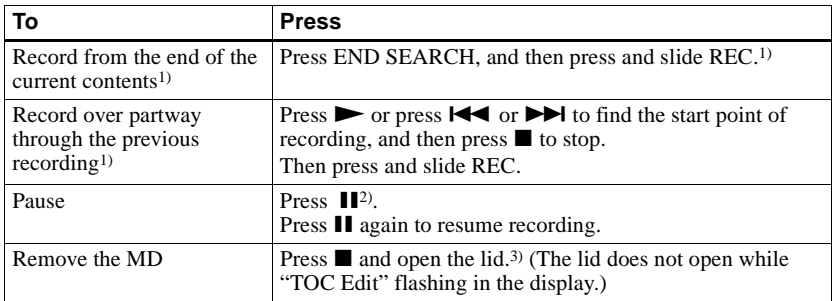

<span id="page-21-0"></span>1) If "REC-Posi" is set to "From End", recording operations will always start from the end of the previously recorded material without pressing the END SEARCH button [\(page 53\).](#page-52-4)

- <sup>2)</sup> A track mark is added at the point where you press  $\blacksquare$  again to resume recording while pausing; thus the remainder of the track will be counted as a new track.
- 3) If you open the lid while "REC-Posi" is set to "From Here", recording will begin from the top of the disc the next time you record. Check the point to start recording on the display.

#### **If the recording does not start**

- **•** Make sure the recorder is not locked (pages [12](#page-11-1), [18](#page-17-0)).
- **•** Make sure the MD is not record-protected (pages [20,](#page-19-1) [65\)](#page-64-0).
- **•** Premastered MDs cannot be recorded over.

#### **Notes**

- **•** Do not change the rechargeable battery during operation even if the recorder is connected to AC power adaptor. The operation may stop.
- **•** "TOC Edit" flashes while data of the recording (the track's start and end points, etc.) is being recorded. Do not move the recorder or disconnect the power source while the indication is flashing in the display.
- **•** If the power supply is disrupted (i.e. the battery is removed or becomes exhausted or the AC power adaptor is disconnected) during a recording or editing operation, or while "TOC Edit" appears in the display, it will not be possible to open the lid until power is restored.
- **•** Note the following when recording from a portable CD player:
	- —Some portable CD players may not be capable of digital out when the AC power adaptor is disconnected. If this is the case, connect the AC power adaptor to the portable CD player and use it on AC power as the power source.
- —On some portable CD players, optical output may not be possible when using an anti-skip function (e.g., ESP\* or G-PROTECTION). If this is the case, turn off the anti-skip function.
- ∗ Electronic Shock Protection

# ٠ö

- **•** The recording level is adjusted automatically. To adjust the level manually, see ["Adjusting](#page-30-1)  [the recording level manually" \(page 31\).](#page-30-1)
- **•** You can monitor the sound during recording. Connect the headphones/earphones with remote control to  $\Omega$  and adjust the volume by turning towards  $VOL + or -$  (pressing  $VOL +$ or – on the recorder). This does not affect the recording level.

# <span id="page-22-0"></span>**Playing an MD right away!**

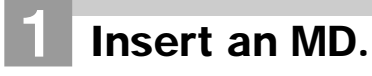

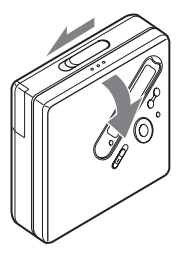

**2** Slide OPEN to open the lid. 2 Insert an MD with the label side facing **front, and press the lid down to close.**

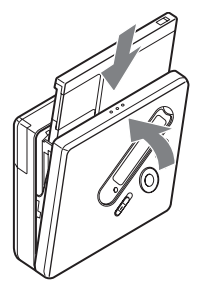

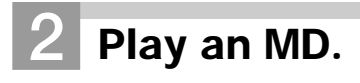

**5-way control key (**N**,** .**,** >**, VOL+, –)**

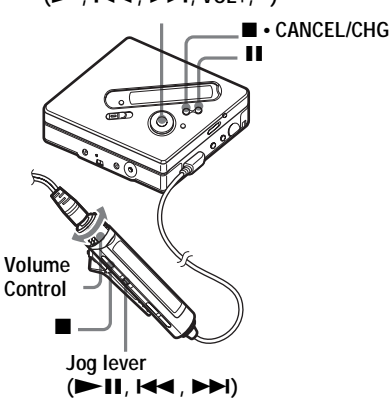

**1** Press  $\triangleright$  on the recorder. **Press the jog lever (** $\blacktriangleright$ **II) on the remote control.** A short beep sounds in the headphones/

earphones.

2 **Press VOL + or – to adjust the volume on the recorder.**

**Turn the volume control towards VOL + or – on the remote control.**

The volume will be shown in the display.

#### **To stop play, press ■.**

A long beep sounds in the headphones/ earphones when you operate. After you stop the recorder, the recorder will automatically turn off in about 10 seconds (when using batteries) or about 3 minutes (when using an AC power adaptor).

Playback starts from the point you last stopped playing.

To start with the first track of the disc, press  $\blacktriangleright$ on the recorder or the jog lever  $(\blacktriangleright \blacksquare)$  on the remote control for 2 seconds or more.

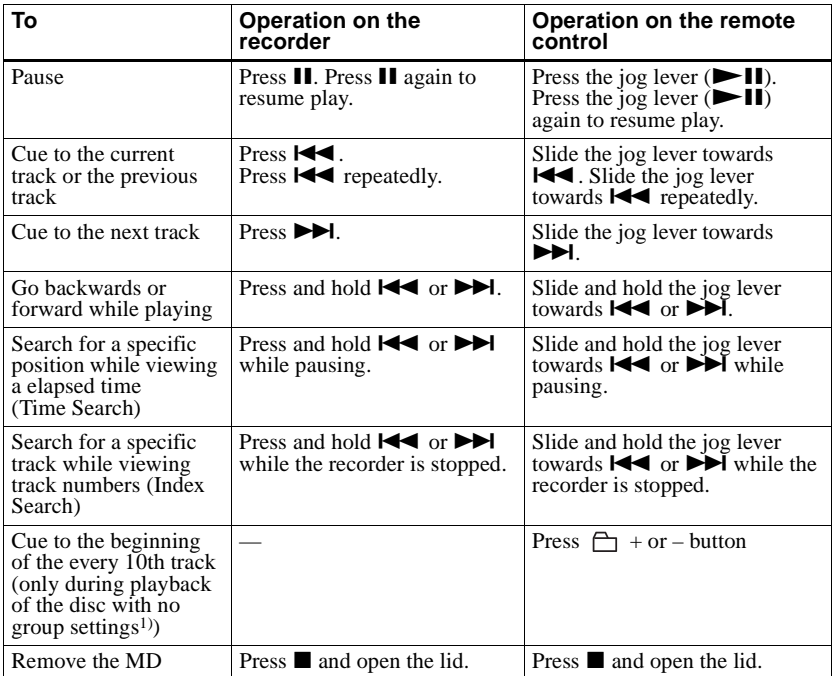

<sup>1)</sup> For more details, see ["Using the group function" \(page 43\)](#page-42-4).

#### **If the play does not start**

Make sure the recorder is not locked (pages [12,](#page-11-1) [18\)](#page-17-0).

#### **Note**

The playback sound may skip if:

- **•** the recorder receives stronger continuous shock.
- **•** a dirty or scratched MD is played.

# <span id="page-24-2"></span><span id="page-24-1"></span><span id="page-24-0"></span>**Viewing various information**

You can check the remaining time, track number, etc. when recording or during stop. Group-related items appear only when a track with group settings is played and then stopped.

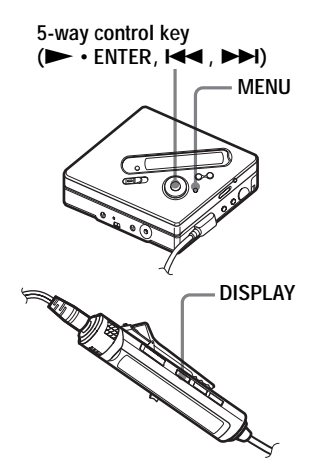

# **On the recorder**

- **1** Press MENU.
- **2** Press  $\blacktriangleleft$  or  $\blacktriangleright$  repeatedly until "DISPLAY" appears in the display, and then press ENTER.

**3** Press  $\blacktriangleright$  or  $\blacktriangleright$  repeatedly until the information you want appears in the display, and then press ENTER.

Each turn changes the display as follows:

LapTime  $\rightarrow$  RecRemain  $\rightarrow$  $GP$  Remain  $\rightarrow$  AllRemain  $\rightarrow$  Sound

#### **Display window on the recorder**

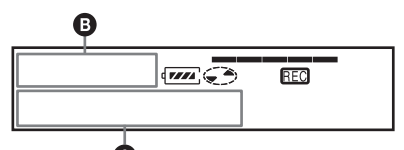

When you press ENTER,  $\Omega$  and  $\Omega$ appear in the display.

#### Display:  $\bigcirc$ /*D*

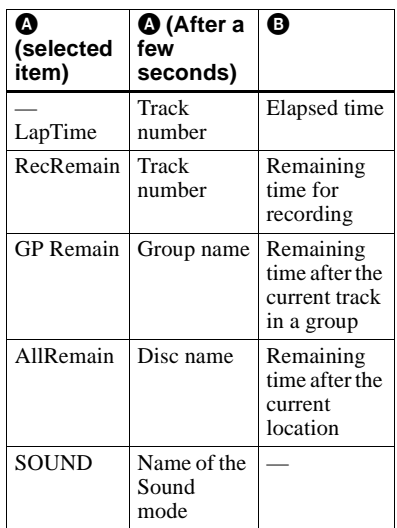

#### **Note**

Depending on whether the group function is used or not, the operating conditions, and the disc settings, you may not be able to select certain indications or the indications may appear differently.

#### **On the remote control**

# **1** Press DISPLAY.

Each time you press the button, the display changes as follows:

#### **Display window on the remote control**

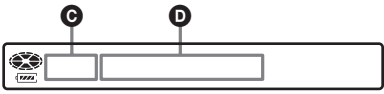

#### Display:  $\Theta$ /**O**

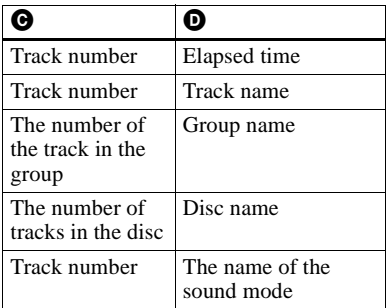

#### **Note**

Depending on whether the group function is used or not, the operating conditions, and the disc settings, you may not be able to select certain indications or the indications may appear differently.

# ې.<br>م

For more details about the indications in the display while playing, see ["Viewing various](#page-31-1)  [information" \(page 32\)](#page-31-1).

# <span id="page-25-0"></span>**To start/stop recording in sync with the sound source (Synchro-recording)**

During synchro-recording, the recorder starts and stops recording in sync with the sound source. When recording from digital equipment (such as a CD player), you can omit operating both the recorder and the sound source, and easily make digital recording. You can make synchrorecording only when the optical cable is connected.

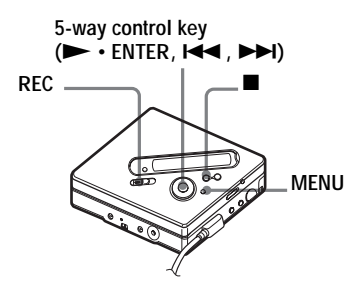

**1** Make connections.

Use the appropriate optical cable to suit the source equipment. Connect the cable firmly to the appropriate jacks.

**2** While the recorder is stopped, press MENU.

**3** Press  $\left| \right|$  or  $\rightarrow$  repeatedly until "REC SET" appears in the display, and then press ENTER.

- **4** Press  $\blacksquare$  or  $\blacktriangleright$  repeatedly until "SYNC REC" appears in the display, and then press ENTER.
- **5** Press  $\blacktriangleright$  or  $\blacktriangleright$  repeatedly until "SYNC ON" appears in the display, and then press ENTER.

**6** Press and slide REC.

The recorder stands by for recording.

**7** Play the source you want to record.

The recorder stars recording automatically when it receives the playing sound. "REC" light up in the display.

#### **To stop recording**

#### Press  $\blacksquare$

#### ٣ö

When there is no sound from the player for about 3 seconds during synchro-recording, the recorder goes into the standby mode automatically. When the sound comes from the player again, the recorder resumes synchrorecording. If the recorder is kept in the standby mode for 5 minutes or longer, the recorder stops automatically.

#### **Notes**

- **•** The pause function cannot be turned on or off manually during synchro-recording. Press  $\blacksquare$ to stop recording.
- **•** Do not switch the "SYNC REC" setting while recording. Recording may not be done properly.
- **•** Even when there is no sound on the sound source, there may be cases when recording does not pause automatically during synchrorecording due to the noise level emitted from the sound source.
- **•** If a silent portion is encountered for approximately 2 seconds during synchrorecording from a sound source other than a CD or an MD, a new track mark is automatically added at the point where the silent portion ends.

# <span id="page-26-0"></span>**Long-time recording (MDLP)**

Select each recording mode according to the recording time that you want. Stereo recording is possible at 2 times (LP2) or 4 times (LP4) the normal (stereo) recording time. Monaural recording at 2 times normal recording time is also possible.

**MDs recorded in monaural, LP2, or LP4 mode can be played back only on MD players or recorders with monaural, LP2, or LP4 playback mode.**

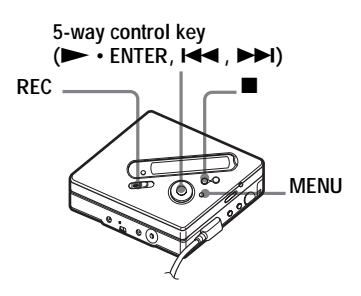

**1** Press MENU.

- **2** Press  $\blacktriangleright$  or  $\blacktriangleright$  repeatedly until "REC SET" appears in the display, and then press ENTER.
- **3** Press  $\blacktriangleright$  or  $\blacktriangleright$  repeatedly until "REC MODE" appears in the display, and then press ENTER.

**4** Press  $\blacksquare$  or  $\blacktriangleright$  repeatedly to select the desired recording mode, and then press ENTER.

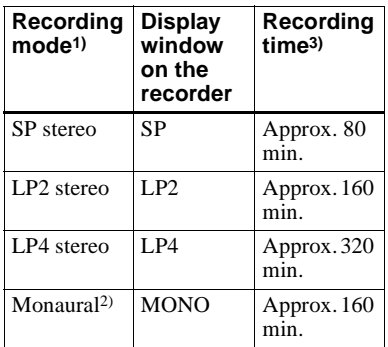

1) For better sound quality, record in normal stereo (stereo) or LP2 stereo mode.

2) If you record a stereo source in monaural, the sounds from left and right will be mixed.

3) When using an 80-minute recordable MD

**5** Press and slide REC.

**6** Play the source you want to record.

# **To stop recording**

#### Press  $\blacksquare$ .

The recorder keeps the setting of the recording mode when you record the next time.

# ö

Audio components that support the LP2 stereo or LP4 stereo modes are indicated by the MDLP or MDLP logo marks.

#### **Notes**

- **•** It is recommended that you use the AC power adaptor for long recordings.
- **•** When you record in LP4 mode, momentary noise may be produced on very rare occasions with certain sound sources. This is because of the special digital audio compression technology that enables a recording time 4 times longer than normal. If noise is produced, it is recommended that you record in normal stereo or LP2 mode to obtain better sound quality.

# <span id="page-27-0"></span>**Recording from TV or radio (Analog Recording)**

This section explains how to record from an analog equipment such as a cassette recorder, radio, or TV.

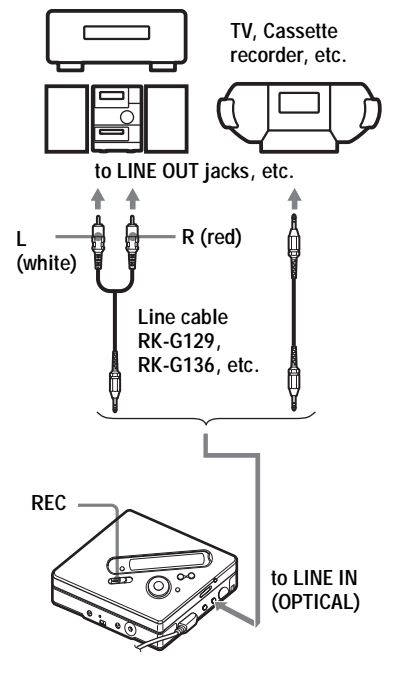

**1** Make connections.

Use the appropriate connecting cord depending on the source equipment. For details, see ["Optional](#page-65-2)  [accessories" \(page 66\).](#page-65-2) When connecting the cable, make sure to insert the connectors firmly.

- **2** Press and slide REC. The recording starts.
- **3** Play the source you want to record.

# <span id="page-28-0"></span>**Recording from a microphone**

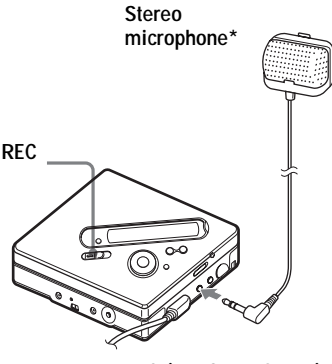

**to MIC (PLUG IN POWER)**

- ∗ See ["Optional accessories" \(page 66\).](#page-65-2)
- **1** Connect the stereo microphone to the MIC (PLUG IN POWER) jack.

The recorder changes to microphone input automatically.

**2** Press and slide REC.

#### <span id="page-28-1"></span>**To select microphone sensitivity**

- **1** While the recorder is recording or stopped, press MENU.
- **2** Press  $\blacktriangleright$  or  $\blacktriangleright$  repeatedly until "REC SET" appears in the display, and then press ENTER.
- **3** Press  $\blacktriangleright$  or  $\blacktriangleright$  repeatedly until "MIC SENS" appears in the display, and then press ENTER.

**4** Press  $\blacktriangleright$  or  $\blacktriangleright$  repeatedly until "SENS HIGH" or "SENS LOW" appears in the display, and then press ENTER.

**SENS HIGH:** When recording a soft sound or a sound in the distance. **SENS LOW:** When recording a loud sound or a sound at close range.

# ö

When using a plug-in power-type microphone, the microphone can be operated even when its power switch is turned off since power is supplied from the recorder itself.

#### **Notes**

- **•** The recorder automatically switches input in the following order; optical input, microphone input, and analog input. You cannot record through the microphone while an optical cable is connected to the LINE IN (OPTICAL) jack.
- **•** The microphone may pick up the operating sound of the recorder itself. Use the microphone away from the recorder in such cases. Please note that the sound of recorder operations may be picked up if the microphone that you use has a short connector.
- **•** Only the left-channel sound is recorded when a monaural microphone is used.

# <span id="page-28-2"></span>**Adding track marks while recording**

You can add track marks (track number) while recording.

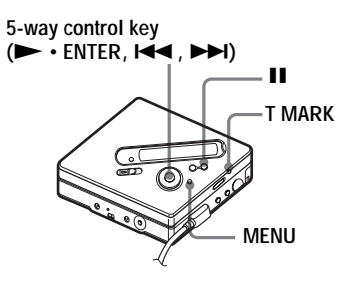

**continued**

# <span id="page-29-0"></span>**Adding track marks manually**

**1** While the recorder is recording, press T MARK (press P MODE/ $\subseteq$  on the remote control).

# <span id="page-29-1"></span>**Adding track marks automatically (Auto Time Stamp)**

Use this feature to add track marks automatically at specified intervals when recording through the analog input connector or a microphone. This function is convenient for recording long period of time, such as lectures, meetings, etc.

- **1** While the recorder is recording or in recording pause, press MENU.
- **2** Press  $\blacktriangleright\blacktriangleleft$  or  $\blacktriangleright\blacktriangleright\blacktriangleright$  repeatedly "REC SET" appears in the display, and then press ENTER.
- **3** Press  $\blacktriangleleft$  or  $\blacktriangleright$  repeatedly "TIME MARK" appears in the display, and then press ENTER.

"MARK OFF" appears in the display.

<span id="page-29-2"></span>**4** Press  $\rightarrow$  to show "MARK ON" in the display, and then press ENTER.

**5** Press  $\blacktriangleright$  or  $\blacktriangleright$  repeatedly until the desired time interval appears in the display, and then press ENTER. Pressing  $\blacktriangleright$  or  $\blacktriangleright$  changes the time setting (Time:) by 1 minute, within the range of 1 to 99 minutes.

#### **To cancel Auto Time Stamp**

Select "MARK OFF" in step [4](#page-29-2) or stop recording.

#### **Using Auto Time Stamp to add track marks while recording**

#### **When the elapsed recording time exceeds the time interval for Auto Time Stamp:**

The recorder adds track marks at the point you set the time interval and from that point the recorder adds a track mark whenever the time interval has elapsed.

Example: Eight minutes of recording has been completed when the Auto Time Stamp time interval is set to 5 minutes. A track mark will be added at the 8 minute point (after the start of recording) and after each 5-minute interval thereafter.

#### **When the time interval set for Auto Time Stamp exceeds the elapsed recording time:**

The recorder adds track marks when the set Auto Time Stamp time interval has elapsed.

Example: Three minutes of recording has been completed when the Auto Time Stamp time interval is set to 5 minutes. A track mark will be added at the 5 minute point (after the start of recording) and after each 5-minute interval thereafter.

# ٠ö

"T" appears after the track display on the recorder for track marks added by Auto Time Stamp, and "T" appears before the time display on the remote control.

#### **Notes**

- **•** If you add a track mark by pressing T MARK or  $\mathbf{\Pi}$  (pause), etc., while recording, Auto Time Stamp will begin automatically adding a track mark each time the selected time interval has elapsed.
- **•** The setting will be lost when the recording stopped.

# <span id="page-30-1"></span><span id="page-30-0"></span>**Adjusting the recording level manually**

The sound level is adjusted automatically while recording. If necessary, you can set the recording level manually during both analog and digital recording.

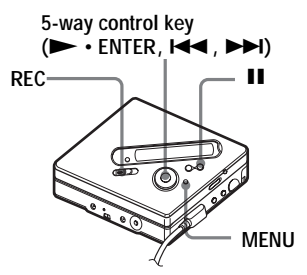

<span id="page-30-2"></span>**1** While pressing **II**, press and slide REC.

The recorder stands by for recording.

- **2** Press MENU.
- **3** Press  $\blacktriangleright$  or  $\blacktriangleright$  repeatedly until "REC SET" appears in the display, and then press ENTER.
- **4** Press  $\blacktriangleright$  or  $\blacktriangleright$  repeatedly until "RecVolume" appears in the display, and then press ENTER.
- <span id="page-30-4"></span>**5** Press  $\blacktriangleright$  or  $\blacktriangleright$  repeatedly until "ManualREC" appears in the display, and then press ENTER.
- **6** Play the source.

<span id="page-30-3"></span>**7** While observing the level meter in the display, adjust the recording level by pressing  $\blacktriangleright$  or  $\blacktriangleright$ .

Set the level so that the meter segments light up around fifth segment (–12dB) (the center of the level meter) below the display window.

If the sound is too high, lower the recording level until the level meter just barely reaches the ninth segment (OVER) below the display window.

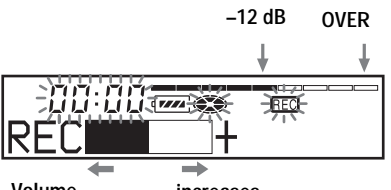

**Volume decreases** **increases**

Recording does not start in this step. If your source is an externally connected component, be sure to cue the source to the beginning of the material to be recorded before you start playback.

**8** Press II again to start recording.

#### **To switch back to automatic level control**

Select "Auto REC" in step [5](#page-30-4).

#### **Notes**

- **•** You cannot adjust the left and right channel levels separately.
- If you press  $\blacksquare$  during recording operation, the recorder will revert to automatic recording level adjustment mode the next time you start a recording operation.
- **•** To adjust the recording level manually during synchro-recording, do steps [1](#page-30-2) to [7](#page-30-3) of the procedure in this section with "SYNC REC" is set to "SYNC OFF". Then change the "SYNC REC" setting to "SYNC ON", and start recording [\(page 26\).](#page-25-0)

# <span id="page-31-0"></span>*Various ways of playback*

In this section, the operation using the remote control is mainly explained. For details on operations done on the recorder, see the pages indicated for each operation.

# <span id="page-31-1"></span>**Viewing various information**

You can check the track or disc name, track number, the elapsed playing time of the current track, the number of the tracks recorded on the MD, the group name, and the total number of tracks in a group.

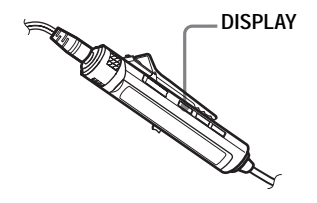

**1** While playing, press DISPLAY. Each time you press DISPLAY, the display changes as follows:

#### **Display window on the remote control**

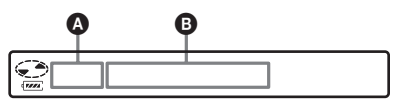

#### Display: **Q/O**

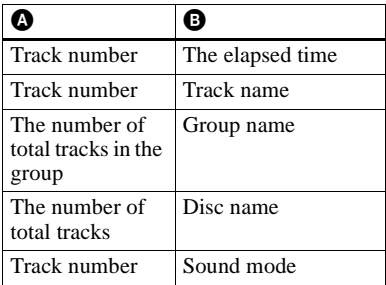

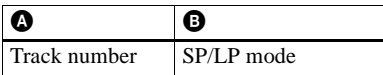

#### **Notes**

- **•** Depending on whether group play or normal play is selected, the operating conditions, and the disc settings, you may not be able to select certain indications or the indications may appear differently.
- **•** During playback, the SP/LP mode appears momentarily, and is then replaced by the elapsed time of the current track.

# Ö.

If you want to check the remaining time or the recording position while recording or in stop mode, see ["Viewing various information"](#page-24-1)  [\(page 25\).](#page-24-1)

#### **For the recorder operation, see [page 57.](#page-56-1)**

# <span id="page-31-2"></span>**Selecting the play mode**

You can select from the various play modes using the P MODE/ $\subset$  button.

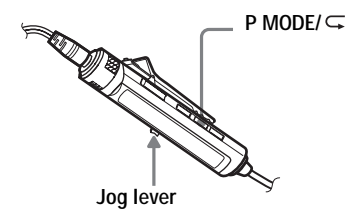

**1** Press P MODE/ $\subset$  repeatedly. Each time you press the button, the play mode changes as follows:

#### **Display window on the remote control**

**Play mode indication**

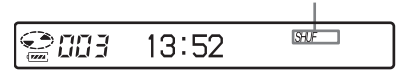

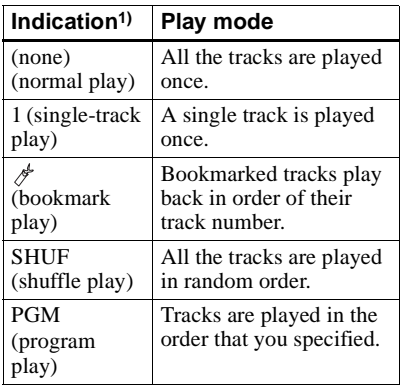

<sup>1)</sup> Group play mode ( $\bigcap$ ) appears whenever you play a disc with group settings. For more details, see "Selecting the play mode for group play [\(Group Play Mode\)" \(page 44\).](#page-43-3)

#### **For the recorder operation, see [page 54](#page-53-0).**

#### <span id="page-32-0"></span>**Playing a track repeatedly (Repeat Play)**

You can use the repeat function for normal play, single-play, shuffle play, and program play mode.

**1** During playback in the selected play mode, press and hold P MODE/ $\subseteq$ for 2 seconds or more.

 $\subsetneq$  appears in the display.

#### **To cancel repeat play**

Press and hold P MODE/ $\subseteq$  for 2 seconds or more.

#### Ö.

By pressing P MODE/ $\subsetneq$  button during repeat play, you can change the play mode to be used with repeat play.

**For the recorder operation, see [page 54](#page-53-0).**

#### <span id="page-32-1"></span>**Listening to selected tracks only (Bookmark Play)**

You can bookmark tracks on a disc and play them only. The sequence of bookmarked tracks cannot be changed.

#### **To bookmark the tracks**

<span id="page-32-2"></span>**1** While playing the track you want to bookmark, press and hold the jog lever for 2 seconds or more.

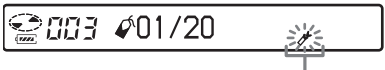

**Flashing slowly**

- The first track of the bookmark play is set.
- **2** Repeat step [1](#page-32-2) to bookmark other tracks. You can bookmark up to 20 tracks.

#### **To play the bookmarked tracks**

- **1** During playback, press P MODE/⊂ repeatedly until " $\hat{\mathcal{D}}$  TrPLAY?" appears in the display.
- **2** Press the jog lever. The Bookmarked tracks start playing, starting with the smallest track number.

#### **To erase a bookmark**

While playing the track for which you want to erase the bookmark, press and hold the jog lever until " $\triangle$  OFF" appears.

#### **Note**

If you open the lid, all bookmarks are canceled.

#### **For the recorder operation, see [page 54](#page-53-1).**

# <span id="page-33-0"></span>**Listening to tracks in a desired sequence (Program Play)**

- **1** During playback, press P MODE/ $\subseteq$  repeatedly until "PGM" appears in the display.
- <span id="page-33-3"></span>**2** Slide the jog lever repeatedly to select a track, and then press the jog lever to enter that track.

# **SACCER SECTION**

**FOM-**

**Track number Programmed sequence**

**3** Repeat step [2](#page-33-3) to program more tracks. You can program up to 20 tracks.

**4** After programming the tracks, press and hold the jog lever for 2 seconds or more.

The program is stored and playback starts from the first track.

# ٣Ö

The program play settings will remain in memory even after playback finishes or is stopped.

#### **Note**

All program settings are lost when the lid of the recorder is opened.

#### **For the recorder operation, see [page 54](#page-53-2).**

# <span id="page-33-1"></span>**Adjusting the sound (Virtual-Surround • 6- Band Equalizer)**

You can vary the virtual sound to create different acoustics, or modify the sound to suit your taste and store it for later use. The following two effects can be selected:

#### **V-SUR (Virtual-Surround VPT Acoustic Engine):**

Provides 4 kinds of virtual surround conditions.

#### **6-BAND EQUALIZER:**

Provides 6 different sound qualities**.**

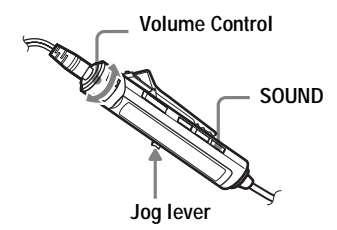

#### <span id="page-33-2"></span>**Varying the virtual sound to create different acoustics (Virtual-Surround)**

- **1** During playback, press SOUND repeatedly to select "V-SUR".
- **2** Press and hold SOUND for 2 seconds or more.
- **3** Slide the jog lever repeatedly to select the surround mode.

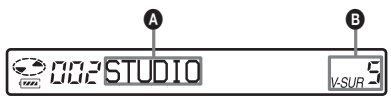

Each time you slide the jog lever,  $\bullet$ and  $\bullet$  change as follows:

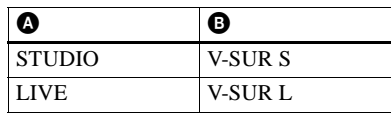

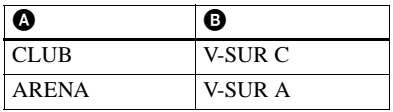

**4** Press the jog lever to enter the selected surround mode.

#### <span id="page-34-0"></span>**Selecting the sound quality (6-Band Equalizer)**

- <span id="page-34-3"></span>**1** During playback, press SOUND repeatedly to select "SOUND".
- **2** Press and hold SOUND for 2 seconds or more.
- <span id="page-34-4"></span>**3** Slide the jog lever repeatedly to select the sound mode.

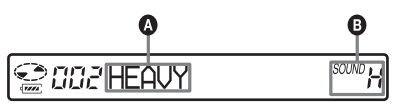

Each time you slide the jog lever,  $\bullet$ and  $\bullet$  change as follows:

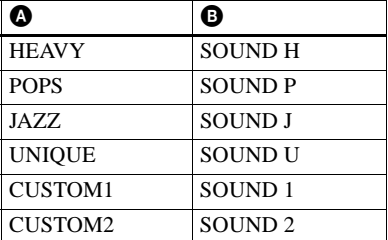

**4** Press the jog lever to enter the selected sound mode.

#### **To cancel the procedure**

Press and hold the DISPLAY button or  $\blacksquare$ button for 2 seconds or more.

#### **To cancel the setting**

Press SOUND repeatedly until the indication disappears in  $\mathbf{\Theta}$ .

#### **To modify and store the sound**

You can customize the sound settings in "CUSTOM1" and "CUSTOM2".

- **1** Do steps [1](#page-34-3) to [3](#page-34-4) above, and then slide the jog lever until "CUSTOM1" or "CUSTOM2" appears.
- **2** Press the jog lever.
- <span id="page-34-1"></span>**3** Slide the jog lever repeatedly to select the frequency.

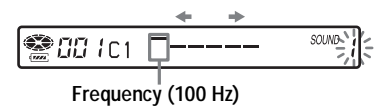

**From the left, you can select 100 Hz, 250 Hz, 630 Hz, 1.6kHz, 4 kHz, or 10 kHz.**

<span id="page-34-2"></span>**4** Turn the volume control repeatedly to adjust the level.

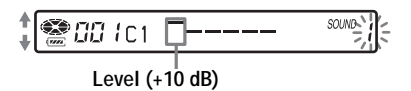

**You can select from among seven levels.**

**–10 dB, –6 dB, –3 dB, 0 dB, +3 dB,** 

**+6 dB, +10 dB**

- **5** Repeat step [3](#page-34-1) and [4](#page-34-2) to adjust the level for each frequency.
- **6** Press the jog lever to enter the selection.

#### **To cancel procedure**

Press and hold the DISPLAY button or  $\blacksquare$ button for 2 seconds or more.

**For the recorder operation, see [page 56](#page-55-1).**

# <span id="page-35-0"></span>*Editing recorded tracks*

This section explains the operations that are done on the recorder. For details on operations done on the recorder, see the pages indicated for each operation.

# <span id="page-35-1"></span>**Before editing**

You can edit your recordings by adding/ erasing track marks or labeling tracks and MDs.

#### **Notes**

- **•** Premastered MDs cannot be edited.
- **•** Close the record-protect tab on the side of the MD before editing.
- **•** The recorder is recording editing results while "TOC Edit" is flashing in the display.
- Do not move or jog the recorder.
- Do not disconnect the power source.
- The lid does not open.

# <span id="page-35-2"></span>**Labeling recordings (Name)**

You can name tracks and discs using the recorder's character palette.

#### **Note**

When you label a group, see [page 47.](#page-46-0)

#### **Available characters**

- **•** Capital and small letters of the English alphabet
- **•** Numbers 0 to 9
- •! " # \$ % & ( ) \* . ; < = > ?  $\omega$   $\alpha$   $+$  –  $\alpha$ ,  $\beta$  :  $\alpha$  (space)

#### **Maximum number of characters per name**

Track names, group names, and disc name: Approx. 200 each (containing a mixture of all available characters)

#### **Maximum number of characters that can be input per disc**

Alphanumeric characters and symbols only: Approx. 120 titles of about 10 characters each (a maximum of about 1,700 characters)

The number of titles that can be stored on a disc depends on the number of characters that are input for track names, group names, and disc name.

#### **Note**

If you enter the symbol "//" between the characters in disc names such as "abc//def", you may be unable to use the group function.

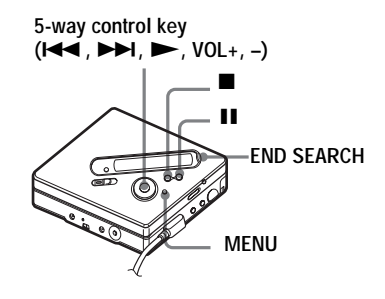

# <span id="page-35-3"></span>**Labeling**

You can label a track and a disc while the recorder is stopped, recording, or playing. Note that if you label a track while the recorder is stopped, the track must be the currently selected.

For labeling a group, see ["Labeling](#page-57-2)  [recorded groups" \(page 58\)](#page-57-2).

**1** Press MENU.

- **2** Press  $\blacktriangleleft$  or  $\blacktriangleright$  repeatedly until "EDIT" appears in the display, and then press ENTER.
- **3** Press  $\blacksquare \blacksquare$  or  $\blacktriangleright \blacksquare \blacksquare$  repeatedly until "Name" appears in the display, and then press ENTER.
<span id="page-36-2"></span>**4** Press  $\blacktriangleright$  or  $\blacktriangleright$  repeatedly until the following item appears in the display, and then press ENTER.

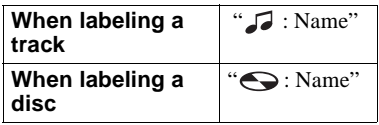

The cursor flashes in the letter input area and the track, group, or disc is ready to be labeled.

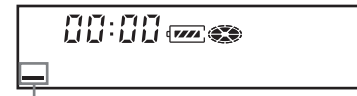

**The cursor flashes.**

<span id="page-36-0"></span>**5** Press VOL + or – to select a letter and press ENTER.

The selected letter appears and the cursor moves to the next input position.

The buttons used for character input and their functions are listed below.

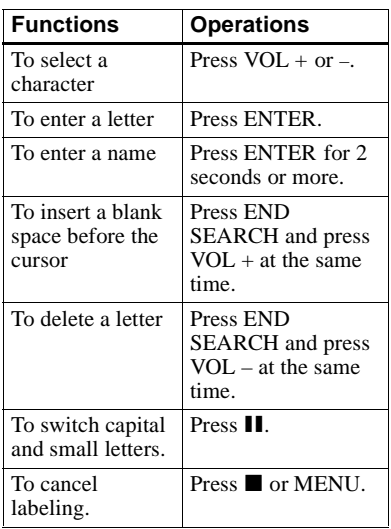

**6** Repeat step [5](#page-36-0), and then enter all characters of the label name.

<span id="page-36-1"></span>**7** Press ENTER for 2 seconds or more. A track or disc is labeled.

#### **To return the preceding setting** Press  $\blacksquare$ .

# **To cancel labeling**

Press  $\blacksquare$  for 2 seconds or more.

### **Note**

When the recording is stopped while labeling a track or a disc during recording, or when the recording moves on to the next track while labeling a track, the input at that point is entered automatically.

# <span id="page-36-3"></span>**Re-labeling recordings**

Follow the procedure of the ["Labeling"](#page-35-0)  [\(page 36\)](#page-35-0) to relabel a name.

# **Note**

The recorder cannot rewrite a disc or track name of more than 200 letters that was created by another device.

#### **For the remote control operations, see [page 58.](#page-57-0)**

# <span id="page-37-0"></span>**Moving recorded tracks (Move)**

You can change the order of the recorded tracks.

#### **Note**

To move tracks in a disc with group settings, see [page 47](#page-46-0).

#### **Example**

**Move track C (track number 3) from the third to the second track.**

#### **Before moving**

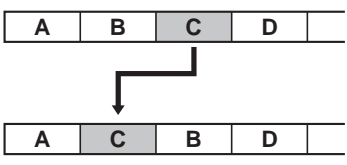

**After moving**

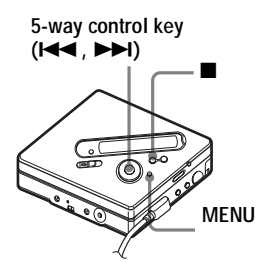

- **1** While playing the track you want to move, press MENU.
- **2** Press  $\blacktriangleright$  or  $\blacktriangleright$  repeatedly until "EDIT" appears in the display, and then press ENTER.

The recorder plays the selected track repeatedly.

**3** Press  $\blacksquare \blacksquare$  or  $\blacktriangleright \blacksquare$  repeatedly until "Move" appears in the display, and then press ENTER.

- **4** Press  $\blacktriangleright$  or  $\blacktriangleright$  repeatedly until " $\sqrt{\phantom{a}}$ : Move" appears in the display, and then press ENTER. For example above, " $\rightarrow$ Tr003" appears in the display.
- **5** Press . or > repeatedly to select the destination track number.

# **6** Press ENTER.

The track moves to the selected destination track. For example above, "002" appears in the display.

# **To return the preceding setting**

Press  $\blacksquare$ 

### **To cancel moving**

Press  $\blacksquare$  for 2 seconds or more.

#### **For the remote control operation, see [page 59.](#page-58-0)**

# <span id="page-38-1"></span>**Dividing a track (Divide)**

You can divide a track with a track mark, creating a new track from the part following the track mark. You can also make fine adjustments to the track mark position before making the actual division.

This function can be set with the recorder only.

#### **Note**

You cannot add a track mark on a track that has been checked-out from your computer.

The track numbers will increase as follows:

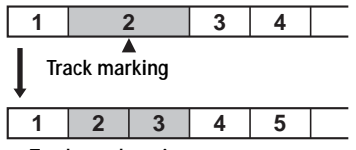

**Track numbers increase**

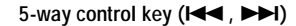

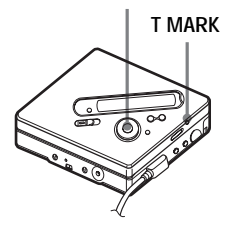

# **Dividing a track directly**

**1** While playing or pausing an MD, press T MARK on the recorder at the point you want to mark.

"MARK ON" appears in the display, and a track mark is added. The track number will increase by one.

# **Adjusting a dividing point before dividing a track (Divide Rehearsal)**

<span id="page-38-0"></span>**1** When finding the point you want to add the track mark, press and hold T MARK for 2 seconds or more. The playback of up to 4 seconds forward in the track from the point T MARK is pressed will be repeated.

#### **At the point T MARK is pressed.**

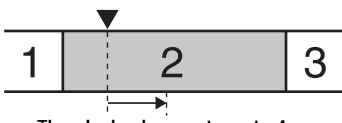

**The playback repeats up to 4 seconds forward in the track.**

**2** Press  $\blacksquare$  or  $\blacktriangleright$  to adjust the point to divide.

Pressing  $\blacktriangleright$  or  $\blacktriangleright$  shifts the dividing point rewind or forward. The dividing point can be shifted the maximum 8 seconds rewind or forward from the point the T MARK was pressed for the first time.

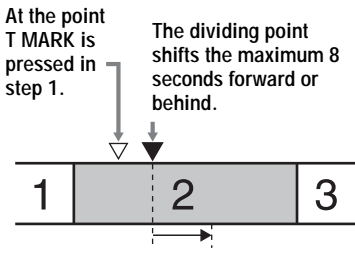

**The playback repeats up to 4 seconds forward in the track from the dividing point is shifted.**

**3** Press ENTER.

#### **To add track marks while recording (except while synchro-recording)**

Press T MARK on the recorder (press  $P \text{ MODE}/\sqrt{P}$  on the remote control) at the point you want to add a track mark. You can use Auto Time Stamp to add track marks automatically at specified intervals (except while digital recording) [\(page 29\).](#page-28-0)

# **Combining tracks (combine)**

When you record with analog (line) input, unnecessary track marks may be recorded where recording level is low. You can erase a track mark to combine the tracks before and after the track mark.

#### **Notes**

- **•** You cannot erase a track mark on a track that has been checked-out from your computer.
- **•** To combine groups or tracks in a disc with group settings, see [page 45.](#page-44-0)
- **•** You cannot combine tracks recorded in different recording mode.

The track numbers will change as follows:

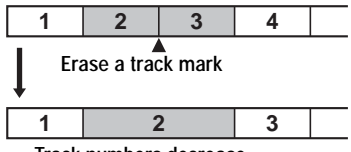

**Track numbers decrease**

5-way control key ( $\blacktriangleleft$ )

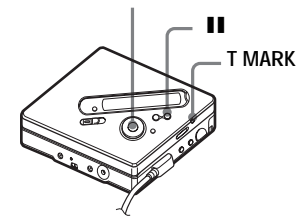

- **1** While playing the track with the track mark you want to erase, press  $\blacksquare$  to pause.
- **2** Find the track mark by pressing ..

For example, to erase the third track mark, find the beginning of the third track. "00:00" appears in the display. "MARK" appears in the display for a few seconds.

**3** Press T MARK to erase the mark. "MARK OFF" appears in the display. The track mark is erased and the two tracks are combined.

#### Ö.

When you erase a track mark, the date, time, and name assigned to the mark are also erased.

#### **Note**

When you erase a track mark between the two consecutive tracks that are assigned into different groups, the second track is re-assigned into the group containing the first track. In addition, if you combine a track that is assigned to a group with a track that is not assigned to a group (two consecutive tracks), the second track takes the same group assignment as the first track.

# <span id="page-40-0"></span>**Erasing tracks and a whole disc contents (Erase)**

You can erase unnecessary tracks or all tracks in a disc.

#### **Notes**

- **•** When you erase groups, see [page 49.](#page-48-0)
- **•** You cannot erase tracks that have been checked out from your computer. You cannot erase an entire disc if it contains a checked-out track. In this case, check in the track or tracks to the computer.

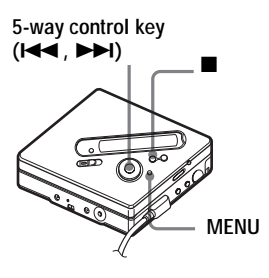

### <span id="page-40-1"></span>**To erase a track**

**Note that once a recording has been erased, you cannot retrieve it. Make sure of the track you are erasing.**

**1** While playing the track you want to erase, press MENU.

**2** Press  $\blacktriangleright$   $\blacktriangleright$  or  $\blacktriangleright$  repeatedly until "EDIT" appears in the display, and then press ENTER.

The recorder plays the selected track repeatedly.

- **3** Press  $\blacktriangleright$  or  $\blacktriangleright$  repeatedly until "Erase" appears in the display, and then press ENTER.
- **4** Press  $\blacktriangleleft$  or  $\blacktriangleright$  repeatedly until " $\sqrt{\bullet}$ : Erase" appears in the display, and then press ENTER.

"Erase OK?" and "PushENTER" appear alternately in the display.

# **5** Press ENTER.

The track is erased and the next track starts to play. All the tracks after the one erased are automatically renumbered.

### **To erase a part of a track**

Add track marks at the beginning and the end of the part you want to erase, then erase the part [\(page 39\)](#page-38-1).

### **To return the preceding setting**

 $Press$ .

#### **To cancel erasing**

Press  $\blacksquare$  for 2 seconds or more.

**For the remote control operation, see [page 59](#page-58-1).**

# <span id="page-41-0"></span>**To erase the whole disc**

You can quickly erase all the tracks and data of the MD at the same time. **Note that once a recording has been erased, you cannot retrieve it. Be sure to check the contents of the disc before you erase it.**

- **1** Play the disc to check the contents.
- **2** Press  $\blacksquare$  to stop.
- **3** Press MENU.
- **4** Press  $\blacksquare$  or  $\blacktriangleright$  repeatedly until "EDIT" appears in the display, and then press ENTER.
- **5** Press  $\blacktriangleright$  or  $\blacktriangleright$  repeatedly until "Erase" appears in the display, and then press ENTER.
- **6** Press  $\blacktriangleleft$  or  $\blacktriangleright$  repeatedly until " $\bigodot$ : Erase" appears in the display, and then press ENTER. "AllErase?" and "PushENTER" appear alternately in the display.
- **7** Press ENTER.

"TOC Edit" appears in the display, and all the tracks will be erased. When erasing is complete, "BLANKDISC" appears in the display.

### **To return the preceding setting**

Press  $\blacksquare$ .

# **To cancel erasing**

Press  $\blacksquare$  for 2 seconds or more.

**For the remote control operation, see [page 59](#page-58-1).**

# **What is the group function?**

The group function is provided to allow playback of discs with group settings. The group function is convenient for playback of MDs on which several albums or CD singles have been recorded in MDLP  $(LP2/LP4)$  mode.

#### **What is a disc with group settings?**

The recorder can operate various functions in units of group; that is tracks that have been recorded on a disc as a part of separate groups, as shown below.

#### **Before group settings are made**

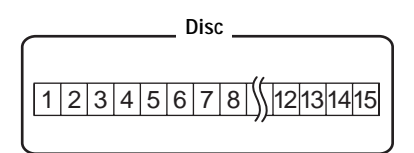

**Track 1 to 5 are assigned to group 1. Track 8 to12 are assigned to group 2. Track 13 to15 are assigned to group 3. Track 6 to 7 are not assigned to a group.**

**After setting the group**

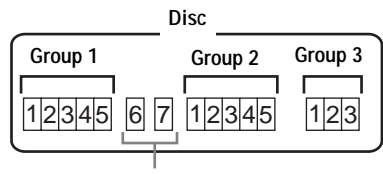

**Tracks that were not assigned to a group are treated as being part of "Group - -".**

You can create a maximum of 99 groups on a disc.

#### **Note**

It will not be possible to make a group setting if the tracks, groups and disc name on a disc exceed the maximum number that can be input.

# **Recording tracks using the group function**

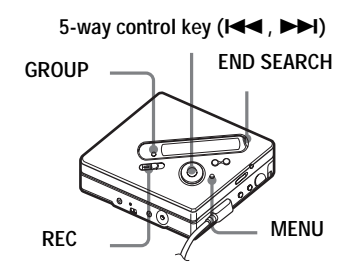

# **Recording a track to a new group**

You can add a new group at the end of the currently recorded tracks on a disc when recording.

- **1** While the recorder is stopped, press END SEARCH.
- **2** While pressing GROUP, press and slide REC.
- **3** Play the source sound.

A new group will be added after the current contents on a disc.

### **To stop recording**

#### $P$ ress  $\blacksquare$

The material that was recorded up until  $\blacksquare$ was pressed is entered as a new group.

# **Recording a track to an existing group**

You can add a track to an existing group.

- **1** Press GROUP, and then press  $\blacksquare$  $\blacktriangleright$  until the group you want to add a track to appears in the display.
- <span id="page-43-0"></span>**2** While pressing GROUP, press and slide REC.
- **3** Play the source sound. Newly recorded track is added after the current contents in the group.

# ٠ö٠

- **•** To add a track that is currently playing to a group, stop or pause playing the track first, and then do the procedure from step [2](#page-43-0).
- **•** You can set the recorder to always create a new group without pressing the GROUP button. See [page 53](#page-52-0) for details.

# **Playing groups**

The recorder can operate various playback with a disc which has group setting.

This section explains the operations that are done on the remote control. For details on operations on the recorder, see [page 54.](#page-53-0)

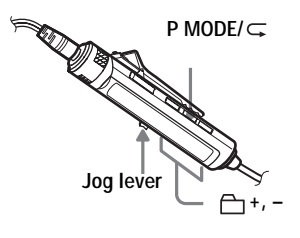

# <span id="page-43-1"></span>**Playing a track in group play**

In group play, all groups are played in order, starting with group 1, followed by the unassigned tracks ("Group - -"). Playback stops after all the tracks have been played.

**1** During playback, press P MODE/ $\subseteq$ repeatedly until " $\bigcap$ " appears in the display.

#### <span id="page-43-3"></span>**To cue to the start of a group (Group Skip)**

**1** During playback, press  $\rightarrow$  + or –. Pressing  $\Box$  – button cues to the first track in the current group. Pressing the button again cues to the first track of the previous group.

#### **For the recorder operation, see [page 54.](#page-53-0)**

# <span id="page-43-2"></span>**Selecting the play mode for group play (Group Play Mode)**

The shuffle play and program play function can be used during group play mode.

**1** Press P MODE/ $\subseteq$  repeatedly.

After normal playback [\(page 32\),](#page-31-0) the following play modes are displayed.

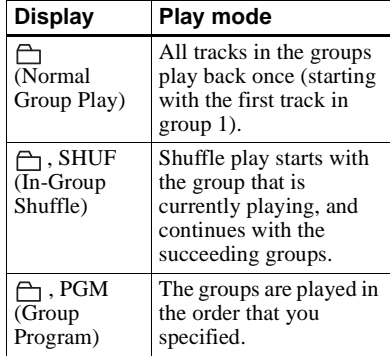

# **Repeat play for the selected group play mode (Group Repeat Play)**

**1** During playback in the selected group mode, press and hold P MODE/ $\subseteq$ for 2 seconds or more.

" $\subset$ " appears in the display. Playback repeats in the respective group play mode.

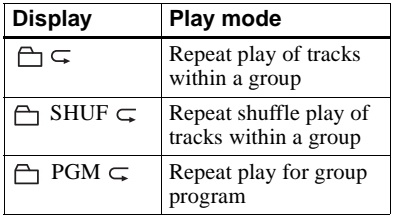

### <span id="page-44-1"></span>**Playing groups in a desired sequence (Group Program Play)**

Do the procedure explained in ["Listening](#page-33-0)  [to tracks in a desired sequence \(Program](#page-33-0)  [Play\)" \(page 34\)](#page-33-0) to play back groups in a desired sequence. You can program up to 10 groups. The sequence of tracks within the groups cannot be changed.

# **Editing groups**

This section explains the operations that are done on the recorder.

### <span id="page-44-0"></span>**Assigning tracks or groups as a new group (Group Setting)**

With this function, you can assign existing tracks or groups into a new group, and also you can assign a track that is currently out of a group to an existing group.

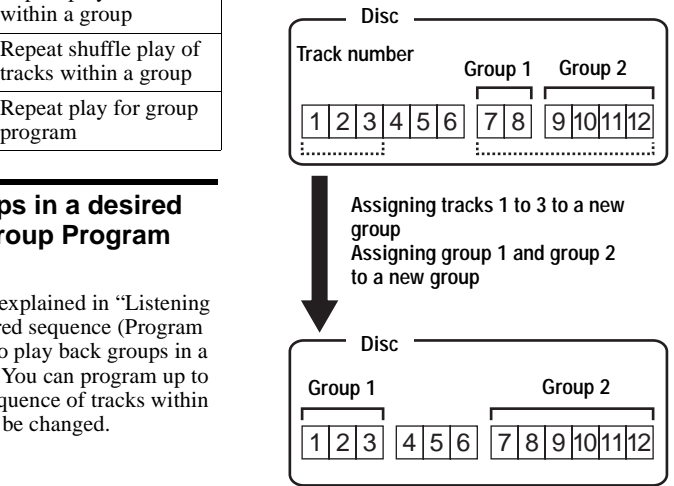

Group assignment of non-consecutive tracks is not possible (for example, track 3 and tracks 7 to 8 cannot be assigned to a new group).

Track numbers appear according to their order on the disc, not their order within the group.

#### **Notes**

- **•** You can create a maximum of 99 groups on a disc. It is not possible to make a group setting if the tracks, groups and disc name on a disc contain more than the maximum number of characters that can be stored.
- **•** The tracks or groups must be sequential. If the desired tracks or groups are not consecutive, you must move them to make them consecutive before you can assign them [\("Moving recorded tracks \(Move\)", page 38\)](#page-37-0).

5-way control key ( $\leftarrow$  ,  $\rightarrow$  )

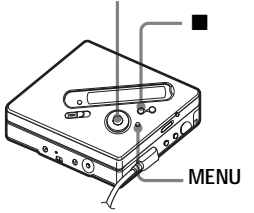

- **1** While the recorder is stopped, press MENU.
- **2** Press  $\blacktriangleright$   $\blacktriangleright$  or  $\blacktriangleright$  until "EDIT" appears in the display, and then press ENTER.
- **3** Press  $\blacktriangleright$  **example 3** or  $\blacktriangleright$  until " $\bigcap$  : Set" appears in the display, and then press **ENTER**

The track number of the first track ("STR") appears in the display.

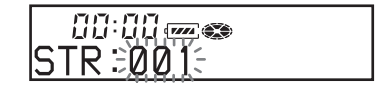

<span id="page-45-0"></span>**4** Press  $\blacktriangleright$  or  $\blacktriangleright$  until the number of the desired first track appears in the display, and then press ENTER. This selects the first track of the new group.

- <span id="page-45-1"></span>**5** Press  $\leftarrow$  or  $\rightarrow$  until the number of the desired last track appears in the display, and then press ENTER. This selects the last track of the new group.
- **6** Label a group (see ["Labeling](#page-46-1)  [recorded groups" \(page 47\)\)](#page-46-1).

**To return the preceding setting**

 $Press$  $\blacksquare$ 

### **To cancel the operation**

Press  $\blacksquare$  for 2 seconds or more.

#### **Notes**

- **•** In step [4](#page-45-0), the first track must be either the first track of an existing group or a track that does not belong to a group.
- **•** When selecting the last track in step [5](#page-45-1), make sure the track comes after the one selected in step [4](#page-45-0). The last track must be either the last track of an existing group or a track that does not belong to a group.

**For the remote control operation, see [page 60.](#page-59-0)**

# <span id="page-45-2"></span>**Releasing a group setting**

5-way control key ( $\leftarrow$  ,  $\rightarrow$  )

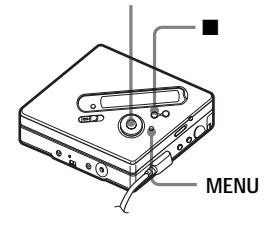

**1** Select a group you want to release and check the contents (see ["Playing](#page-43-1)  [a track in group play" \(page 44\)](#page-43-1)).

**2** Press **n**.

# **3** Press MENU.

- **4** Press  $\blacktriangleright$   $\blacktriangleright$  or  $\blacktriangleright$   $\blacktriangleright$  until "EDIT" appears in the display, and then press ENTER.
- **5** Press  $\blacktriangleright$  **I** or  $\blacktriangleright$  **I** until " $\ominus$  : Release" appears in the display, and press ENTER.

"Release?" and "PushENTER" appear alternately in the display.

# **6** Press ENTER.

The group setting of the selected group is released.

# **To return the preceding setting**

 $P$ ress  $\blacksquare$ 

# **To cancel the operation**

Press  $\blacksquare$  for 2 seconds or more.

**For the remote control operation, see [page 60](#page-59-0).**

# <span id="page-46-1"></span>**Labeling recorded groups**

You can label a group while the recorder is recording or playing a track in the group. You can also label a group while a track in the group is selected and the recorder is stopped.

**1** Do the procedure of ["Labeling"](#page-35-0)  [\(page 36\)](#page-35-0) and select " $\bigcap$ : Name" in step [4,](#page-36-2) and the do steps [5](#page-36-0) to [7](#page-36-1).

#### **For the remote control operation, see [page 58](#page-57-1).**

# <span id="page-46-0"></span>**Moving a track in a disc with group setting**

You can move a track from one group out of the group or to another group. You can also move a track that is not belong to a group into an existing group.

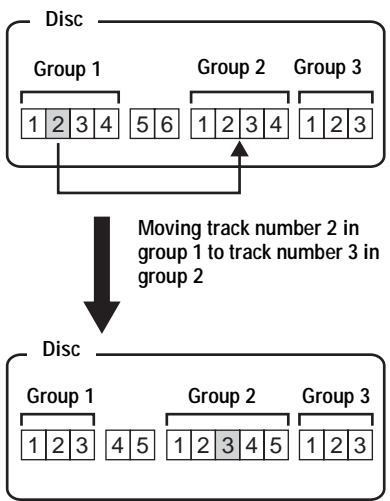

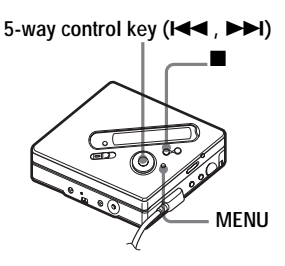

- **1** While playing the track you want to move, press MENU.
- **2** Press  $\blacktriangleright$  or  $\blacktriangleright$  until "EDIT" appears in the display, and then press ENTER.

The recorder plays the selected track repeatedly.

**continued**

- **3** Press  $\blacktriangleright$   $\blacktriangleright$  or  $\blacktriangleright$  **w** until "Move" appears in the display, and then press ENTER.
- **4** Press  $\blacktriangleleft$  or  $\blacktriangleright$  until " $\blacktriangleright$  : Move" appears in the display, and then press ENTER.

$$
\frac{1}{2} \frac{1}{2} \frac{1}{2} \frac{1}{2} \frac{1}{2} \frac{1}{2} \frac{1}{2}
$$

**5** When moving a track out of a group, skip this step. When moving a track into a different

group, press  $\blacktriangleleft$  or  $\blacktriangleright$  until the destination group appears in the display, and then press ENTER.

**6** Press  $\blacksquare \blacksquare$  or  $\blacktriangleright \blacksquare$  until the number of the destination track (within a group when moving into a different group) appears in the display, and then press ENTER.

83 S  $\sqrt{VZZ}$ 

The selected track number appears in the display.

If the track has been labeled, press  $\blacktriangleright$  to make the track name appear in the display. Press  $\blacktriangleright$  to return to the track number display.

#### **To return the preceding setting** Press  $\blacksquare$ .

### **To cancel moving**

Press  $\blacksquare$  for 2 seconds or more.

**For the remote control operation, see [page 58.](#page-57-1)**

# <span id="page-47-0"></span>**Changing the order of a group on a disc (Group Move)**

5-way control key ( $\leftarrow$  ,  $\rightarrow$  )

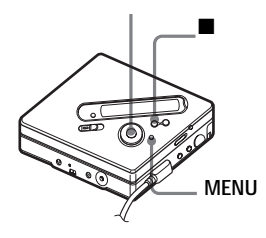

- **1** While playing a track within a group whose order you want to change, press MENU.
- **2** Press . or > until "EDIT" appears in the display, and then press ENTER.
- **3** Press  $\blacktriangleright$   $\blacktriangleleft$  or  $\blacktriangleright$   $\blacktriangleright$  until "Move" appears in the display, and then press ENTER.
- **4** Press  $\blacktriangleleft$  or  $\blacktriangleright$  until " $\ominus$  : Move" appears in the display, and then press ENTER.
- **5** Press  $\blacksquare \blacktriangleleft$  or  $\blacktriangleright \blacksquare$  to select the destination point on the disc, and then press ENTER.

#### **To return the preceding setting** Press  $\blacksquare$ .

# **To cancel moving**

Press  $\blacksquare$  for 2 seconds or more.

**For the remote control operation, see [page 59](#page-58-2).**

# <span id="page-48-0"></span>**To erase a group**

You can erase tracks in a selected group. **Note that once a recording has been erased, you cannot retrieve it. Be sure to check the contents of the group before you erase it.**

#### **Note**

You cannot erase tracks that have been checked out from your computer. You cannot erase a group if it contains a checked-out track. In this case, check in the track or tracks to the computer.

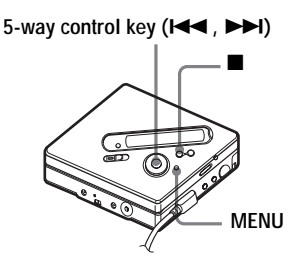

- **1** Select a group you want to erase and check the contents (see ["Playing a](#page-43-1)  [track in group play" \(page 44\)](#page-43-1)).
- **2** Press  $\blacksquare$ .
- **3** Press MENU.
- **4** Press  $\blacktriangleright$  or  $\blacktriangleright$  until "EDIT" appears in the display, and then press **ENTER**
- $5$  Press  $\overline{\mathsf{I}}$  or  $\blacktriangleright$  until "Erase" appears in the display, and then press ENTER.

**6** Press  $\blacktriangleright$  or  $\blacktriangleright$  until " $\ominus$ : Erase" appears in the display, and then press ENTER.

The group name,"GP Erase?" and "PushENTER" appear alternately in the display.

**7** Press ENTER.

The group is erased.

#### **To return the preceding setting**

 $Press$ .

#### **To cancel erasing**

Press  $\blacksquare$  for 2 seconds or more.

**For the remote control operation, see [page 60](#page-59-1).**

# **Useful settings**

The recorder has many menus with useful functions for recording, playback, editing, etc. The following table shows the menu items that you can select. Some items can be set with both the recorder and the remote control, and some can be set with either the recorder or the remote control.

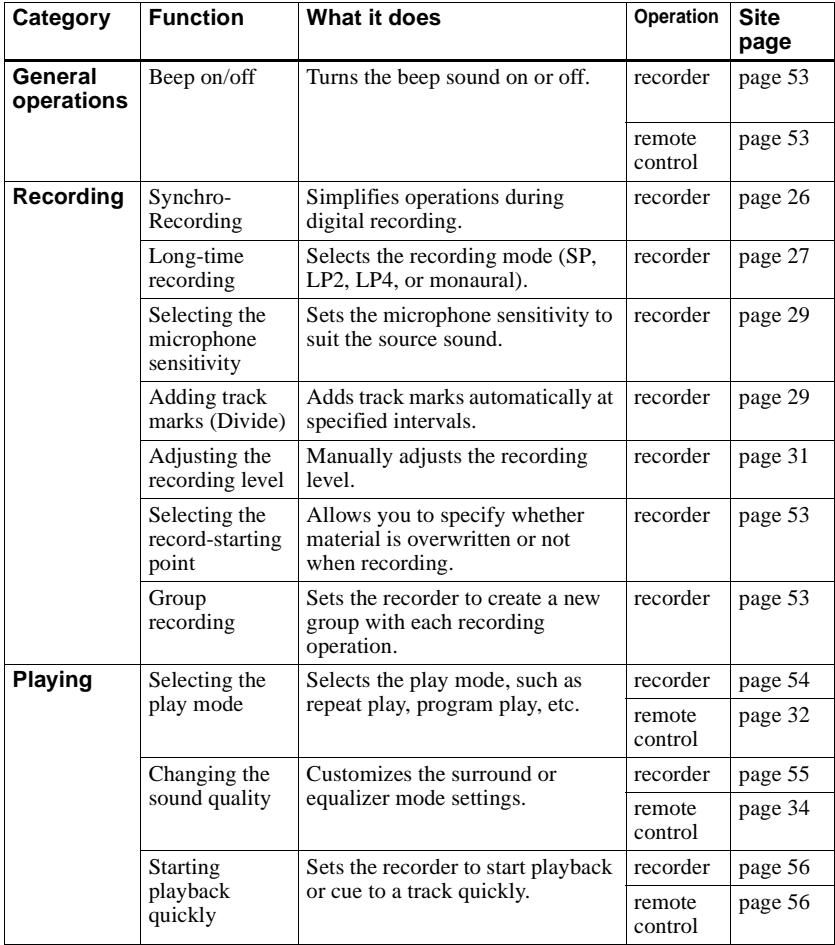

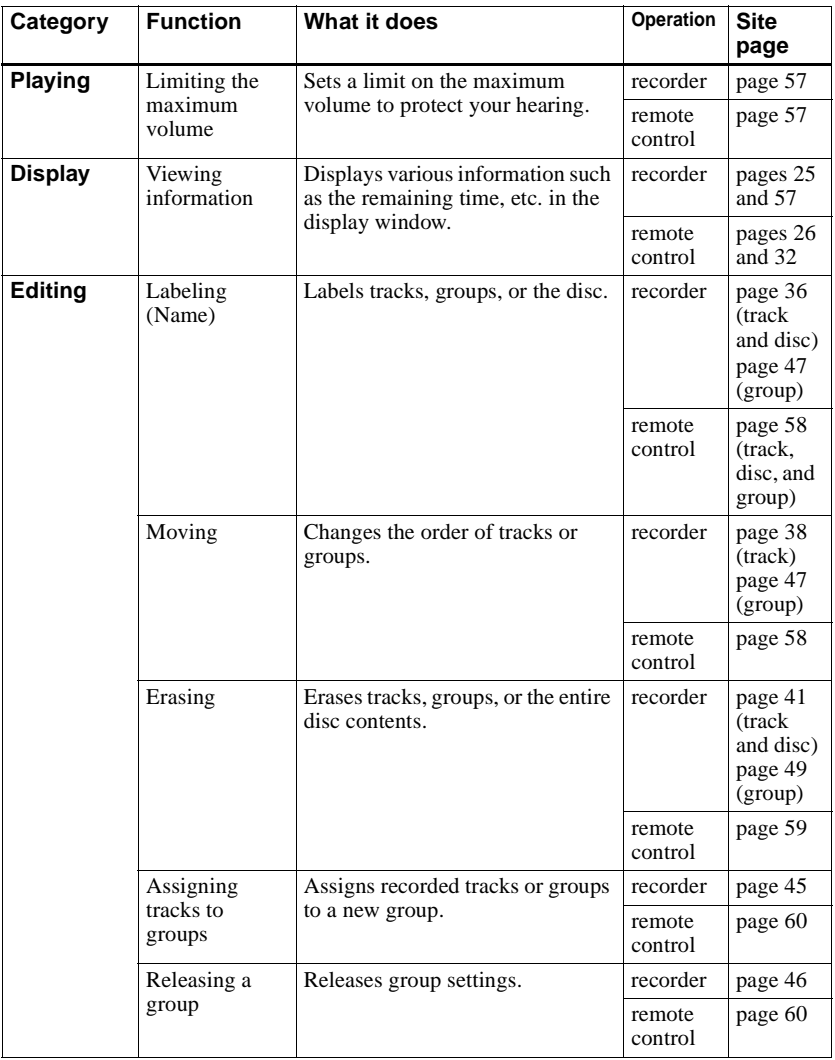

### **How to use the menu items**

To set the menu items, do the following procedure.

#### **On the recorder:**

- **1** Press MENU to enter the menu.
- <span id="page-51-0"></span>**2** Press  $\blacksquare \blacksquare$  or  $\blacksquare \blacksquare \blacksquare$  to select the item.
- <span id="page-51-1"></span>**3** Press ENTER to enter the selection.
- **4** Repeat steps [2](#page-51-0) and [3.](#page-51-1) The setting will be entered when you press ENTER at the last.

**5-way control key**

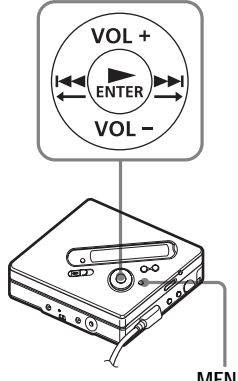

**MENU**

#### **On the remote control:**

- **1** Press and hold DISPLAY for 2 seconds or more to enter the menu
- <span id="page-51-2"></span>**2** Slide the jog lever to select the item.
- <span id="page-51-3"></span>**3** Press the jog lever to enter the selection.
- **4** Repeat steps [2](#page-51-2) and [3.](#page-51-3) The setting will be entered when you press the jog lever at the last.

#### **To return the preceding setting**

Press  $\blacksquare$ .

#### **To cancel the operation while setting**

Press and hold  $\blacksquare$  for 2 seconds or more.

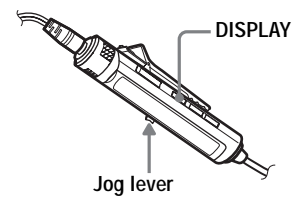

# <span id="page-52-1"></span>**Turning off the beep sound**

You can set the beep so that it is not emitted when the recorder and the remote control are operated.

- **1** Enter the menu and select "OPTION" - "BEEP".
- **2** Select "BEEP OFF".

### **To turn on the beep sound**

Select "BEEP ON".

# <span id="page-52-2"></span>**Recording without overwriting existing material**

If you wish to avoid recording over the current contents of an MD, do the following procedure. All new material will then be recorded from the end of the current contents. The recorder is factory set to record over existing material. This function can be set with the recorder only.

- **1** Enter the menu and select "OPTION" - "REC-Posi".
- **2** Select "From End".

#### **To start recording over the current contents**

Select "From Here".

# .<br>پ

- **•** To temporarily record without recording over the current contents, press END SEARCH before the start of recording. The recording will begin after the last track, even if "REC-Posi" is set to "From Here" (factory setting). The remaining recordable time on the disc will appear in the display when you press END SEARCH.
- If the group recording setting (" $\Box$ ) : REC") is set to " $\Box$ : REC ON", the recorder will always set to "From End".

# <span id="page-52-0"></span>**Creating a new group when recording**

By sliding REC, you can set the recorder to create a new group automatically each time you record. This is convenient when recording several CDs in succession. This function can be set with the recorder only.

- **1** While the recorder is stopped, enter the menu and select "REC SET" -  $" \bigcap$ : REC".
- **2** Select " $\bigcap$ : REC ON".

#### <span id="page-52-3"></span>**To turn the setting to normal**

 $Select "f$  : REC OFF"

# <span id="page-53-1"></span>**Selecting the play mode**

For details and remote control operation, see [page 32](#page-31-0).

- <span id="page-53-3"></span>**1** Enter the menu and select "PLAY MODE".
- <span id="page-53-2"></span>**2** Select the desired play mode.

When you select  $\bullet$ , **a** appears.

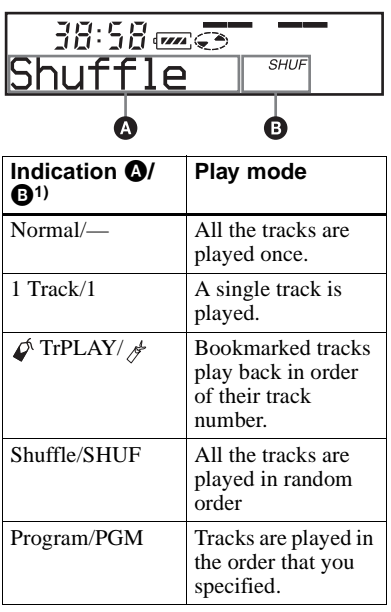

<sup>1)</sup> Group play mode  $(\Box)$  appears whenever you play a disc with group settings. For more details, see ["Selecting the play mode for group](#page-43-2)  [play \(Group Play Mode\)" \(page 44\)](#page-43-2).

<span id="page-53-4"></span>**3** Select "RepeatON" (playing a track repeatedly) or "RepeatOFF".

When you select "RepeatON", " $\subset$ " appears on  $\Theta$  and the playback repeats with the play mode selected in step [2.](#page-53-2)

### **Listening to selected tracks only (Bookmark Play)**

### **To bookmark the tracks**

- <span id="page-53-5"></span>**1** While playing the track you want to bookmark, press  $\triangleright$  for 2 seconds or more. The first track of the bookmark play is set.
- **2** Repeat step [1](#page-53-5) to bookmark to other tracks.

### **To play the bookmarked tracks**

- **1** Select " $\triangle$  TrPLAY?" appears in the display in step [2](#page-53-2) of ["Selecting the play mode"](#page-53-1)  [\(page 54\).](#page-53-1)
- **2** Select "RepeatON" or "RepeatOFF".

#### **To erase bookmarks**

While playing the track for which you want to erase the bookmark, press  $\triangleright$  for 2 seconds or more.

#### <span id="page-53-6"></span>**Listening to tracks in a desired sequence (Program Play)**

- **1** Select "Program" in step [2](#page-53-2) of ["Selecting the play mode" \(page 54\)](#page-53-1).
- **2** Select "RepeatON" or "RepeatOFF".

### **3** Press  $\blacktriangleright$  or  $\blacktriangleright$  to select a track, and then press ENTER. The selected track enters.

- **4** Repeat step [3](#page-53-4) to program more tracks.
- **5** Press ENTER for 2 seconds or more. The program is set and the playback starts from the first track.

# <span id="page-53-0"></span>**Playing a track in group play**

**[1](#page-53-3)** Do steps 1 and [2](#page-53-2) of "Selecting the [play mode" \(page 54\)](#page-53-1) and select "<sup>"</sup> :Normal" in step [2.](#page-53-2)

#### **To cue to the start of a group (Group Skip)**

<span id="page-54-1"></span>**1** During playback, press GROUP. 2 Press  $\overline{\mathsf{H}}$  or  $\overline{\mathsf{H}}$ 

**For the details and the remote control operation, see [page 44.](#page-43-3)**

#### **Selecting the play mode for group play (Group Play Mode)**

**1** Do steps [1](#page-54-1) to [2](#page-53-2) of "Selecting the play [mode" \(page 54\).](#page-53-1)

The following group play mode appears after normal play modes.

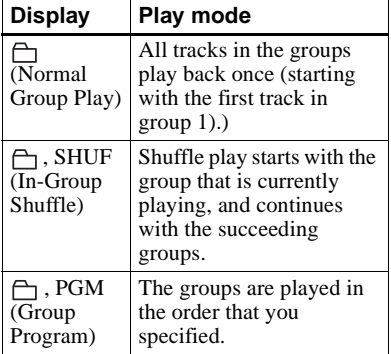

**2** Select "RepeatON" or "RepeatOFF".

#### **Playing group in a desired sequence (Group Program Play)**

Do the procedure explained in ["Listening](#page-53-6)  [to tracks in a desired sequence \(Program](#page-53-6)  [Play\)" \(page 54\)](#page-53-6) to playback groups in a desired sequence. You can program up to 10 groups. The sequence of tracks within the groups cannot be changed.

**For details and the remote control operation, see [page 45.](#page-44-1)**

### <span id="page-54-0"></span>**Adjusting the sound (Virtual-Surround • 6-Band Equalizer)**

#### **Varying the virtual sound to create different acoustics (Virtual-Surround)**

- <span id="page-54-2"></span>**1** While playing, enter the menu and select "SOUND" - "V-SUR".
- **2** Press  $\blacktriangleright$  or  $\blacktriangleright$  repeatedly to select the surround mode.

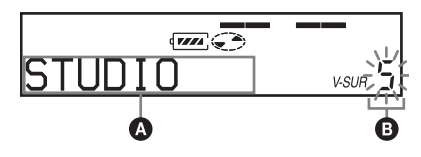

Each time you press  $\blacktriangleright$  or  $\blacktriangleright$   $\blacktriangleright$   $\blacklozenge$ ,  $\odot$ changes. When you press ENTER,  $\bullet$ appears.

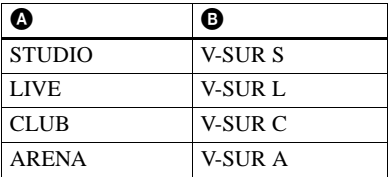

#### **To cancel the setting**

Select "SOUND OFF" in step [1.](#page-54-2)

#### **Selecting the sound quality (6- Band Equalizer)**

<span id="page-54-3"></span>**1** While playing, enter the menu and select "SOUND" - "SOUND EQ".

**2** Press  $\blacktriangleleft$  or  $\blacktriangleright$  repeatedly to select the SOUND mode.

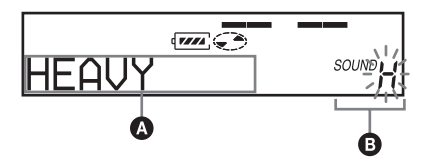

Each time you press  $\blacktriangleleft$  or  $\blacktriangleright$ ,  $\spadesuit$ and **O** change as follows:

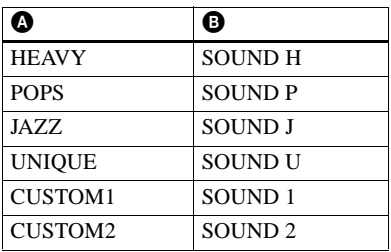

**3** Press ENTER to enter the selection.

### **To cancel the setting**

Select "SOUND OFF" in step [1.](#page-54-3)

#### **To modify and store your sound**

- **1** During playback, enter the menu and select "SOUND" - "SOUND EQ" - "CUSTOM1" or "CUSTOM2".
- <span id="page-55-2"></span>2 Press  $\blacktriangleright$  or  $\blacktriangleright$  to select the frequency.

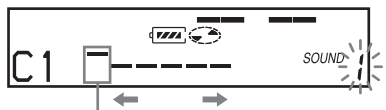

**Frequency (100 Hz) From the left, you can select 100 Hz, 250 Hz, 630 Hz, 1.6kHz, 4 kHz, 10 kHz** <span id="page-55-3"></span>**3** Press VOL+, – to adjust the level.

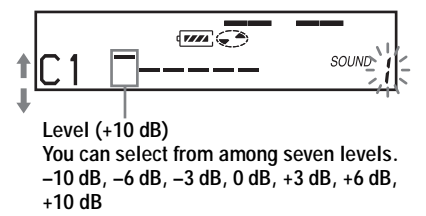

- **4** Repeat steps [2](#page-55-2) and [3](#page-55-3) to adjust the level for each frequency.
- **5** Press ENTER.

**For details and the remote control operation, see [page 35](#page-34-0).**

# <span id="page-55-0"></span>**Starting the playback quickly (Quick Mode)**

After pressing the playback button or cueing to the track, the playback can start quickly.

- **1** Enter the menu and select "OPTION" - "PowerMode".
- <span id="page-55-1"></span>**2** Select "QUICK".

**Display window on the recorder**

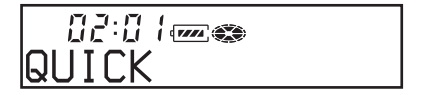

**Display window on the remote control**

**● 202 QUICK** 

### **To switch back to the normal setting**

Select "NORMAL" in step [2](#page-55-1).

#### **Notes**

- **•** When the power mode is set to "QUICK", the power remains on within the recorder even when nothing appears in the display. This leads to a shorter battery life. For this reason, it is recommended that you charge the battery daily.
- **•** If no recorder operation (including opening or closing of the lid) occurs for 17 hours, the power in the recorder automatically turn off. For this reason, the next time you start playback or do another operation, the recorder will not respond quickly. The unit, however, will return to quick mode afterwards.

# <span id="page-56-0"></span>**Protecting your hearing (AVLS)**

The AVLS (Automatic Volume Limiter System) function keeps down the maximum volume to protect your ears.

- Enter the menu and select "OPTION" - "AVLS".
- <span id="page-56-2"></span>**2** Select "AVLS ON".

When you try to turn the volume too high, "AVLS" appears in the display. The volume is kept to a moderate level.

### <span id="page-56-3"></span>**To cancel the AVLS**

Select "AVLS OFF" is step [2.](#page-56-2)

# <span id="page-56-1"></span>**Viewing various information**

- **1** While playing, enter the menu and select "DISPLAY".
- **2** Select the information you want. The display changes as follows:

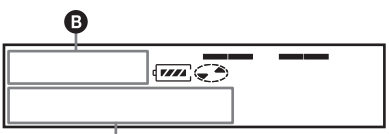

# **Indication:** A**/**B

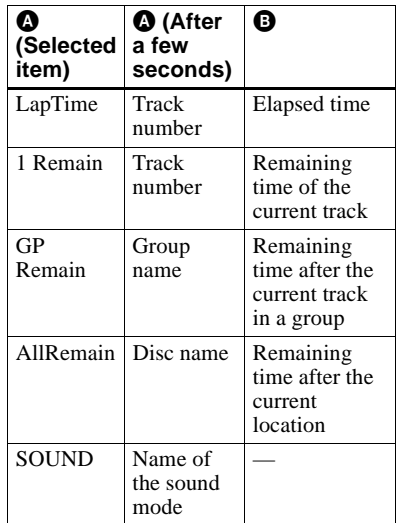

#### **Note**

Depending on whether group play or normal play is selected, the operating conditions, and the disc settings, you may not be able to select certain indications or the indications may appear differently.

**For details and the remote control operation, see [page 25.](#page-24-0)**

# <span id="page-57-0"></span>**Labeling (Name)**

- **1** Enter the menu and select "EDIT" "Name"
- <span id="page-57-4"></span>**2** Select one of the following:

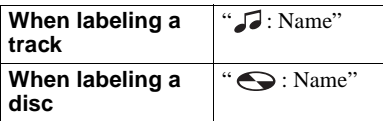

The cursor appears in the display and the track, group, or disc is ready to be labeled.

<span id="page-57-3"></span>**3** Turn the volume control repeatedly to select a letter and press the jog lever.

The selected letter stops flashing and the cursor moves to the next input position.

**The cursor flashes at the next input position.**

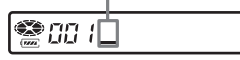

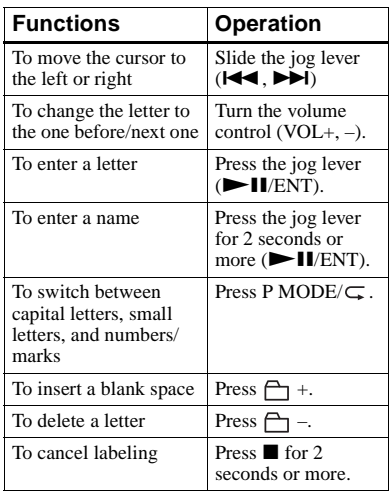

- **4** Repeat step [3](#page-57-3) and enter all characters of the label name.
- <span id="page-57-5"></span>**5** Press and hold the jog lever for 2 seconds or more.

**For the details and the recorder operation, see [page 36](#page-35-0).**

# <span id="page-57-1"></span>**Labeling recorded groups**

**1** Select " $\bigcap$  : Name" in step [2](#page-57-4) of ["Labeling \(Name\)" \(page 58\)](#page-57-0) and do steps [3](#page-57-3) to [5](#page-57-5) to label a group.

#### **For the details and the recorder operation, see [page 47](#page-46-1).**

# **Re-labeling recordings**

You can relabel recordings by following the procedure of ["Labeling \(Name\)"](#page-57-0)  [\(page 58\).](#page-57-0)

**For the details and the recorder operation, see [page 37](#page-36-3).**

# <span id="page-57-2"></span>**Moving recorded tracks**

**1** While playing the track you want to move, enter the menu and select "EDIT" - "Move" - " J: Move". For example, "003  $\rightarrow$  Tr003" appears in the display.

**gan**  $G_{\bullet}$ 

**2** Slide the jog lever repeatedly until the destination track number appears in the display.

For example, "003  $\rightarrow$  Tr002" appears in the display.

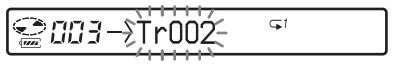

**3** Press the jog lever to enter the selection.

<span id="page-58-0"></span>**For details and the recorder operation, see [page 38.](#page-37-0)**

#### **Moving a track in a disc with group setting**

**1** While playing the track you want to move enter the menu and select "EDIT" - "Move" - " J: Move".

**2** When moving a track out of a group, skip this step. When moving a track into a different group, slide the jog lever until the destination group appears in the display, and then press the jog lever.

#### $G<sub>1</sub>$ *ecce*

**3** Slide the jog lever repeatedly until the number of the destination track (within a group when moving into a different group) appears in the display, and then press the jog lever to enter the selection.

#### **For details and the recorder operation, see [page 47.](#page-46-0)**

#### <span id="page-58-2"></span>**Changing the order of a group on a disc (Group Move)**

- **1** While playing the track you want to move enter the menu and select "EDIT" - "Move" - "<sup>A</sup> Move".
- **2** Slide the jog lever repeatedly to select a destination point on the disc, and then press the jog lever to enter the selection.

**Example: When moving the first group (GP01) to the second group (GP02)**

ិ*បប2* GP : 01

**For details and the recorder operation, see [page 48.](#page-47-0)**

### <span id="page-58-1"></span>**Erasing tracks, the entire disc or groups (Erase)**

### **Erasing tracks**

**1** While playing the track you want to erase, enter the menu and select "EDIT" - "Erase" - " : Erase".

"Erase OK?" and "PushENTER" appear alternately in the display.

**2** Press the jog lever to erase a track.

**For details and the recorder operation, see [page 41.](#page-40-1)**

#### **To erase the whole disc**

- **1** Play the disc you want to erase to check the contents.
- **2** Press  $\blacksquare$  to stop.
- **3** Enter the menu and select "EDIT" "Erase" - " $\bigodot$ : Erase".

"AllErase?" and "PushENTER" appear alternately in the display.

**4** Press the jog lever to erase the whole disc.

**For details and the recorder operation, see [page 42.](#page-41-0)**

### <span id="page-59-1"></span>**To erase a group**

- **1** Select a group you want to erase and check the contents (see ["To cue to the](#page-43-3)  [start of a group \(Group Skip\)"](#page-43-3)  [\(page 44\)\)](#page-43-3).
- **2** Press  $\blacksquare$  to stop.
- **3** Enter the menu and select "EDIT" "Erase" - " <del>| |</del> : Erase". "GP Erase?" and "PushENTER" appear alternately in the display.
- **4** Press the jog lever to enter the selection.

**For details and the recorder operation, see [page 49.](#page-48-0)**

### <span id="page-59-0"></span>**Assigning tracks or groups as a new group (Group Setting)**

- **1** Enter the menu and select "EDIT"  $" \bigcap : Set"$ .
- **2** Slide the jog lever repeatedly until the number of the desired first track appears in the display, and then press the jog lever.

# **● 003STR:001**

- **3** Slide the jog lever repeatedly until the number of the desired last track appears in the display, and then press the jog lever.
- **4** Label a group (see ["Labeling](#page-46-1)  [recorded groups" \(page 47\)\)](#page-46-1).

**For details and the recorder operation, see [page 45](#page-44-0).**

### <span id="page-59-2"></span>**Releasing a group setting**

**1** Select a group that you want to release and check the contents (see ["To cue to the start of a group \(Group](#page-43-3)  [Skip\)" \(page 44\)\)](#page-43-3).

# $2$  Press  $\blacksquare$ .

**3** Enter the menu and select - "EDIT" - " : Release".

"Release?" and "PushENTER" appear alternately in the display.

**4** Press the jog lever to enter the selection.

#### **For details and the recorder operation, see [page 46](#page-45-2).**

# **List of menus**

#### **Menus on the recorder**

Items listed under "Menu 1" are the selectable items which appear when you press the MENU button, items listed under "Menu 2" are the selectable items which appear when you select an item in Menu 1, and "Menu 3" are the selectable items which appear when you select an item in Menu 2.

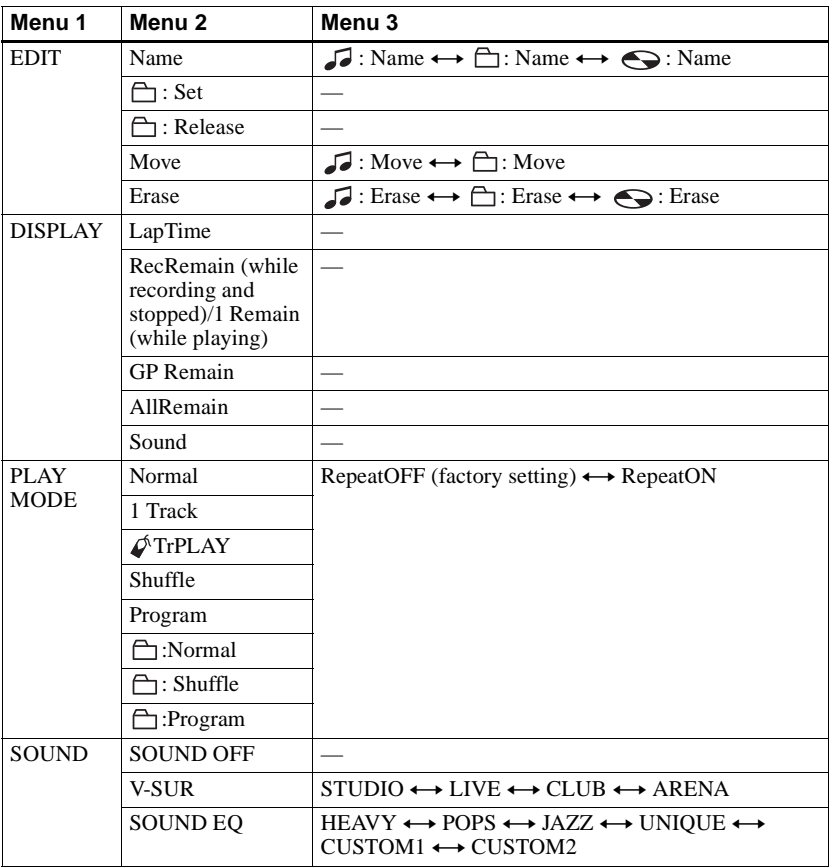

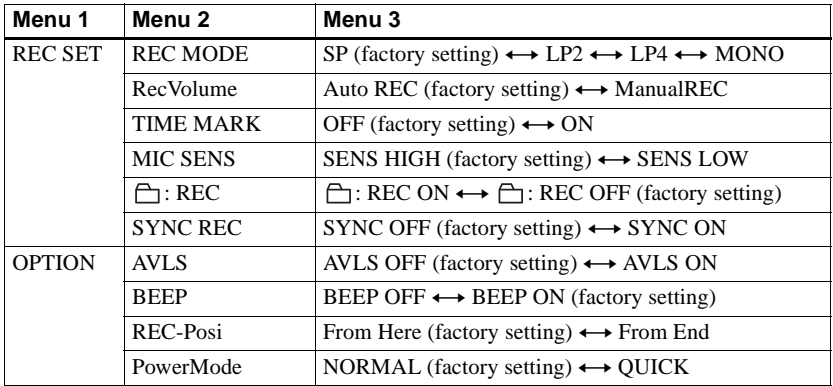

### **On the remote control**

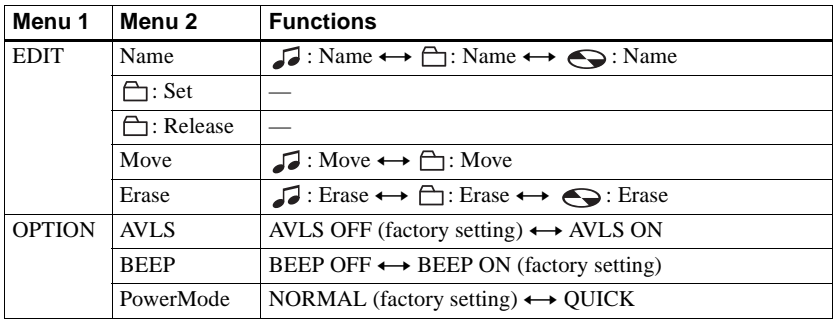

# *Power sources*

You can use the recorder on house current or as follows.

In the recorder …

— a nickel metal hydride rechargeable battery NH-10WM

With battery case …

— an LR6 (size AA) alkaline dry battery

It is preferable to use the recorder on house current when recording for a long time. When using a battery, make sure it is a fully charged rechargeable battery or a new alkaline dry battery to prevent operations (e.g., recording and editing) from failing due to insufficient battery power.

# <span id="page-62-0"></span>**Battery life**

The battery life may be shorter due to operating conditions, the temperature of the location, or alkaline dry battery you use.

(Unit: approx.hours)(JEITA<sup>1)</sup>)

#### **When recording**

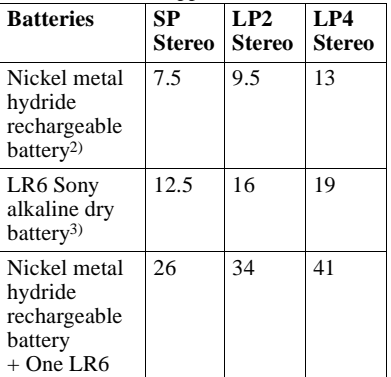

1) Measured in accordance with the JEITA (Japan Electronics and Information Technology Industries Association) standard.

- 2) When using a 100% fully charged nickel metal hydride rechargeable battery (NH-10WM).
- 3) When using a Sony LR6 (SG) "STAMINA" alkaline dry battery (produced in Japan).

### **When playing**

(Unit: approx.hours)(JEITA)

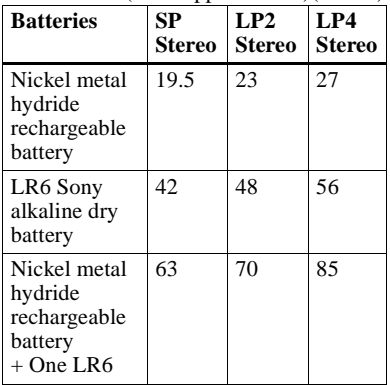

### **When to replace the batteries**

When the dry battery or rechargeable battery is weak, flashing  $\Box$  or "LOW BATT" appears in the display. Replace the dry battery or charge the rechargeable battery.

The battery level indicator is approximate. It may be more or less than the indication depending on the operating condition.

#### **Note**

Stop the recorder before replacing battery.

# **Precautions**

#### **On safety**

Do not put any foreign objects in the DC IN 3V jack.

#### **On power sources**

- **•** Use house current, nickel metal hydride rechargeable battery, LR6 (size AA) battery, or car battery.
- **•** For use in your house: For the supplied battery charging stand, use the AC power adaptor supplied with this recorder. Do not use any other AC power adaptor since it may cause the recorder to malfunction.

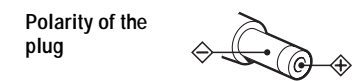

- **•** Connect the AC power adaptor to an easily accessible AC outlet. Should you notice an abnormality in the AC power adaptor, disconnect it from the AC outlet immediately.
- **•** The recorder is not disconnected from the AC power source (mains) as long as it is connected to the wall outlet, even if the recorder itself has been turned off.
- **•** If you are not going to use this recorder for a long time, be sure to disconnect the power supply (AC power adaptor, dry battery, rechargeable battery, or car battery cord). To remove the AC power adaptor from the wall outlet, grasp the adaptor plug itself; never pull the cord.

### **On heat build-up**

Heat may build up in the recorder if it is used for an extended period of time. This, however, is not a malfunction.

### **On installation**

- **•** Never use the recorder where it will be subjected to extremes of light, temperature, moisture or vibration.
- **•** Never wrap the recorder in anything when it is being used with the AC power adaptor. Heat build-up in the recorder may cause malfunction or damage.

### **On the headphones/earphones**

#### **Road safety**

Do not use headphones/earphones while driving, cycling, or operating any motorized vehicle. It may create a traffic hazard and is illegal in many areas. It can also be potentially dangerous to play your recorder at high volume while walking, especially at pedestrian crossings. You should exercise extreme caution or discontinue use in potentially hazardous situations.

#### **Preventing hearing damage**

Avoid using headphones/earphones at high volume. Hearing experts advise against continuous, loud and extended play. If you experience a ringing in your ears, reduce the volume or discontinue use.

#### **Caring for others**

Keep the volume at a moderate level. This will allow you to hear outside sounds and to be considerate of the people around you.

### **On the remote control**

The supplied remote control is designated for this recorder only. You cannot use the recorder with a remote control supplied with other equipment.

### **Note on charging**

- **•** The supplied battery charging stand can be used only with this recorder. Any other models cannot be charged.
- **•** Do not use the supplied battery charging stand to charge any other battery besides the supplied one or the one designated for it (NH-10WM).
- **•** Be sure to use the supplied AC power adaptor.
- **•** Charge the rechargeable battery at a temperature of  $+5^{\circ}$ C ( $+41^{\circ}$ F) to  $+40^{\circ}$ C  $(+104^{\circ} F).$
- **•** Though the battery charging stand and the battery may become hot during the charging procedure, this poses no danger.
- **•** If you are charging the battery for the first time or after a long period of disuse, the battery may not charge up to its rated capacity. This is a normal characteristic. After you use and recharge the battery a few times, it will return to its normal charge capacity.

### **On the dry battery case**

The supplied dry battery case is designated for this recorder only.

### **On the MiniDisc cartridge**

- **•** When carrying or storing the MiniDisc, keep it in its case.
- **•** Do not break open the shutter.
- **•** Do not place the cartridge where it will be subject to light, extreme temperatures, moisture or dust.
- **•** Attach the supplied MD label only in the space designated for it on the disc. Do not stick it on any other disc surface.

### **On cleaning**

- **•** Clean the recorder casing with a soft cloth slightly moistened with water or a mild detergent solution. Do not use any type of abrasive pad, scouring powder or solvent such as alcohol or benzene as it may mar the finish of the casing.
- **•** Wipe the disc cartridge with a dry cloth to remove dirt.
- **•** Dust on the lens may prevent the unit from operating properly. Be sure to close the disc compartment lid after inserting or ejecting an MD.
- **•** To obtain the best sound quality, use a dry cloth to wipe the plugs of the headphones/ earphones or the remote control. Dirty plugs may cause sound distortion or intermittent breaks in the sound.

# **Notes on batteries**

Incorrect battery usage may lead to leakage of battery fluid or bursting battery. To prevent such accidents, observe the following precautions:

- **•** Install the + and poles of the batteries correctly.
- **•** Do not try to recharge dry battery.
- **•** When the recorder is not to be used for a long time, be sure to remove the batteries.
- **•** If a battery leak should develop, carefully and thoroughly wipe away battery fluid from the battery compartment before inserting new ones.

#### **Note on mechanical noise**

The recorder gives off mechanical noise while operating, which is caused by the power-saving system of the recorder and it is not a problem.

# **To protect a recorded MD**

To record-protect an MD, slide open the tab at the side of the MD. In this position, the MD cannot be recorded. To record again, slide the tab back so the tab is visible.

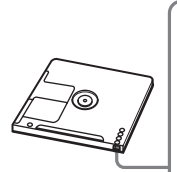

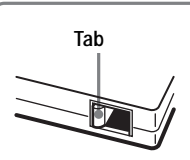

**Recorded material is protected.**

**Back of the MD**

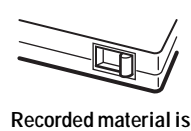

**not protected.**

### <span id="page-64-0"></span>**Note on maintenance**

Clean the terminals periodically with a cotton swab or a soft cloth as illustrated.

#### **Connector terminal**

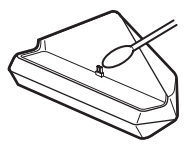

If you have any questions or problems concerning your recorder, please consult your nearest Sony dealer. (If a trouble occurred when the disc was in the recorder, we recommend that the disc be left in the recorder when you consult your Sony dealer so that the cause of trouble may be better understood.)

# **Specifications**

#### **Audio playing system**

#### MiniDisc digital audio system

**Laser diode properties**

Material: GaAlAs Wavelength:  $\lambda = 790$  nm Emission duration: continuous Laser output: less than 44.6  $\mu$ W (This output is the value measured at a distance of 200 mm from the lens surface on the optical pick-up block with 7 mm aperture.)

#### **Recording and playback time (when using MDW-80)**

Maximum 160 min. in monaural Maximum 320 min. in LP4 stereo

# **Revolutions**

380 rpm to 2,700 rpm (CLV)

### **Error correction**

ACIRC (Advanced Cross Interleave Reed Solomon Code)

#### **Sampling frequency**

44.1 kHz

#### **Sampling rate converter**

Input: 32 kHz/44.1 kHz/48 kHz

#### **Coding**

ATRAC (Adaptive TRansform Acoustic Coding) ATRAC3 — LP2/LP4

#### **Modulation system**

EFM (Eight to Fourteen Modulation)

#### **Frequency response**

20 to 20,000 Hz  $\pm$  3 dB

#### **Inputs**1[\)](#page-65-0)

MIC: stereo mini-jack (minimum input level 0.12 mV) Line in:

stereo mini-jack for analog input (minimum input level 49 mV) optical (digital) mini-jack for optical (digital) input

#### **Outputs**

i: stereo mini-jack

#### **Maximum output level**

 $1.2 \text{ mW} + 1.2 \text{ mW}$ ; load impedance 16 Ω (European models)  $5 \text{ mW} + 5 \text{ mW}$ ; load impedance 16  $\Omega$  (Other models)

#### **Power requirements**

Sony AC Power Adaptor connected at the DC IN 3V jack:

120 V AC, 60 Hz (Models for USA, Canada, Mexico, and Taiwan) 230 V AC, 50/60 Hz (Models for continental Europe, Singapore and Thailand) 240 V AC, 50 Hz (Model for Australia) 220 V AC, 50 Hz (Model for China) 230 - 240 V AC, 50 Hz (Models for U.K. and Hong Kong) 220 V AC, 50 Hz (Model for Argentine) 100 - 240 V AC, 50/60 Hz (Other models) The recorder: Nickel metal hydride rechargeable battery NH-10WM 1.2V 900 mAh (MIN) Ni-MH LR6 (size AA) alkaline battery Battery charging stand: AC power adaptor DC 3V **Battery operation time[3\)](#page-65-1)** See ["Battery life" \(page 63\)](#page-62-0) **Dimensions** Approx.  $81.0 \times 74.4 \times 20.0$  mm (w/h/d)  $(3^{1}/4 \times 3 \times 1^{3}/16)$  in.)

#### **Mass**

Approx. 108 g (3.8 oz) the recorder only

<span id="page-65-0"></span>1)The LINE IN (OPTICAL) jack is used to connect either a digital (optical) cable or a line (analog) cable.

<sup>2)</sup>The  $\bigcap$  jack connects either headphones/ earphones or a line cable.

<span id="page-65-1"></span>3)Measured in accordance with JEITA.

US and foreign patents licensed from Dolby Laboratories.

Design and specifications are subject to change without notice.

#### **Optional accessories**

Optical Cable POC-15B, POC-15AB, POC-DA12SP Stereo Microphones ECM-717, ECM-MS907, ECM-MS957 MDR-series stereo headphones/earphones\* SRS-series active speakers

Your dealer may not handle some of the above listed accessories. Please ask the dealer for detailed information about the accessories in your country.

∗ When using optional headphones, use only headphones/earphones with stereo mini plugs. You cannot use headphones/ earphones with micro plugs.

# <span id="page-66-0"></span>**Troubles and solutions**

If you find any troubles operating the recorder, follow the steps below.

**1** Check this section, ["Troubles and solutions" \(page 67\)](#page-66-0).

You may find the solution of your trouble on ["Messages" \(page 73\)](#page-72-0) as well. Check the information.

**2** If you cannot solve the problem after you made checks, consult your nearest Sony dealer.

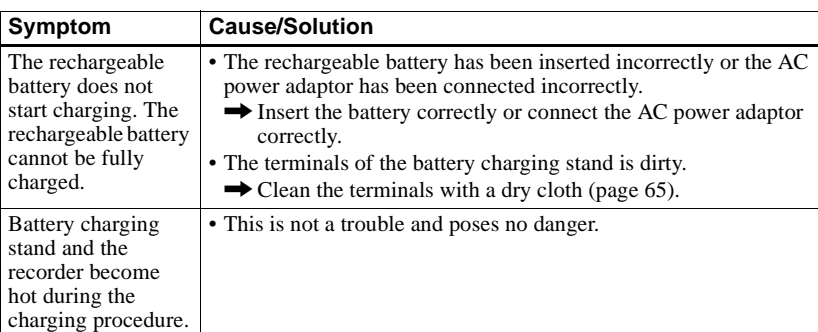

# **While charging**

# **While recording**

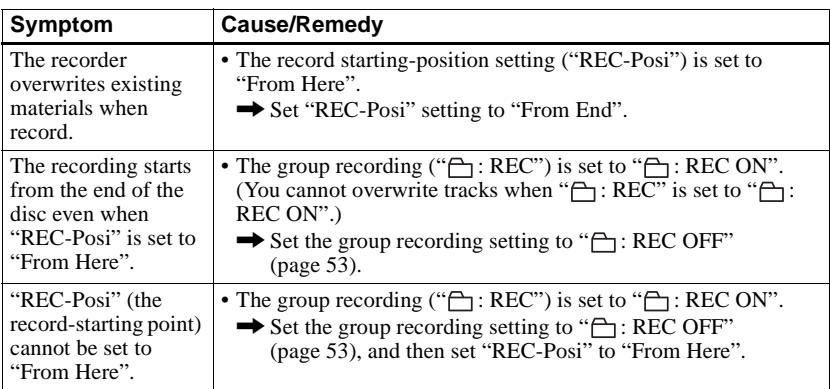

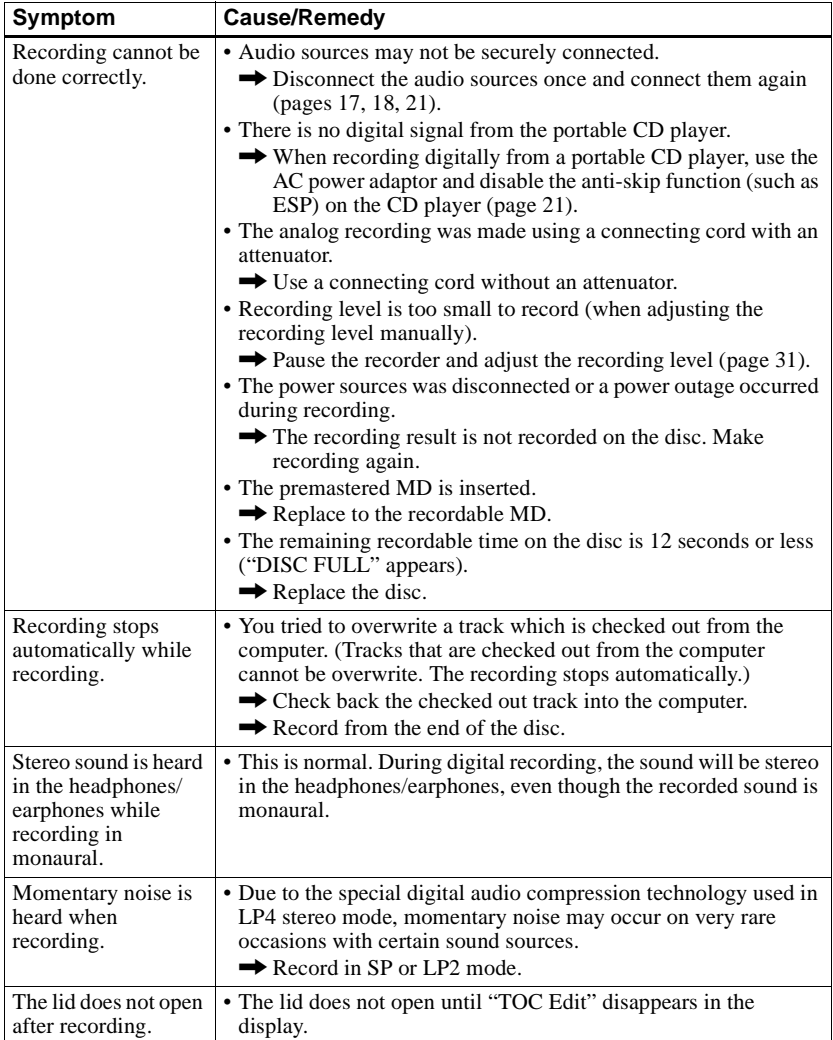

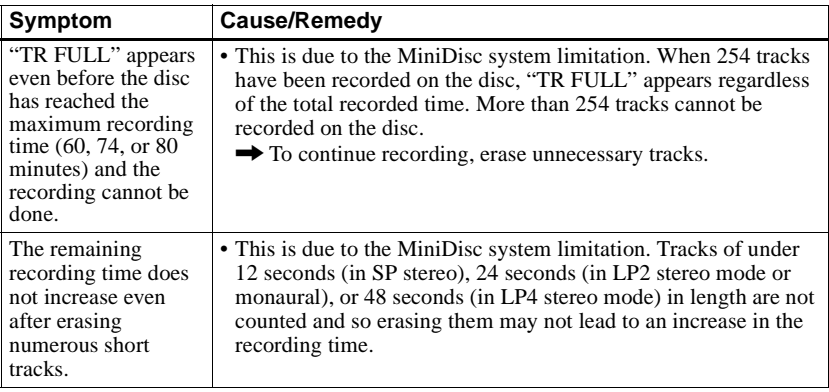

# **While playing**

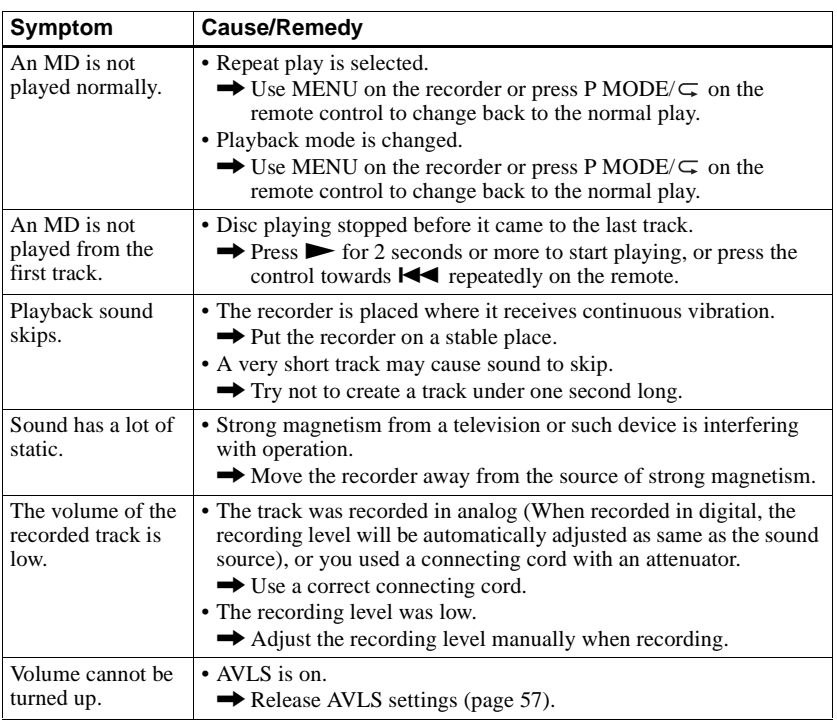

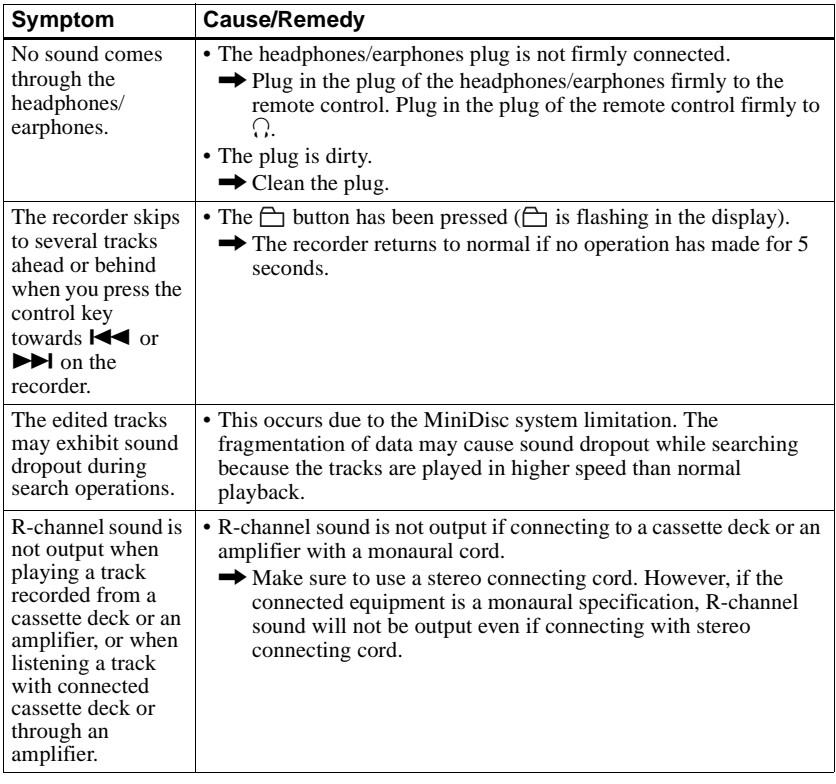

# **While Editing**

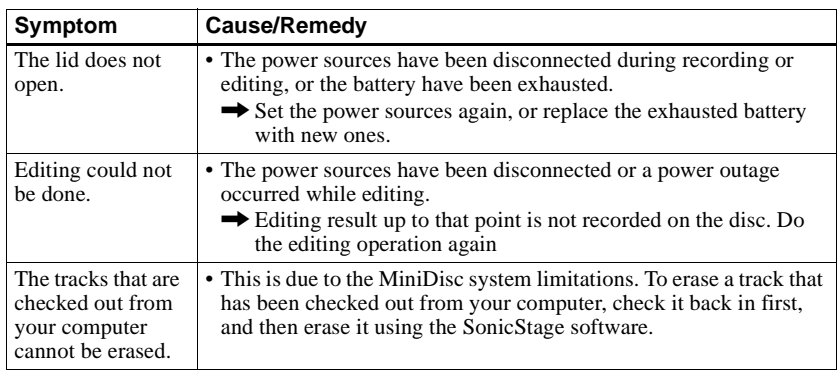

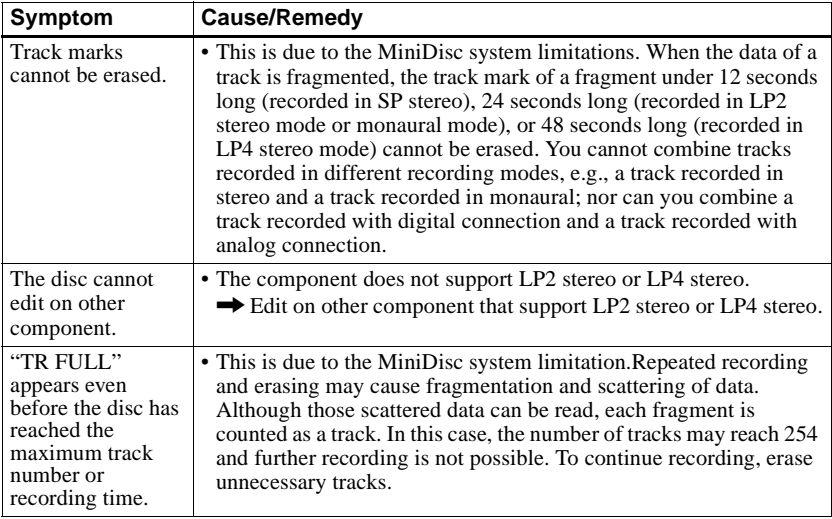

# **While using group function**

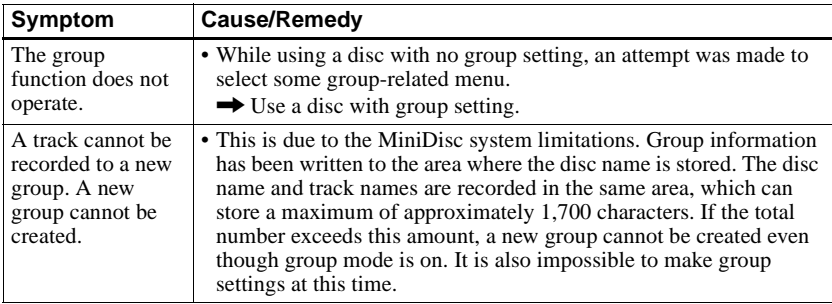

# **Others**

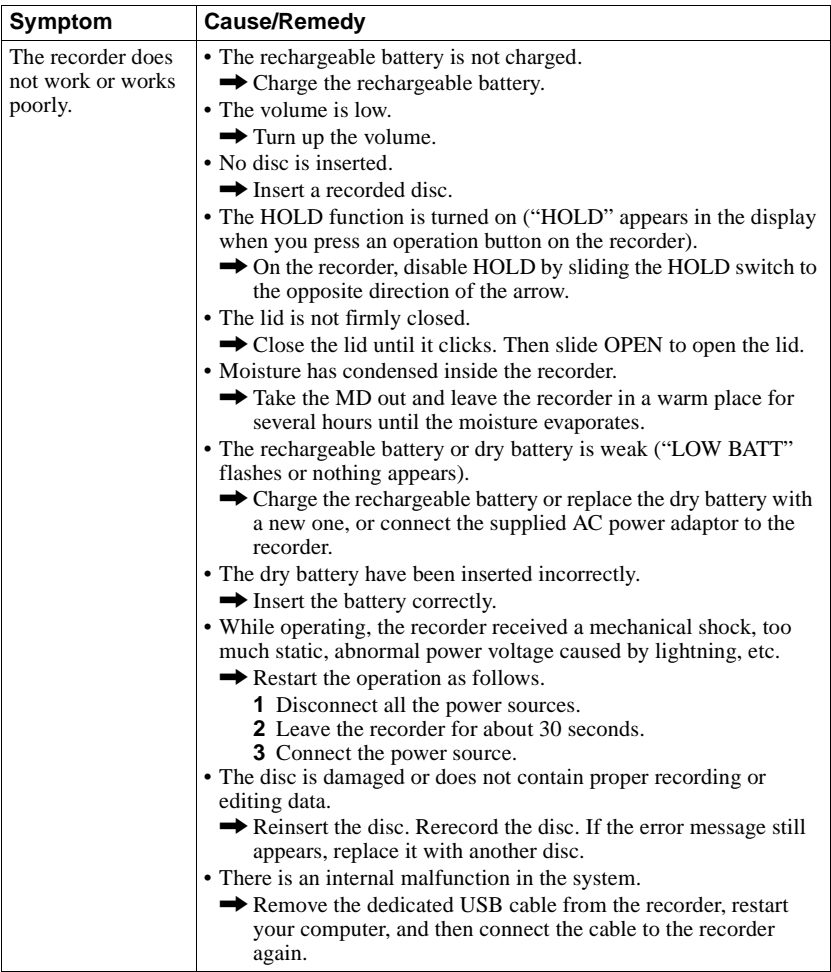
# **Messages**

If the following error messages flash in the display window, check the chart below.

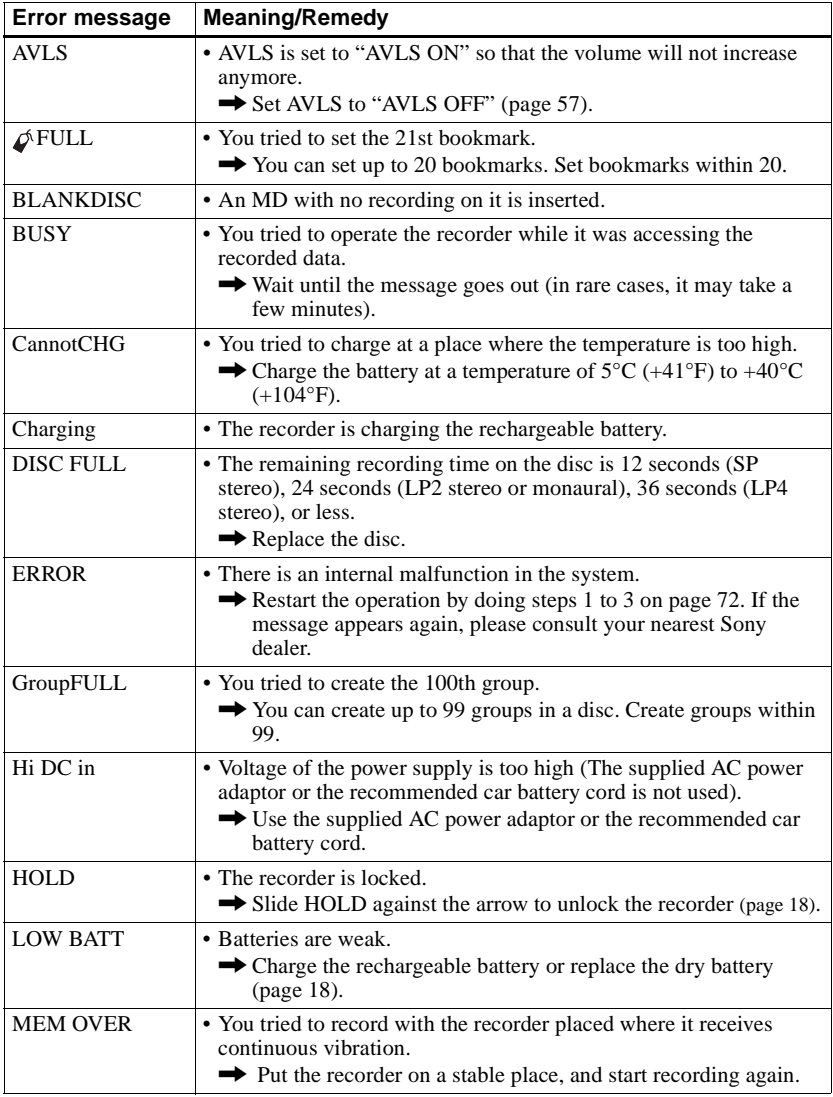

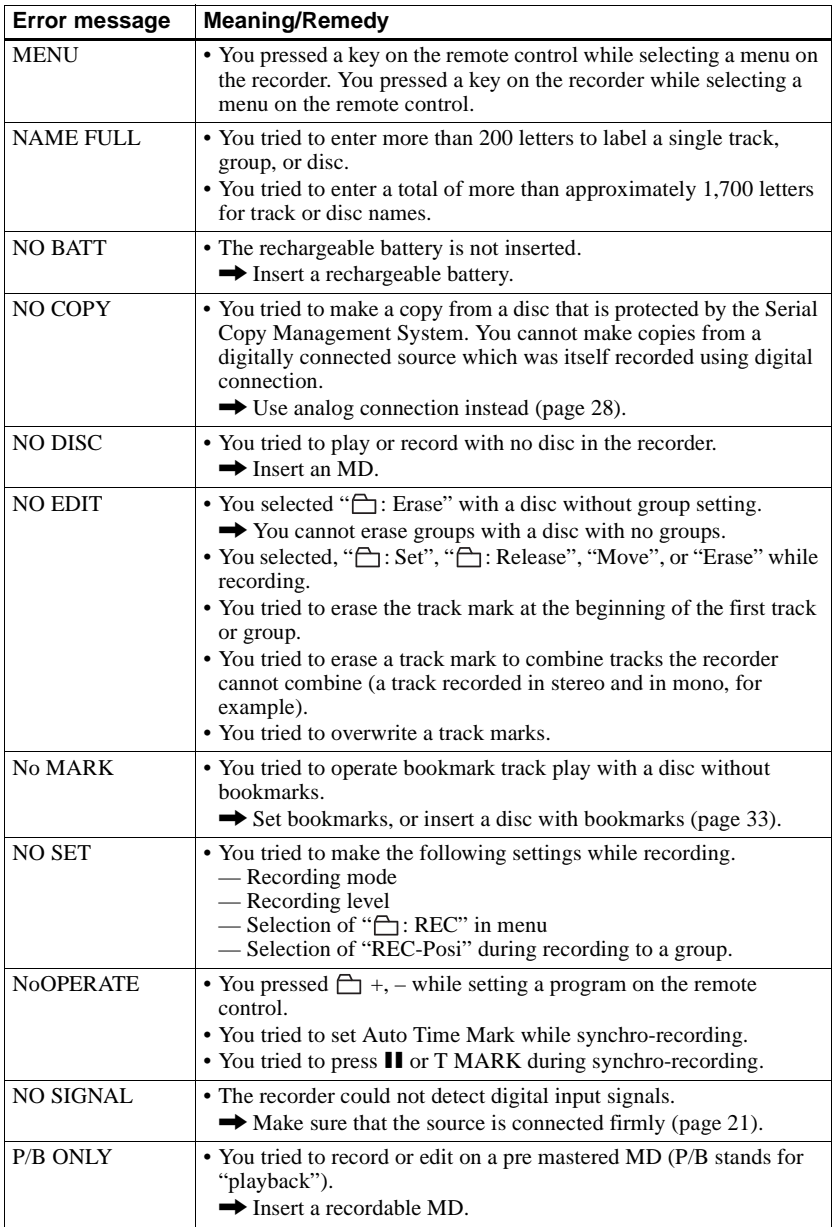

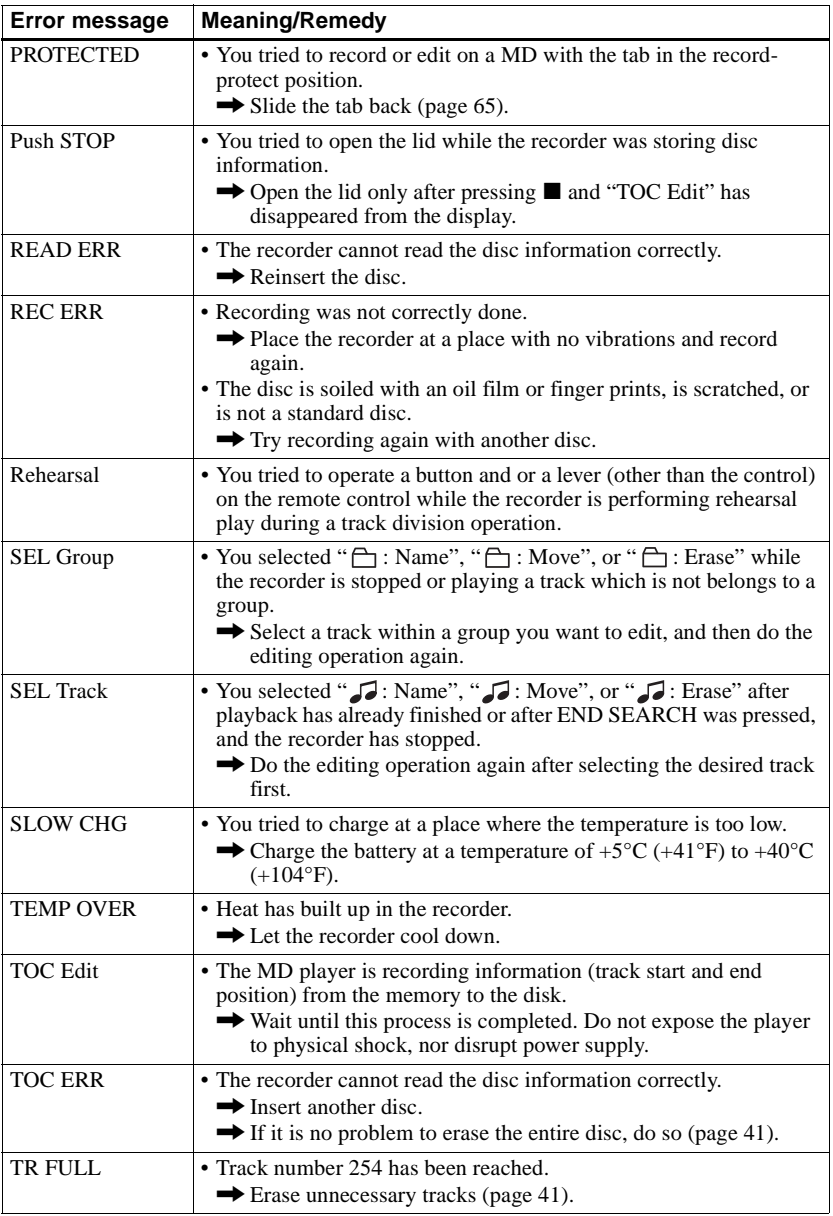

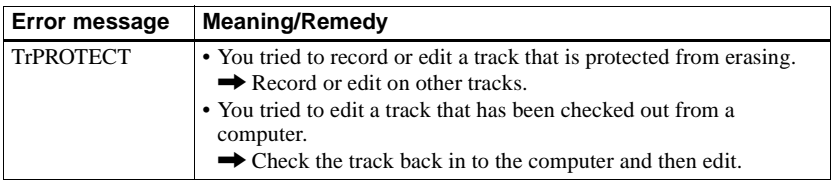

# **Explanations**

#### **Difference between digital (optical) and analog (line) inputs**

The input jack of this recorder works as both digital and analog input jacks. Connect the recorder to a CD player or a cassette recorder using either digital (optical) input or analog (line) input. To record, see ["Recording an MD right away!" \(page 20\)](#page-19-0) to record using digital (optical) input, and ["Recording from TV or radio \(Analog Recording\)" \(page 28\)](#page-27-0) to record using analog (line) input.

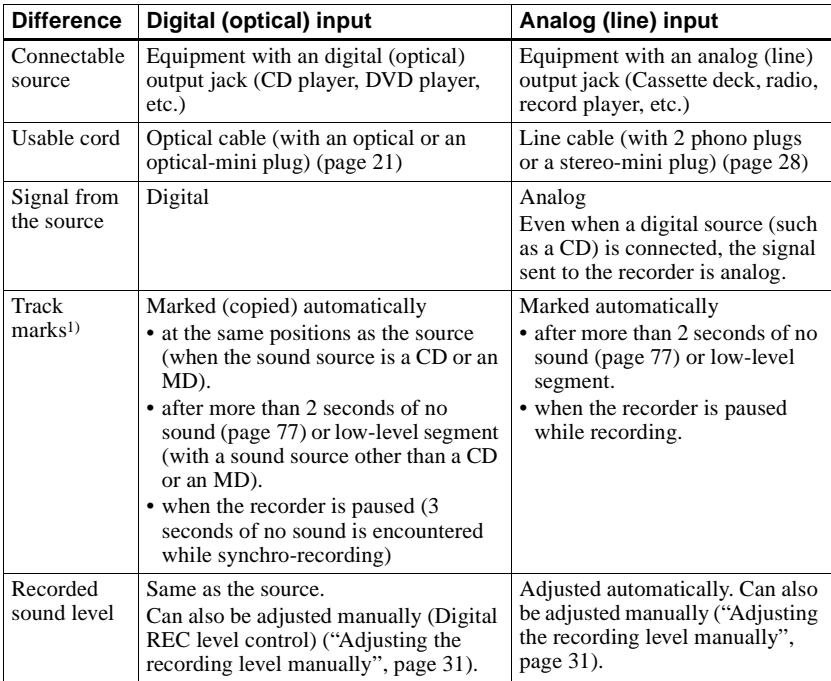

1) You can erase unnecessary marks after recording. [\("Combining tracks \(combine\)", page 40\)](#page-39-0).

#### **Note**

Track marks may be copied incorrectly:

- when you record from some CD players or multi disc players using digital (optical) input.
- when the source is in shuffle or program play mode while recording using digital (optical) input. In this case, play the source in normal play mode.
- when programs with audio that is digitally broadcast (e.g., digital TV) are recorded through the digital (optical) input.

### <span id="page-76-0"></span>**The meaning of "no sound"**

"No sound" describes a recorder condition in which the input level is about 4.8 mV during analog input or less than –89 dB during optical (digital) input (with 0 dB as full bit (the maximum recordable level for a MiniDisc)).

### **Note on digital recording**

This recorder uses the Serial Copy Management System, which allows only first-generation digital copies to be made from premastered software. You can only make copies from a home-recorded MD by using the analog (line out) connections.

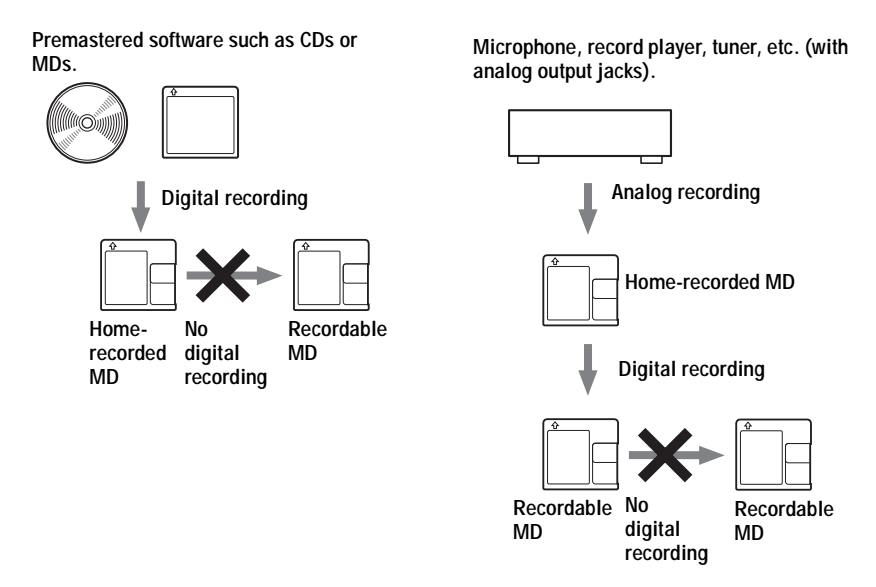

#### **Restrictions on the editing of tracks checked out from your computer**

This unit was designed so that editing functions (i.e., erasing tracks, adding track marks, and erasing track marks) do not function for tracks that have been checked out from your computer. This is to prevent the loss of check-in authorization by the checked-out tracks. To edit these tracks, first check them back into the computer, and then edit them on the computer.

#### **About the DSP TYPE-S for ATRAC**

This recorder supports DSP TYPE-S, a specification for high-level Sony MiniDisc decks equipped with digital signal processors (DSP). This specification allows the recorder to produce high-quality sound from tracks recorded in MDLP mode. Since it retains DSP TYPE-R support, the recorder produces superior results during recording or playback in SP (normal stereo) mode.

### **Suppressing the skips of the sound (G-PROTECTION)**

The G-PROTECTION function was developed to provide a higher level of shock resistance than that of existing players.

# **Recording audio data to your computer**

**You can record audio data to your computer from sources such as audio CDs and the Internet [\(page 88\).](#page-87-0)**

 $F \mid$ 

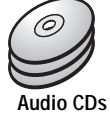

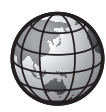

**Internet**

# **On the computer**

# **Listening**

**You can listen to an audio CD in the CD-ROM drive of your computer, or audio data in the hard disk drive [\(page 95\)](#page-94-0).**

SonicStage

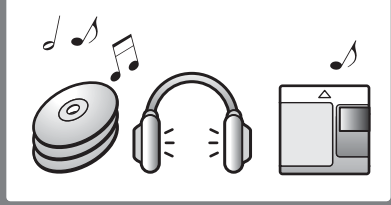

Software Operatior **Software Operation**

# **What is a Net MD?**

Net MD is a standard that enables the transfer of audio data from a computer to a MiniDisc device. To use this Net MD with your computer requires a software application called "SonicStage".

SonicStage software provides a database for managing audio data in the computer and functions for playing the audio data in various play modes, editing the data, and transferring the results to other devices and hardware connected to the computer. It is an integrated software application with a variety of functions for enjoying music.

# **Transferring audio data to the Net MD**

**You can transfer audio data stored in your computer to an MD [\(page 92\)](#page-91-0).**

**To a Net MD**

# **Editing**

#### **You can easily edit audio data or add labels from the keyboard [\(page 91\)](#page-90-0).**

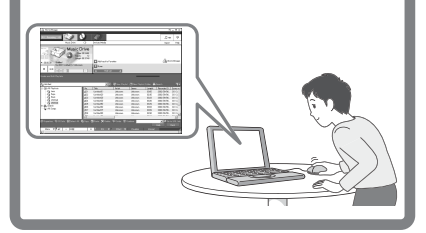

# **Creating a music library**

**You can create a music library of your favorite songs on your computer.**

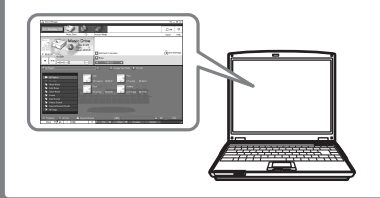

# **Basic operational flow using the Net MD**

The following is the basic steps that you will take following the purchase of your recorder. Through these steps, you will prepare and set up your computer for use of your recorder as a Net MD. Do the following steps, and refer to the indicated pages for details.

# **1 Providing the required system environment. [\(page 83\)](#page-82-0) 2 Installing the software onto your computer. [\(page 84\)](#page-83-0)**

# **3 Connecting the Net MD to your computer. [\(page 87\)](#page-86-0)**

**4 Storing audio data to your computer.**

In this manual, recording from an audio CD is explained.

**[\(page 88\)](#page-87-1)**

# **5 Transferring audio data from your computer to an MD (Check-out).**

**[\(page 92\)](#page-91-1)**

# **6 Listening to an MD.**

You can listen to audio data that have been checked out from your computer to your Net MD.

**[\(page 95\)](#page-94-1)**

# <span id="page-82-0"></span>**Providing the required system environment**

#### **System requirements**

The following hardware and software are required in order to use the SonicStage software for the Net MD.

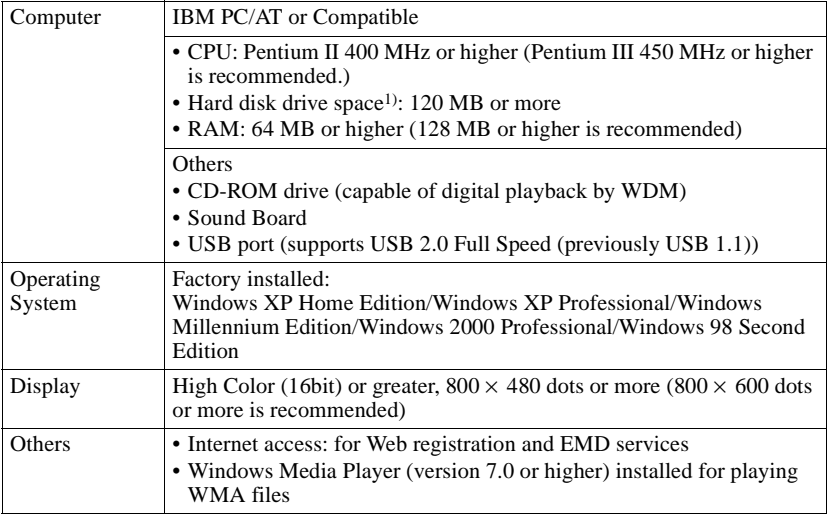

1) See [page 101](#page-100-0) for details.

#### **This software is not supported by the following environments:**

- **•** Macintosh
- **•** Windows XP versions other than Home Edition or Professional
- **•** Windows 2000 versions other than Professional
- **•** Windows 98 versions other than Second Edition
- **•** Windows NT
- **•** Windows 95
- **•** Personally constructed PCs or operating systems
- An environment that is an upgrade of the original manufacturer-installed operating system
- **•** Multi-boot environment
- **•** Multi-monitor environment

#### **Notes**

- **•** We do not ensure trouble-free operation on all computers that satisfy the system requirements.
- **•** We do not ensure trouble-free operation of the system suspend, sleep, or hibernation function on all computers.

# <span id="page-83-0"></span>**Installing the software onto your computer**

This section explains the installation of the SonicStage Ver.1.5 software supplied with your Net MD.

### **Before installing the software**

**1 Make sure to note the following before installing the software.**

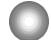

#### **Do not connect the dedicated USB cable before the installation!**

The SonicStage software may not correctly load or operate if the dedicated USB cable is connected to your computer during the installation.

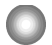

**Close all other Windows applications before starting the installation!** Make sure to close any virus-check software, as such software usually demand large

amounts of system resources.

#### **2 Depending on the following operating system or software already installed on your computer, refer to the reference pages before installing the software.**

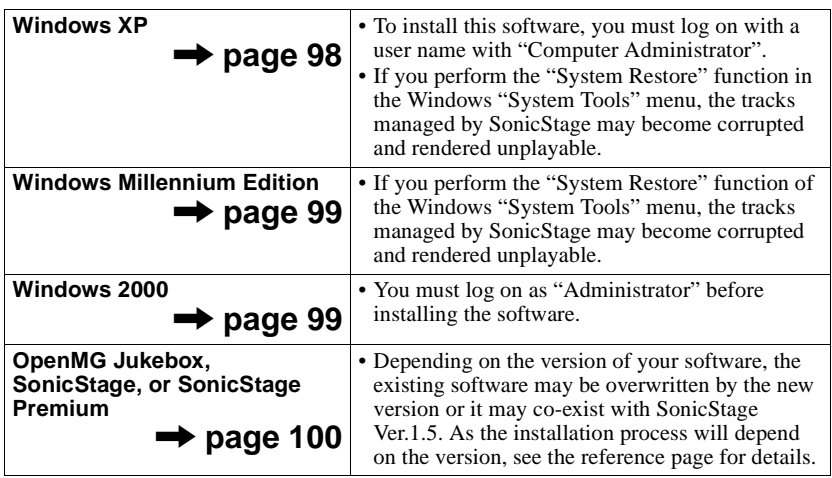

# **Installing SonicStage Ver.1.5**

- **1** Turn on your computer and start up Windows.
- **2** Insert the installation CD-ROM for SonicStage into the CD-ROM drive of your computer.

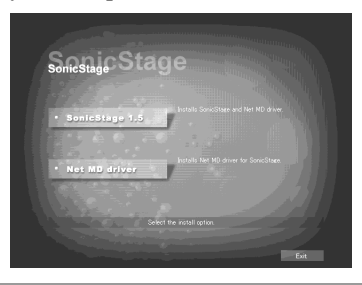

The setup program starts up automatically and the SonicStage Ver.1.5 installation window appears.

# **3** Click to select [SonicStage 1.5].

To use this software with the Net MD, you must install SonicStage Ver.1.5 and the Net MD driver.

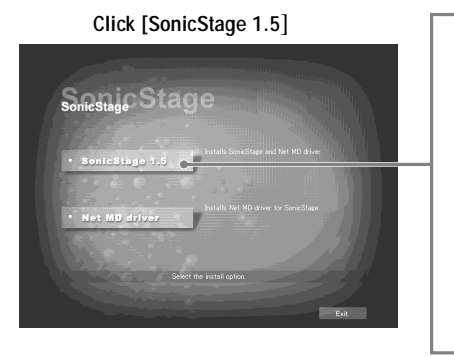

- **•** When installing SonicStage for the first time
- **•** When SonicStage, SonicStage Premium, or OpenMG Jukebox is installed on the computer

**continued**

**4** Follow the displayed instructions.

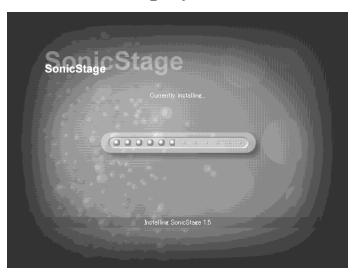

Read the instructions carefully. The installation may take 20 to 30 minutes, depending on your system environment [\(page 107\)](#page-106-0).

**5** After the installation is completed, click [Restart] to restart the computer.

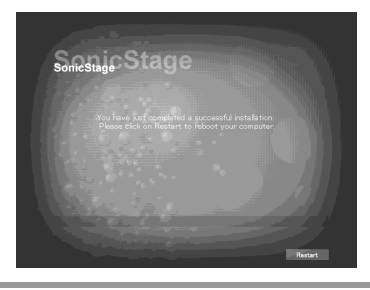

Make sure to restart your computer only after the installation has completed.

Was the installation successful?

If any trouble occurs during the installation, see ["Troubleshooting" \(page 104\).](#page-103-0)

#### **Notes**

- **•** Do not delete, move, or edit any of the installed folders using Explorer or any other application. Doing so could cause the SonicStage database to become unstable or corrupted.
- **•** While the installation is still in progress, do not interrupt the operation or take the CD-ROM out of the CD-ROM drive. Doing so may render it impossible to install the software thereafter.

# <span id="page-86-0"></span>**Connecting the Net MD to your computer**

After the software installation is completed, connect the Net MD to your computer. Refer to the operating instructions of the Net MD as well.

- **1** Insert a recordable disc into the Net MD.
- **2** Make the power source and the dedicated USB cable connections with the Net MD and the computer.

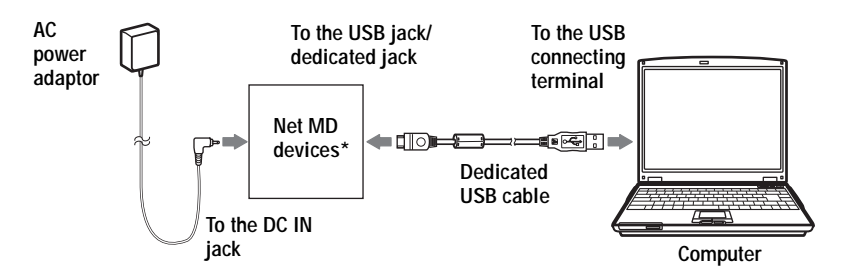

\* If a cradle is supplied with your Net MD, connect the dedicated USB cable to the USB cradle and place the Net MD onto the USB cradle.

**3** Check the connections.

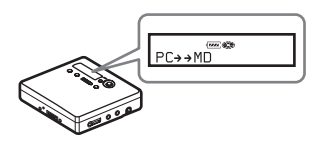

When the connections have been properly made, "PC $\rightarrow$ MD"\* appears in the display of the Net MD.

\*Depending on the device, "Net MD" may be displayed.

#### **Notes**

- **•** When using the Net MD connected to your computer, it is recommended that you run the recorder from an AC outlet. If you use a battery to run the Net MD, be sure to use a new dry cell or a fully charged rechargeable battery. We do not assure the results should there be a mis-operation, check-out failure, or destruction of audio data caused by insufficient battery power.
- **•** When using the Net MD with the cradle, place the cradle on a stable surface so that the dedicated USB cable does not become detached.

# <span id="page-87-1"></span><span id="page-87-0"></span>**Storing audio data to your computer**

This section explains how to record and store audio data from an audio CD to the hard disk drive of your computer.

The procedure in this section is used to record all tracks on an audio CD. To record only specific tracks from a CD, or from other sound sources, see the online help for details [\(page 96\).](#page-95-0)

#### **Note**

The system may malfunction if your computer changes to system suspend or hibernation mode while the software is playing, recording, or connecting to an external device or media\* such as a Net MD. Make sure to disable any changes to suspend or hibernation mode. See [page 101](#page-100-1) for details.

∗ For this software, the word "MD" refers to the built-in MD slot on the computer, and "Device/ Media" to a Net MD that is externally connected over a USB cable.

### <span id="page-87-2"></span>**Starting SonicStage**

Do one of the following:

- Double click  $\frac{1}{20}$  ([SonicStage] icon) on the computer.
- **•** Select [Start] [Programs]\* [SonicStage] [SonicStage].
	- ∗ [All Programs] in the case of Windows XP

SonicStage starts up and the main window appears.

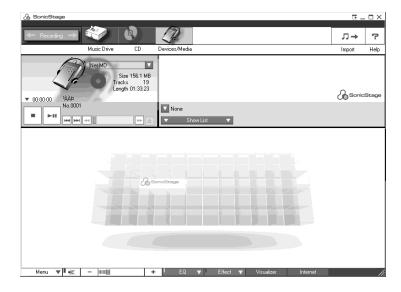

# **Recording audio CDs to the hard disk drive**

In SonicStage Ver.1.5, the hard disk drive is called the "Music Drive". The Music Drive manages all audio data stored by SonicStage.

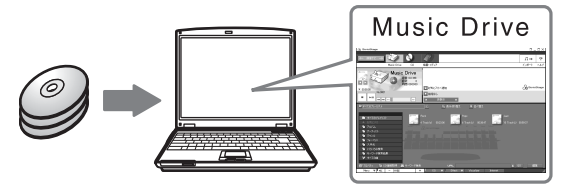

**1** Insert the audio CD that you want to record into the CD-ROM drive of your computer.

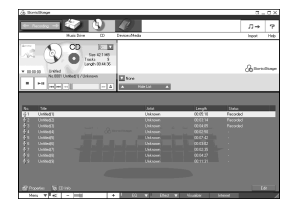

The CD window appears in the display.

#### **Note**

When you record an audio CD from your CD-ROM drive for the first time, the "CD Drive Optimization" dialog box appears when you insert the audio CD. Clicking [Start] initiates a check of the CD-ROM drive to verify that the CD-ROM drive is able to perform the recording properly.

# $2$  Click  $\leftarrow$  Recording

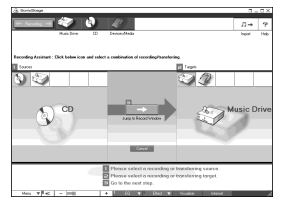

The recording navigation window\* appears in the display.

∗The recording navigation window makes it easy to make a recording. Simply by doing  $\blacksquare$ , 2 and  $\blacksquare$  in the next step, you can select the audio source in the left panel and the recording destination in the right panel.

**3** Select (CD) for  $\begin{bmatrix} 1 & 0 \end{bmatrix}$  Sources] and (Music Drive) for  $\begin{bmatrix} 2 & 0 \end{bmatrix}$  Targets], then click  $\begin{bmatrix} 3 & \rightarrow & 0 \end{bmatrix}$  Uump to Record Windowl. [Jump to Record Window].

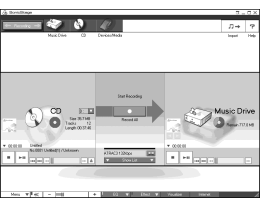

The display changes to the recording window.

<span id="page-89-0"></span>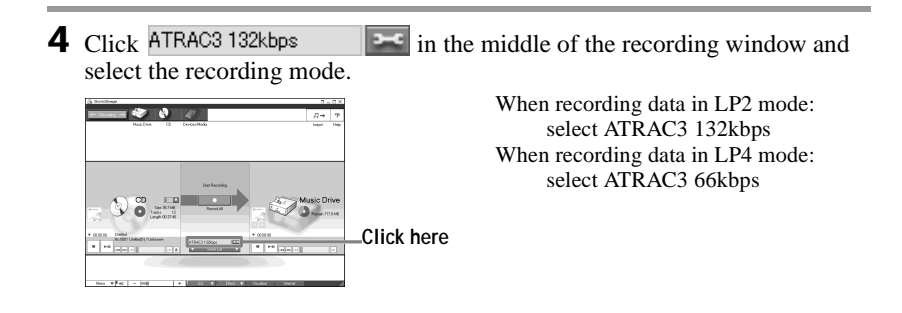

**5** If the list panel is not displayed, click  $\overline{\bullet}$  . Show List

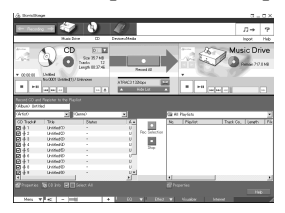

List panels appear under the recording window. The contents of the audio CD appear in the left list panel.

**6** Click **C** [Record All].

Recording starts. Upon completion, recorded tracks appear in the right list panel.

### **To stop recording**

Click  $\Box$  ([Stop]).

To resume recording, click  $\bullet$ . When recording is resumed, it starts from the beginning of the track that was last stopped.

# <span id="page-90-0"></span>**Labeling audio data**

After recording has completed, you can label the audio data in the Music Drive. Once audio data in the Music Drive is labeled, the label information will be transferred to a disc along with the audio data, allowing you to view the data on your Net MD.

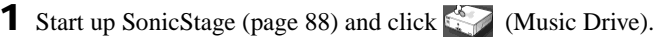

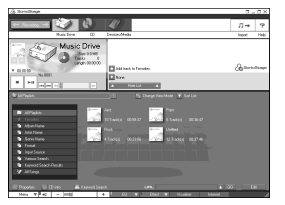

"All Playlists" appears and all the albums stored on the Music Drive appear in the Music Drive window.

**2** Double click the desired album name.

A list of the audio files in that album appears.

**3** Click  $\overline{\phantom{a}}$  in the lower right part of the display.

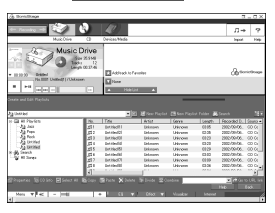

The editing panel appears in the display.

**4** Select an item by clicking [Title], [Album], [Artist], or [Genre], and then right-click and select [Rename].

You can also click  $[\nabla]$  at [Album] or [Artist] to display a dropdown list, and then select an item from the list.

**5** When the track title is highlighted, enter the text data from the keyboard.

# ٠ö

You can also import names from a database with the ([CD Info]) button for use in labeling tracks or albums. See the online help for details [\(page 96\)](#page-95-1).

# <span id="page-91-1"></span><span id="page-91-0"></span>**Transferring audio data from your computer to the Net MD (Check-out)**

Audio data stored on the Music Drive can be transferred to your Net MD. This process is called "Check-out". The number of times a track can be checked out is restricted in this software for the protection of copyrights [\(page 110\)](#page-109-0).

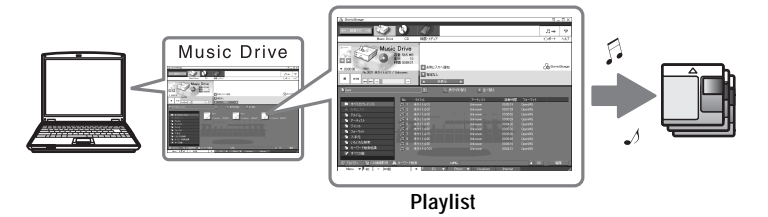

# **Checking out audio files to the Net MD**

This section explains how to check out all audio files in a playlist\*.

∗ A playlist is a container that allows the stored audio files in the Music Drive to be classified by genre, artist, etc.

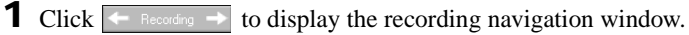

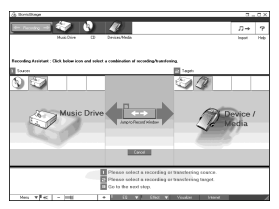

**2** Select Music Drive) for  $\left[ \blacksquare \right]$  Sources] and  $\mathbb{Q}$  (Device/Media) for  $\lceil 2 \rceil$ Targets], then click  $\left\{ \left\langle \right\rangle \left( \left\langle Jump\right\rangle \left( \left\langle B\right\rangle \right) \right\rangle \left( \left\langle Jump\right\rangle \left( \left\langle B\right\rangle \right) \right) \right\} \right\}$ The display changes to the recording window.

**3** Click in the middle of the display and select the recording mode [\(page 90\).](#page-89-0)

Standard transfer mode: Data are transferred in the format of the original files. Maximum available transfer space: All data are transferred in LP4 mode.

SP transfer mode: All data are converted and transferred in normal stereo mode. Select this mode if you listen to checked-out data on equipment that does not support MDLP mode.

**4** If the list panel is not displayed, click  $\overline{\bullet}$  . Show List

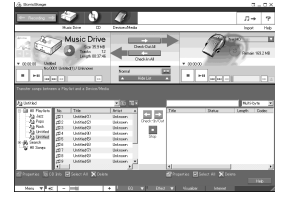

A playlist appears in the display.

**5** Confirm that the audio files you are about to check out are okay for checking out.

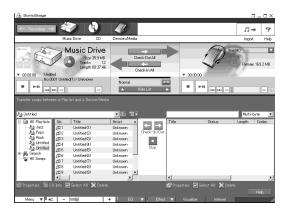

The music notations beside the track number in the left panel of the list represent the number of times the file can be checked out (e.g.  $\mathbb{J}$ ) = the track can be checked out three more times). If  $\overline{\phantom{a}}$  appears beside the track number, the file cannot be checked out.

 $\bullet$  Click  $\rightarrow$  [Check-Out All].

Checking out of the files starts. All files in the playlist are checked out to the connected Net MD.

#### **To cancel a check-out**

 $Click \fbox{[Step]}.$ 

#### **Notes**

- **•** Once a check-out (or check-in) has started, do not disconnect the dedicated USB cable or power source until the check-out operation has completed. These actions may damage the data or cause the system to malfunction.
- **•** Make sure not to bump the Net MD after check-out has started. If you do, the contents of the recording may not be stored correctly.
- **•** Due to the limitations of the MD system, you may not be able to record the full amount of remaining recording time.
- **•** Due to the limitations of the MD system, a maximum of about 1,700 characters can be stored for disc name, group names and track names on the disc. Take note of this fact when checking out a large number of tracks.

# <span id="page-94-1"></span><span id="page-94-0"></span>**Listening to an MD**

You can listen to an MD on the Net MD while it is connected to your computer. When disconnected from your computer, the Net MD can be used as an ordinary MiniDisc device.

For details on Net MD operations, refer to the ["Recorder Operations"](#page-10-0) section.

### **Listening to an MD with the Net MD connected to the computer**

If you listen to an MD with the Net MD connected to the computer, be sure to listen with the Net MD itself (connecting to the headphones/earphones, speakers, etc.). The MD sound cannot be heard from headphones/earphones that are connected to the computer.

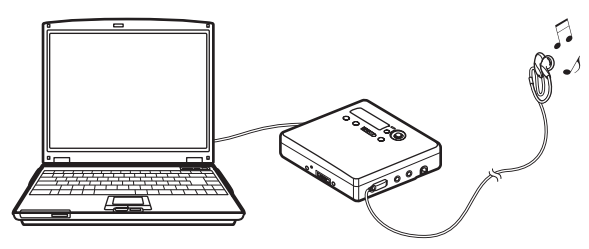

### **Listening to an MD with the Net MD disconnected from the computer**

Listen to the MD after disconnecting the dedicated USB cable from the computer and the Net MD.

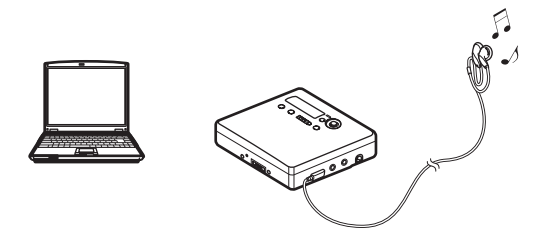

#### **Notes**

Generally, you cannot erase or divide/combine checked-out audio files. If you want to edit such files, check them back in first. Checked-out files can be edited on some MD devices; however, erasing a track will decrease the number of times the file can be checked out, and dividing or combining tracks will render the file impossible to check back into the computer [\(page 108\).](#page-107-0)

# <span id="page-95-1"></span>**Using other functions!**

# <span id="page-95-0"></span>**Using the SonicStage online help**

This manual explains only the basic operations of the SonicStage software. However, the software has a host of other functions that allow you to carry out various operations, such as importing audio files from the Internet, classifying and managing audio files, and playing in various play modes. For information and details on the various menus and operations, go to the online help.

#### **To display online help**

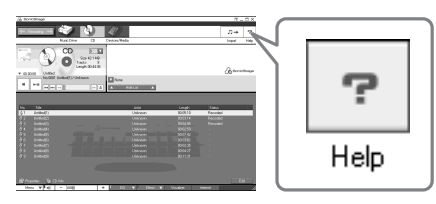

Click  $\mathbf{P}$  (help) while the SonicStage software is running.

# ٠ö

You can display the online help by selecting the following: [Start]–[Programs]\*–[SonicStage]–[SonicStage Help]

∗ [All Programs] in the case of Windows XP.

#### **Viewing online help**

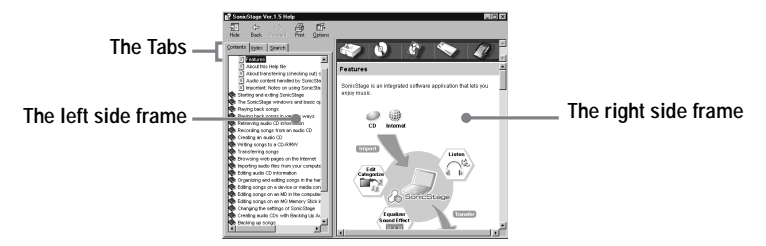

Let's find out how to use the online help first. An explanation on the use of the online help can also be found in the online help.

- **1** Double click [Overview] in the left-hand frame.
- **2** Click [About this Help file].

The explanation will appear in the right-hand frame.

**3** Read the text.

Scroll the display if necessary.

Click underlined words to jump to their explanations.

#### **Note**

In the online help, "Device/Media' is the general term for external devices such as Net MDs, Network Walkmans (i.e., portable IC audio players or portable "Memory Stick" audio players), and MusicClips.

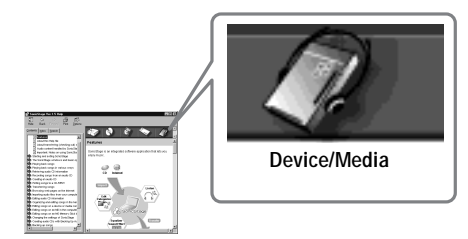

# <span id="page-97-1"></span>**Settings and Precautions**

# **Settings according to OS**

The settings and precautions will differ according to the operating system being used. Check the items that apply to your system.

### <span id="page-97-0"></span>**For Windows XP users**

#### **Restrictions when running the SonicStage software under Windows XP**

- **•** To install this software, you must log on with a user name with "Computer Administrator"\* as an attribute.
- **•** You must log on with the user name "Administrators" or "Power Users" to use the SonicStage software.
- **•** Both edition of Windows XP (Home/Professional) can be used.
- **•** The NTFS format of Windows XP Home Edition or Windows XP Professional (factory installed) can be used only with the standard (factory) settings.
	- ∗ To check whether the user name has the attribute of "Computer Administrator" Go to [Start]- [Control Panel]-[User Account], and then check the user name displayed on the window.

#### **When using SonicStage under Windows XP**

If you use the "System Restore" function in Windows "System Tools", audio data managed by SonicStage may become corrupted and rendered unplayable.

Before executing the system restoration procedure, you should first back up all audio files and restore them after doing the system restoration procedure.

For details about backup procedures, refer to online help.

#### **Note**

Restoring backup data requires access to the Internet. If an audio file becomes unplayable after restoring the system, an error dialog box may appear. If this occurs, do as instructed by the message.

# **For Windows Millennium Edition users**

#### <span id="page-98-0"></span>**When using SonicStage under Windows Millennium Edition**

If you use the "System Restore" function in Windows "System Tools", audio data managed by SonicStage may become corrupted and rendered unplayable.

Before executing the system restoration procedure, you should first back up all audio files and restore them after doing the system restoration procedure.

For details about backup procedures, refer to online help.

#### **Note**

Restoring backup data requires access to the Internet. If an audio file becomes unplayable after restoring the system, an error dialog box may appear. If this occurs, do as instructed by the message.

# <span id="page-98-1"></span>**For Windows 2000 users**

#### **Restrictions when running the SonicStage software under Windows 2000**

- **•** You must log on as "Administrator" to install the SonicStage software.
- **•** You must log on with the user name "Administrators" or "Power Users" to use the SonicStage software.
- **•** Of the Windows 2000 versions, SonicStage is supported only by Windows 2000 Professional.
- **•** The NTFS format of Windows 2000 Professional (factory installed) can be used only with the standard (factory) settings.

# **For Windows 98 Second Edition users**

#### **Importing MP3 files to the computer or playing WAV files on the computer**

Microsoft Media Player version 7.0 or higher is required for importing MP3 files or playing WAV files. Users of earlier versions can download the most recent version from the Microsoft website (http://www.microsoft.com/).

# <span id="page-99-0"></span>**For users with OpenMG Jukebox, SonicStage, or SonicStage Premium installed on their computer**

#### **Note**

Confirm whether any tracks have been checked out from your computer.

If tracks have been checked out from OpenMG Jukebox, an earlier version of SonicStage, or SonicStage Premium, it may not be possible to check those tracks back in with SonicStage Ver.1.5. It is recommended to check in the tracks before installing SonicStage Ver.1.5.

#### **Check the following contents before installing SonicStage Ver.1.5.**

The installation items and procedure will vary depending on the software installed on your computer.

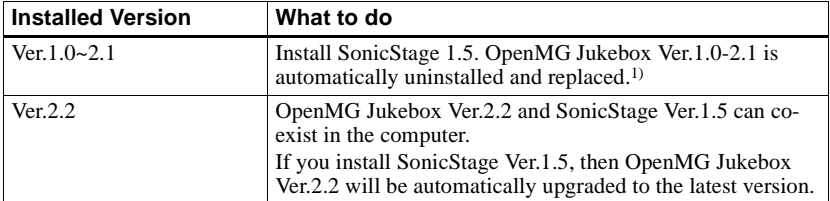

#### **Users with OpenMG Jukebox installed**

<sup>1)</sup> Audio files recorded with OpenMG Jukebox Ver.1.0-2.1 are automatically converted to SonicStage Ver.1.5 files. For safety sake, it is recommended that you back up your audio data with the back-up tool before doing the upgrade to SonicStage Ver.1.5.

#### **Users with an earlier version of SonicStage installed**

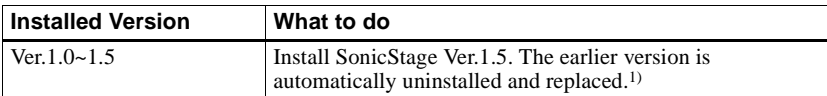

<sup>1)</sup> Audio files recorded with SonicStage Ver.1.0-1.5 are automatically converted to SonicStage Ver.1.5 files. For safety sake, it is recommended that you back up your audio data with the back-up tool before doing the upgrade to SonicStage Ver.1.5.

### **Users with a SonicStage Premium installed**

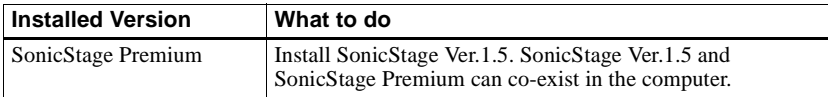

#### **Precautions on the co-existence of SonicStage Ver. 1.5 with OpenMG Jukebox Ver.2.2 or SonicStage Premium**

- **•** Make sure the OpenMG Jukebox Ver.2.2 icon is not displayed in the task tray. If it is, the Net MD may not be recognized by your computer.
- **•** Audio data recorded on the computer are stored in a common file and used by both applications. Therefore, if you delete an audio file (e.g., one album) in one application, it will be deleted in the other software as well.

#### **Precaution on using a computer on which OpenMG Jukebox Ver.1.0-2.1 or SonicStage Ver.1.0-1.2 is installed**

Make sure not to replace SonicStage Ver.1.5 with OpenMG Jukebox Ver.1.0-2.1 or SonicStage Ver.1.0- 1.2., as all audio data in the Music Drive may be lost. If you begin the installation of OpenMG Jukebox Ver.1.0-2.1 or SonicStage Ver.1.0-1.2 by mistake, stop the installation immediately.

### <span id="page-100-0"></span>**Note on hard disk drive space**

120 MB or more free space on the hard disk drive is required. If your computer does not have enough space, the software will not be properly installed. The required free space differs according to the version of your Windows OS, or the amount of audio files that you handle.

### <span id="page-100-1"></span>**Notes on system suspend/hibernation mode**

- **•** If the computer changes to system suspend/hibernation mode during the recording of a CD or the checking in/out of a data file, the audio data may be lost or the computer may not wake up properly. The computer suspend/hibernation function should therefore be turned off.
- **•** If you change the media while the computer is in system suspend/hibernation mode, audio data may be lost after the computer wakes up.
- **•** If the computer changes to system suspend/hibernation mode, the computer may not recognize the Net MD when it wakes up. If this happens, disconnect the USB cable and reconnect it again.

# **Backing up the audio data**

Before doing any procedure that may affect the operating system itself (such as a system recovery), you should back up all of your audio data with the [SonicStage backup tool] from the [Start] - [Programs] - [SonicStage].

# **Uninstalling the SonicStage software**

To uninstall the SonicStage software, follow the procedures below.

#### **For Windows XP users**

Log on with a user name with "Computer Administrator" as an attribute. Refer to the operating instructions of your computer for details on logging on as an administrator.

**1** Click [Start]–[Control Panel]. The "Control Panel" window appears.

**2** Double-click [Add/Remove Programs]. The "Add/Remove Programs" dialog box appears.

**3** Click [Change or Remove Programs].

- **4** Click [SonicStage 1.5.XX] in the "Currently Installed Programs" list, and then click [Change and Remove].
- **5** Click [OpenMG Secure Module 3.1]\* in the "Currently Installed Programs" list, and then click [Change and Remove].

Do as instructed by the message and restart the computer. When the computer restarts, the uninstallation will be completed.

\* If SonicStage Ver.1.5 is co-existing with OpenMG Jukebox Ver.2.2 or SonicStage Premium on your computer, and you uninstall one or the other, make sure [OpenMG Secure Module 3.1] is not uninstalled since it is commonly used with both software applications.

#### **For Windows Millennium Edition/Windows 98 Second Edition users**

**1** Click [Start]–[Settings]–[Control Panel]. The "Control Panel" window appears.

- **2** Double-click [Add/Remove Programs]. The Add/Remove Programs Properties window appears.
- **3** Click [SonicStage 1.5.XX] in the list of programs for automatic removal, and then click [Add/Remove].
- **4** Click [OpenMG Secure Module 3.1]\* in the list of programs for automatic removal, and then click [Add/Remove].

Do as instructed by the message and restart the computer. When the computer restarts, the uninstallation will be completed.

# **For Windows 2000 users**

Log on as "Administrator", and then follow the instructions below. Refer to the operating instructions of your computer for details on logging on as an administrator.

- **1** Click [Start]–[Settings]–[Control Panel]. The "Control Panel" window appears.
- **2** Double-click [Add/Remove Programs]. The "Add/Remove Programs" dialog box appears.
- **3** Click [Change or Remove Programs].
- **4** Click [SonicStage 1.5.XX] in the "Currently Installed Programs" list, and then click [Change/Remove].
- **5** Click [OpenMG Secure Module 3.1]\* in the "Currently Installed Programs" list, and then click [Change/Remove].

Do as instructed by the message and restart the computer. When the computer restarts, the uninstallation will be completed.

<sup>\*</sup> If SonicStage Ver.1.5 is co-existing with OpenMG Jukebox Ver.2.2 or SonicStage Premium on your computer, and you uninstall one or the other, make sure [OpenMG Secure Module 3.1] is not uninstalled since it is commonly used with both software applications.

# <span id="page-103-0"></span>**Troubleshooting**

Please do the following steps if you encounter a problem while using the SonicStage software. In case a message appears, it is recommended that you write it down.

# **Step 1: Check the symptoms in this ["Troubleshooting"](#page-103-0) section.**

A variety of information can also be found in the operating procedures and ["Settings and](#page-97-1)  [Precautions" \(page 98\)](#page-97-1) as well.

#### **Step 2: Check the symptoms in the SonicStage 1.5 online help [\(page 96\)](#page-95-1).**

Check "Troubleshooting" under "Additional information" in the online help. Useful information may also be found in other sections in the online help.

#### **Step 3: If the trouble cannot be solved after checking the above references.**

Check the following table and then consult your nearest Sony dealer.

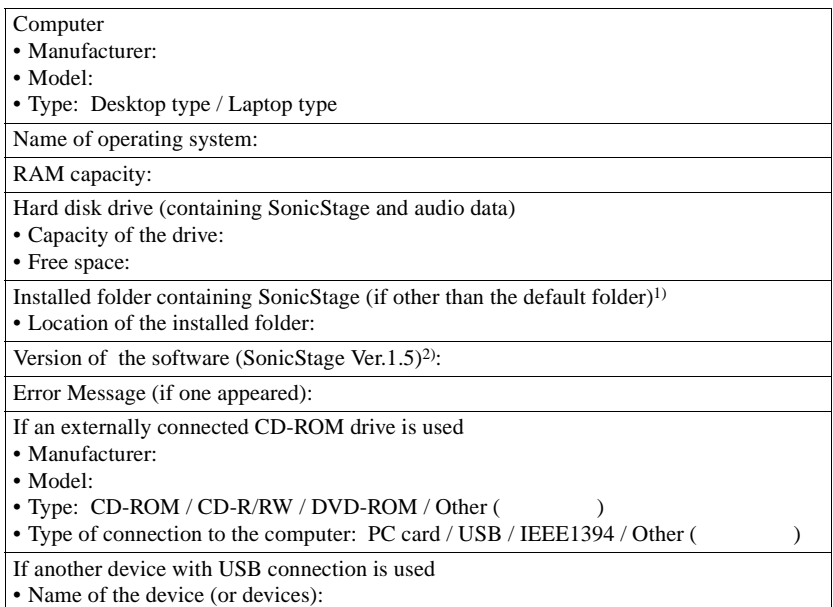

<sup>1)</sup> If you do not specify the destination, the software is installed at C:\Program Files\Sony\SonicStage.

2) To check the SonicStage software version, go to [Menu] - [About SonicStage] in the SonicStage window, or see the version information on the supplied CD-ROM.

### **If your computer does not recognize the Net MD**

- **Is the Net MD connected correctly to your computer?**
	- If the Net MD is not firmly connected to the computer, the Net MD will not be recognized by your computer.
	- Reconnect the dedicated USB cable. If the computer still does not recognize the Net MD, disconnect the Net MD, restart the computer, and connect the dedicated USB cable again.

#### **• Is an MD inserted in the Net MD?**

Check if an MD is inserted in the Net MD.

**• If your computer does not recognize your Net MD even when the Net MD is connected and a disc is inserted, the Net MD driver may not be correctly installed.**

Go to the [USB Controller] in the Windows Device Manager window to verify that your Net MD is correctly recognized.

A [!] mark in the Device Manager window indicates that your Net MD is not correctly recognized. Reinstall the Net MD driver.

- **1** Click [Start]–[Settings]–[Control Panel]. 1)
- **2** Double click [System] in the control panel.2)
- **3** Click the [Hardware]<sup>3)</sup> tab, and then click [Device Manager]. The Device Manager window appears.
- 1) In Windows XP, select [Start]–[Control Panel].
- 2) In Windows XP, double click [System] if the control panel is in the "classic" format, or click [Performance and Maintenance] and then [System] if the control panel is in the "category" format.
- 3) Depending on your system, the [Hardware] tab may not be provided. In this case, click the [Device Manager] tab to display the Device Manager window.

### **If the installation was not successful**

- **Be sure to close all Windows applications before you start the installation.** If you start the installation while other programs are running, a malfunction may occur. This is especially true for programs that require large amounts of system resources, such as virus-check software.
- **Be sure not to connect the Net MD to your computer before you start the installation.**

If the dedicated USB cable is connected to your computer before the installation, the installation cannot be done correctly. Connect the dedicated USB cable after the installation completed.

#### **• Make sure your computer has enough hard disk drive space.**

120MB of free space or more on the hard disk drive is required. If your computer does not have enough space, the installation may not be possible.

#### <span id="page-106-0"></span>**• If the installation seems to be stopped**

It may take 30 minutes or more for the installation to complete, depending on your computer or CD-ROM drive.

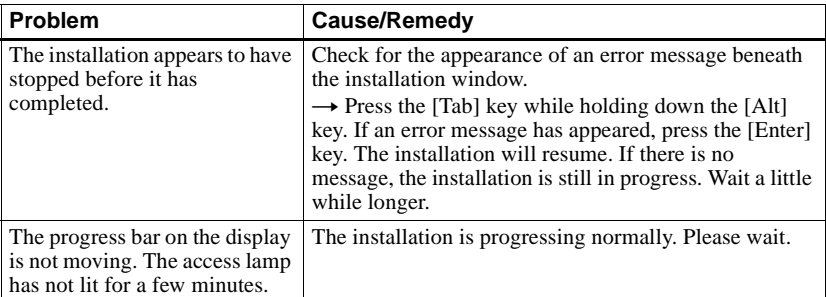

During the installation, watch out for the occurrence of any of the following problems.

#### **• If the installation is still unsuccessful after all that you have done.**

- <span id="page-106-1"></span>— The installation can be done by copying all files to the hard disk as follows:
	- **1** Create a new folder on the hard disc.
	- **2** Insert the supplied CD-ROM (SonicStage Ver.1.5) into the CD-ROM drive.
	- **3** When the installation window appears, click [Exit] to cancel the installation.
	- **4** Right-click the start menu and start up Explorer.
	- **5** Select [SS15E] on the CD-ROM drive, and then click [Edit] -[Select All].
	- **6** Click [Edit]-[Copy to Folder] (or [Edit]-[Copy]) to copy all files to the folder that you created in step [1.](#page-106-1)
	- **7** Remove the CD-ROM from the CD-ROM drive, open the folder that was copied to the hard disk and double-click [setup.exe].
	- **8** When the installation window appears, follow the displayed instructions to install [SonicStage 1.5].
- The installation may be done by installing the software from [Start]-[Run].

# **Information and explanations**

# **Net MD FAQ**

This section introduces frequently asked questions and answers on the Net MD.

# **On the Net MD**

#### **What is a "Net MD"?**

Net MD is a specification that allows audio data in a computer to be transferred to a MiniDisc through a USB cable.

Till now, MiniDiscs could be used to record only analog sources (through a microphone or analog input) or PCM sources such as CDs. Recording audio files on a computer was impossible. However, thanks to SonicStage and other music management software based on such copyright protection technology as "OpenMG"1[\)](#page-107-1) and "MagicGate"[2\)](#page-107-2), conversion of audio files to the ATRAC or ATRAC33[\)](#page-107-3) format used on MDs became possible, enabling the recording of computer files to MDs.

- <span id="page-107-1"></span>1) Copyright protection technology for managing audio data recorded on computers, etc.
- <span id="page-107-2"></span>2) Technology for verifying the copyright-protection status of audio data in check-out/check-in operations between a computer and a Net MD device.
- <span id="page-107-3"></span>3) File type for recording to an MD.

#### **How does the SonicStage software make using MDs more convenient?**

- **•** It allows you to record audio data from your computer to your MD.
- **•** Editing operations are easily done using on-screen operations.
	- Labeling: Allows use of keyboard for easy labeling of contents.
	- Moving tracks or groups: Allows tracks or groups to be moved simply by dragging and dropping. Track movements are easy to see.
	- Group settings: Groups are easy to create or release.

These operations can be used to edit tracks on a disc in the Net MD. If you want to edit the contents of an MD, connect the Net MD to your computer, and edit the tracks in the SonicStage Device/Media window.

#### <span id="page-107-0"></span>**Can tracks recorded on the Net MD be checked in to a computer?**

No, they cannot.

Audio data that was originally checked out from a computer can only be checked back into the same computer. Tracks that are recorded on the Net MD using a microphone or through an analog or digital connection cannot be transferred to the computer or copied.

Computer  $\Rightarrow$  MiniDisc : OK.

MiniDisc  $\Rightarrow$  Computer : OK only for tracks originally checked out from the computer.
# **On Editing**

#### **Can checked-out tracks be edited on the Net MD?**

- **•** Things you can do on the Net MD:
	- Label contents.
	- Assign or release groups
	- Move tracks or groups.
- **•** Things you cannot do on the Net MD:
	- Add track marks (divide)/erase track marks (combine).
	- Delete tracks, groups, or the entire disc contents.

# <span id="page-109-0"></span>**On copyright protection**

The OpenMG technology\* allows you to enjoy digital music, while maintaining the copyrights of its holders. OpenMG Jukebox encrypts audio files in OpenMG format and stores them on the hard disk of your computer to prevent unauthorized distribution.

\* The copyright protection technology of this software conforms to SDMI (Secure Digital Music Initiative) specifications.

This software places some restrictions on recording and playback to protect copyrights.

You can check in audio files only to the same computer from which they were checked out. They cannot be copied or checked in to other computers.

For details, see ["Features by copyright protection by OpenMG" \(page 111\)](#page-110-0).

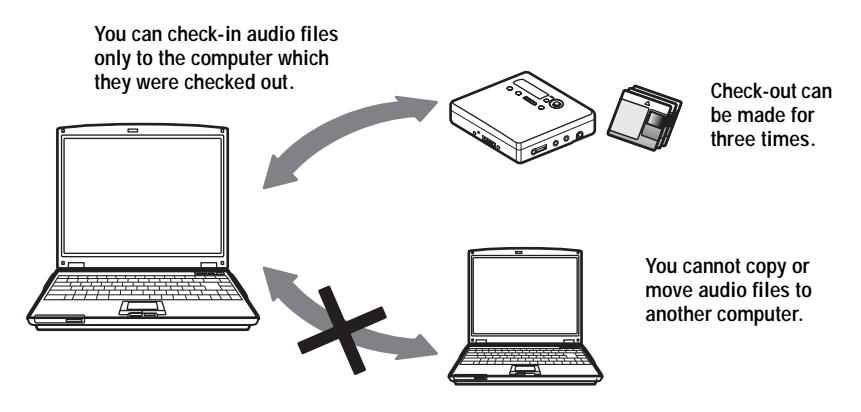

#### **Restrictions on audio content**

High-quality digital audio content is widely available through music distribution services on the Internet. To protect the copyrights of its holders from unauthorized distribution, some audio content is distributed with certain restrictions on recording and playback. For example, the playback period or playback count for the data may be limited. In such cases, checking out of the audio contents may not be possible.

Depending on the contents, some audio data that could be checked out are subject to editing restrictions on the Net MD; e.g., audio contents cannot be erased or track marks cannot be added or erased.

It is not possible to check in tracks other than those that were checked out from your computer (for example, tracks recorded using a microphone or through analog or digital connection).

#### <span id="page-110-0"></span>**Features by copyright protection by OpenMG**

The SonicStage software features OpenMG, a copyright protection technology developed by Sony to protect music copyrights. OpenMG uses high-level cryptographic technology to protect music contents with computers.

Users should be aware of the restrictions described below.

- **•** Music recorded on the hard disk using the SonicStage software cannot be played when copied to other computers.
- **•** Installation of the same SonicStage software to other computers is not permitted.
- **•** Usage Rules

If Usage Rules are included in the music by way of the copyright holder or the distributor, operation will be restricted to use permitted by the Usage Rule. For music, such as compact discs, that does not contain a Usage Rule, the Default Usage Rule of SDMI will apply. This Default Usage Rule states that one file can be checked out up to three times only.

- **•** On music contents that are not compatible with the SonicStage software Under the supervision of SDMI, this software prohibits recording of music with a copy prohibition signal.
- **•** Upgrading SonicStage software

This software was developed in accordance with the current arrangement between Sony and SDMI. If this arrangement is modified in the future, some of the software functions may become unavailable. Sony may offer an upgrade kit in this case at additional user expense.

# **Glossary**

### <span id="page-111-0"></span>**ATRAC3**

ATRAC3, which stands for Adaptive Transform Acoustic Coding3, is audio compression technology that satisfies the demand for high sound quality and high compression rates. The ATRAC3 compression rate is approximately 10 times higher than that of the Audio CD, resulting an increased data capacity for the media.

#### <span id="page-111-1"></span>**"Check-In /Check-Out"**

Check-out is to transfer music files from a personal computer to an external device/media (such as a Network Walkman). Returning checked-out music files to the same computer is to check in. (You cannot move checked-out music files to another computer.) You can check out a music file, check it back in, and then check it out again an infinite number of times. The SDMI rules provide that up to four copies of a music file can be checked out at one time. OpenMG employs a method whereby three copies of a song can be checked out simultaneously, while the fourth copy is maintained as a master on your PC.

#### <span id="page-111-2"></span>**Electronic Music Distribution (EMD) service**

EMD is a website that distributes music files which are available for purchase.

#### <span id="page-111-3"></span>**MP3**

MP3, which stands for MPEG-1 Audio Layer3, is a standard for audio file compression determined by the Motion Picture Experts Group, an ISO (International Organization for Standardization) working group. It enables compression of audio files to about 1/10 of the data size of a standard compact disc. Since the MP3 encoding algorithm is disclosed, there are various encoders/decoders that are compliant with this standard, including freeware that is available for no charge. The MP3 standard is therefore widely used in the computer field.

#### <span id="page-111-4"></span>**Music Drive**

Music Drive is a music database for managing audio data on a computer. In Music Drive, audio files can be managed along with such information as artist names, track names, and CD jacket images, or can be combined and categorized in different playlists.

#### <span id="page-111-5"></span>**OpenMG**

Copyright protection technology for the import and management of musical content from distribution services or CDs. By using software that are compliant with OpenMG, audio contents can be encrypted before storage on a hard disk drive to allow playback of those audio files on that computer. OpenMG also prevents the unauthorized distribution of the contents via the Internet or other networks.

# <span id="page-111-6"></span>**Playlist**

A playlist is like a container that can be used to hold and categorize files stored in Music Drive. For example, by making a "jazz" playlist and then putting your favorite jazz tracks into the playlist, you can play all of the tracks repeatedly or check them all out at the same time.

#### <span id="page-112-0"></span>**Recording mode (Bit rate)**

This is a measure of data volume per second. The rate is expressed in bps (bits per second). In SonicStage, the bit rate can be selected for recording an audio CD or converting MP3 and WAV format audio files into ATRAC3 format from among three rates: 132 kbps, 105 kbps or 66 kbps. In the case of 105 kbps, 105,000 bits of information is processed per second. If the bit rate is large, that means a large amount of information is used to play the music. Thus, 105 kbps data produces better sound quality than 66 kbps data, and 132 kbps data provides better sound quality than 105 kbps data. However, audio files in formats such as MP3 have different encoding methods, and so the sound quality is not determined by the bit rate alone.

#### <span id="page-112-1"></span>**SDMI**

SDMI, which stands for Secure Digital Music Initiative, is a forum that consists of over 130 companies in the fields of recorded audio content, computers, and consumer electronics. It is dedicated to the development of integrated copyright protection technology that can be used worldwide.

SDMI is working to create a framework for preventing the improper usage of audio files and to promote legal music distribution services. The copyright protection technology OpenMG is based on the SDMI standard.

#### <span id="page-112-2"></span>**Windows Media Audio**

This is an audio compression technology that includes the management system called "Windows Media Rights Manager".

#### <span id="page-112-3"></span>**Windows Media Technology**

This is a technology that includes a contents management system called Windows Media Rights Manager which encrypts contents and distributes music contents along with their conditions for usage, distribution, etc. Audio files supporting Windows Media Technologies (WMT) downloaded via EMD\* can be imported into and managed by OpenMG Jukebox.

\* EMD may not be available in certain areas of the world.

# **Index**

## **Numerics**

6-Band Equalizer [34](#page-33-0) **A**

Accessories optional [66](#page-65-0) supplied 11 ATRAC3 [108](#page-107-0)[,](#page-10-0) [112](#page-111-0) Audio CD [80](#page-79-0), [89](#page-88-0) Auto T[ime Stamp](#page-56-0) [29](#page-28-0) AVLS 57

#### **B**

back up [101](#page-100-0) Battery battery life 19 dry battery [15](#page-14-0)[,](#page-18-0) [17](#page-16-0) rechargeable battery [16](#page-15-0) Bookmark add [33](#page-32-0) play [33](#page-32-1) **C** CD-ROM [83](#page-82-0) Charging [16](#page-15-1) Check-in [108](#page-107-1), [112](#page-111-1) Checking playing position 32 remaining time [25](#page-24-0)[, 32](#page-31-0) Check-out [92](#page-91-0)[,](#page-64-0) [108](#page-107-1)[,](#page-64-0) [112](#page-111-1) Cleaning 65 Combining tracks [40](#page-39-0) Connecting [87](#page-86-0) analog [28](#page-27-0) digital [21](#page-20-0) when charging [16](#page-15-1) copyright protection [110](#page-109-0) **D** delete (software) [102](#page-101-0)

Device/Media [92,](#page-91-1) [97](#page-96-0) Divide directly [40](#page-39-1) rehearsal [39](#page-38-0) DSP TYPE-S [78](#page-77-0)

# **E**

EMD services [112](#page-111-2) Erasing a whole disc [42](#page-41-0) groups [49](#page-48-0) tracks [41](#page-40-0) **G** G-PROTECTION [78](#page-77-1) Group erasing [49](#page-48-0) moving [48](#page-47-0) play [44](#page-43-0) recording [43](#page-42-0) releasing [46](#page-45-0) setting [45](#page-44-0) skip [44](#page-43-1) Group Program Play [45](#page-44-1) **H** hard disk free space [83](#page-82-1)[,](#page-88-0) [101](#page-100-1) storing 89 HOLD [12](#page-11-0) **I** Insert [16](#page-15-0) Installing [85](#page-84-0) **L** Labeling a disc [36](#page-35-0) tracks [36](#page-35-0) labeling [91](#page-90-0) **M** Manual [recording](#page-26-0) [31](#page-30-0) MDLP 27 Menus [61](#page-60-0) Move groups [47](#page-46-0) tracks [38](#page-37-0) MP3 [112](#page-111-3)

Music Drive [89](#page-88-1), [112](#page-111-4)

# **N**

Name a disc [36](#page-35-1) groups [47](#page-46-1) tracks 36 Net MD [77](#page-76-0)[,](#page-35-1) [81](#page-80-0)[,](#page-35-1) [108](#page-107-2) Net MD driver [106](#page-105-0) No sound [77](#page-76-0)

# **O**

Online help [96](#page-95-0) OpenMG [112](#page-111-5) OpenMG Jukebox software [84,](#page-83-0) [100](#page-99-0) **P**

Play mode groups [44](#page-43-0) tracks [32](#page-31-1) Playlist [92,](#page-91-2) [112](#page-111-6) Program Play [34](#page-33-1)

### **Q**

Quick mode [56](#page-55-0)

#### **R**

Recording adding [track marks](#page-27-0) [29](#page-28-0) analog 28 digital [20](#page-19-0) from [microphone](#page-30-0) [29](#page-28-1) level 31 MDLP mode [27](#page-26-0) without overwriting tracks 53 Recording mode (Bit rate) [90,](#page-89-0)[93](#page-92-0)[,](#page-52-0) [113](#page-112-0) Recording [navigation window](#page-36-0) 89 Relabeling 37

#### **S**

SDMI [113](#page-112-1) SonicStage Premium [84,](#page-83-0) [100](#page-99-0) SonicStage software (earlier version) [84,](#page-83-0) [100](#page-99-0) Sound Equalizer [35](#page-34-0) start (software) [88](#page-87-0) Synchro-recording [26](#page-25-0) System environment [83](#page-82-2) System limitations [83](#page-82-3)

# **T**

Track mark Add (Divide) [39](#page-38-1) Erase (Combime) [40](#page-39-0) Transferring to the computer [88](#page-87-1) to the Net MD [92](#page-91-0)

# **U**

Uninstalling Windows 2000 [103](#page-102-0) Windows 98 Second Edition [102](#page-101-1) Windows Mil[lennium Edition](#page-101-2) [102](#page-101-1) Windows XP 102 USB cable [11](#page-10-1) **V**

# Virtual Sorround [34](#page-33-2)

**W** Windows 2000 [103](#page-102-0) Windows 98 Second Edition [102](#page-101-1) Windows Millennium Edition [102](#page-101-1) Windows XP [102](#page-101-2) WMA [113](#page-112-2)

WMT [113](#page-112-3)

http://www.sony.net/ Printed in Malaysia

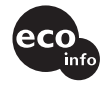

Printed using VOC (Volatile Organic<br>Compound)-free vegetable oil ink.